## **GARMIN.**

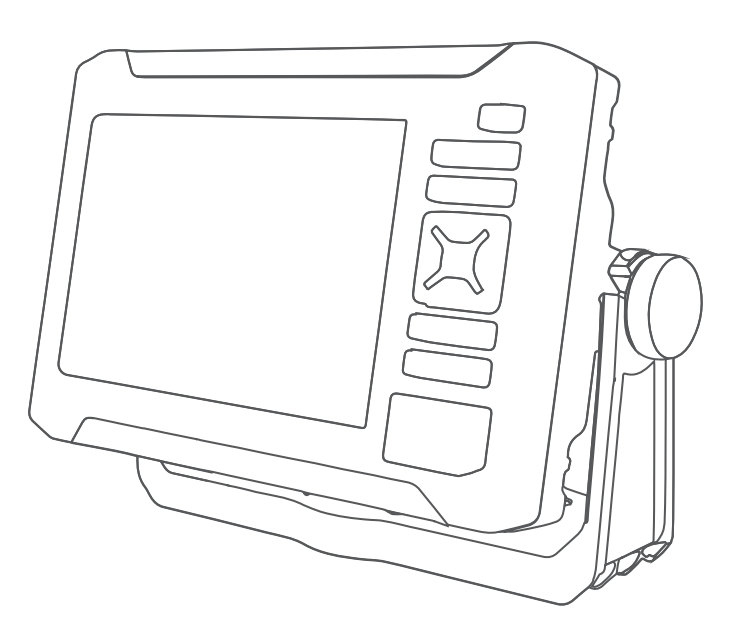

# ECHOMAP™ UHD2 5X/7X

## Manuale Utente

#### © 2022 Garmin Ltd. o sue affiliate

Tutti i diritti riservati. Ai sensi delle norme sul copyright, non è consentito copiare integralmente o parzialmente il presente manuale senza il consenso scritto di Garmin. Garmin si riserva il diritto di modificare o migliorare i prodotti e di apportare modifiche al contenuto del presente manuale senza obbligo di preavviso nei confronti di persone o organizzazioni. Visitare il sito Web www.garmin.com per gli attuali aggiornamenti e ulteriori informazioni sull'uso del prodotto.

Garmin®, il logo Garmin, ActiveCaptain® e BlueChart® sono marchi di Garmin Ltd. o società affiliate, registrati negli Stati Uniti e in altri Paesi. ECHOMAP™, Garmin ClearVü™, Garmin Connect™, Garmin Express™, Garmin LakeVü™, Garmin Quickdraw™, Garmin Navionics Vision+™, Panoptix™ e OneChart™ sono marchi di Garmin Ltd. o delle società affiliate. L'uso di tali marchi non è consentito senza consenso esplicito da parte di Garmin.

Mac®è un marchio di Apple Inc., registrato negli Stati Uniti e in altri Paesi. microSD® e il logo microSD logo sono marchi di SD-3C, LLC. Standard Mapping®È un marchio di Standard Mapping Service, LLC. Wi-Fi® è un marchio registrato di Wi-Fi Alliance Corporation. Windows® è un marchio registrato di Microsoft Corporation negli Stati Uniti e in altri Paesi. Tutti gli altri marchi e copyright appartengono ai rispettivi proprietari.

## Sommario

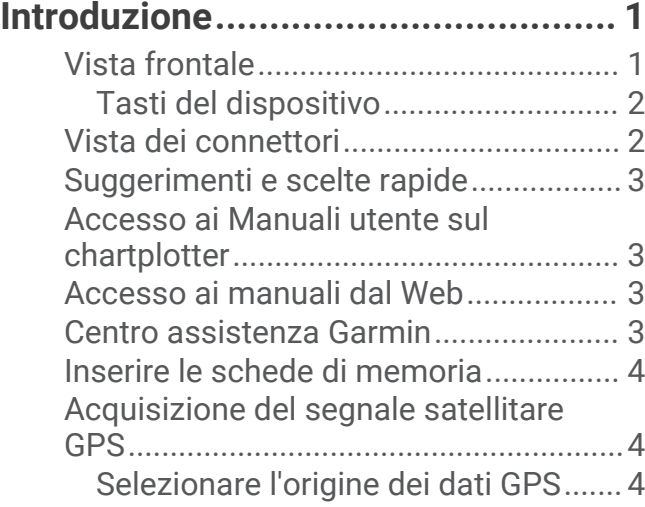

## **Personalizzazione del chartplotter... 5**

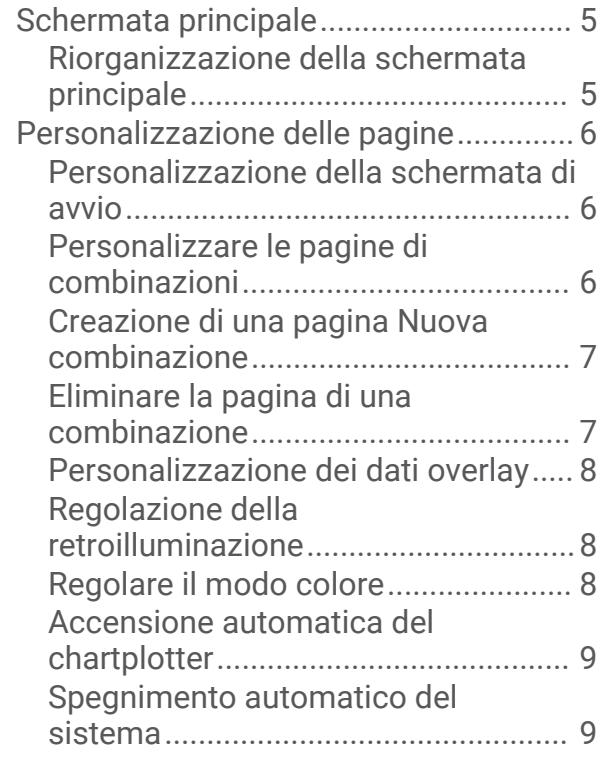

## **App ActiveCaptain............................ 9**

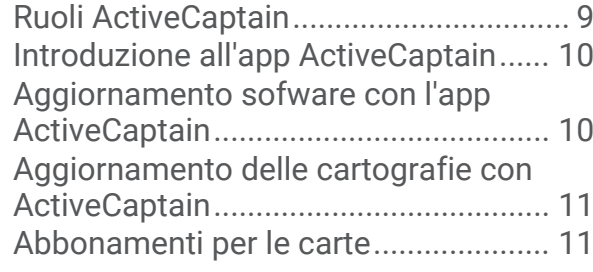

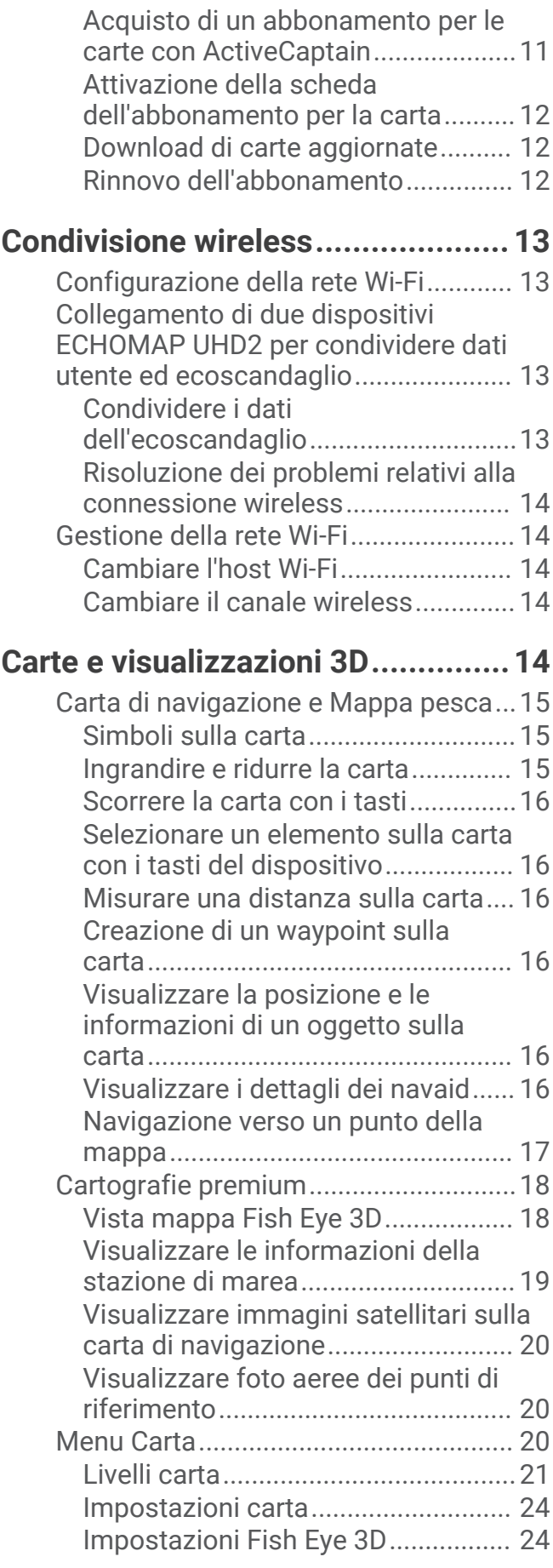

Mappe supportate................................. 24

## **Mappe Garmin Quickdraw**

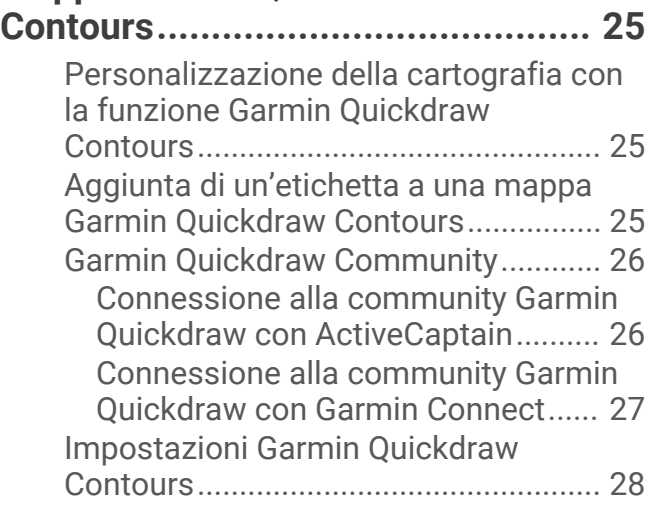

## **Navigare con un chartplotter.......... 28**

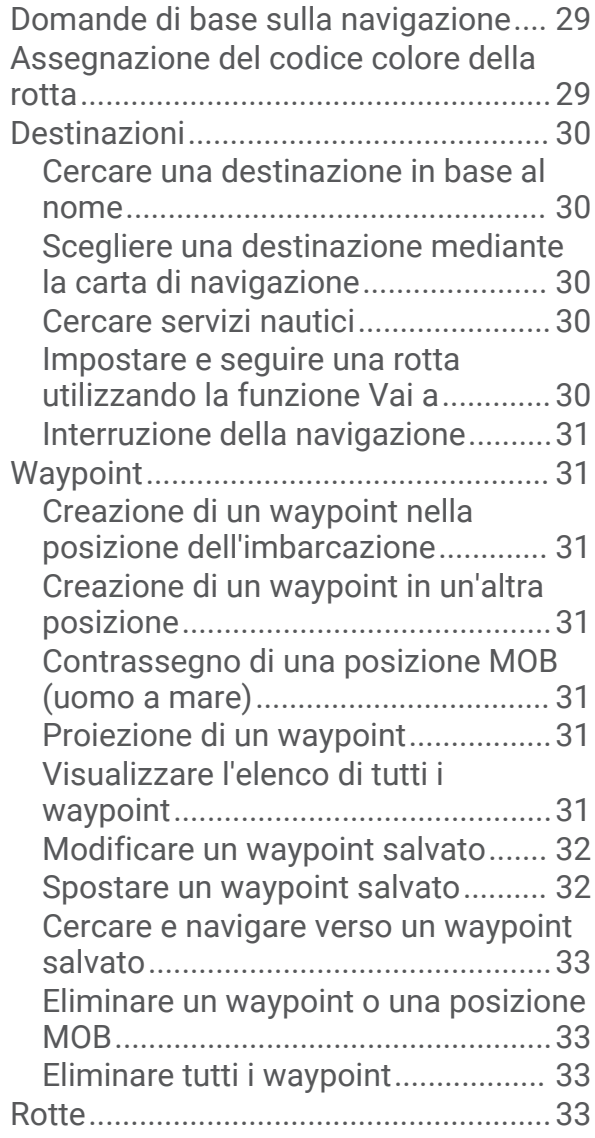

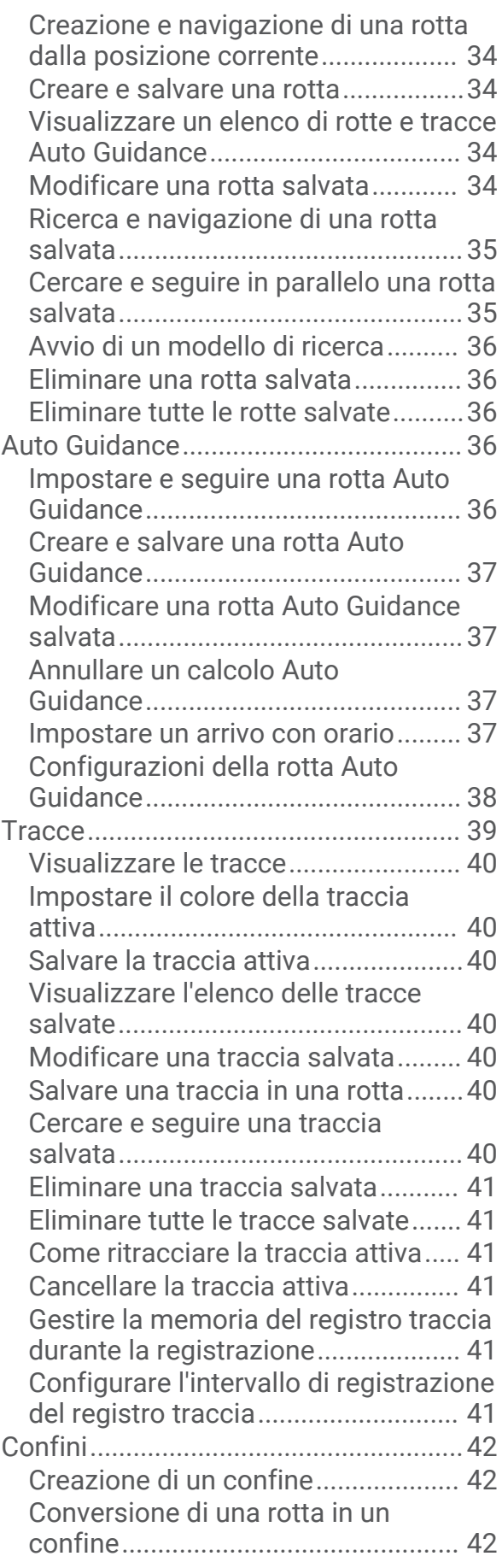

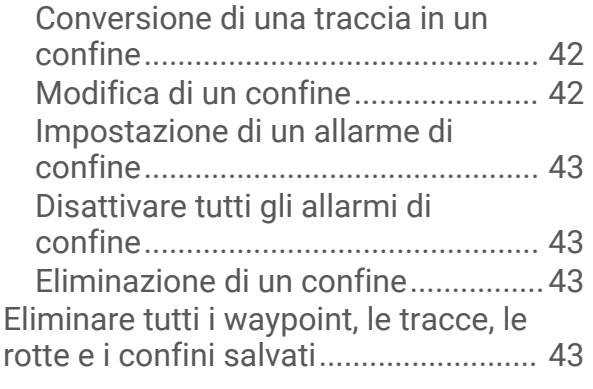

## **Fishfinder ecoscandaglio................43**

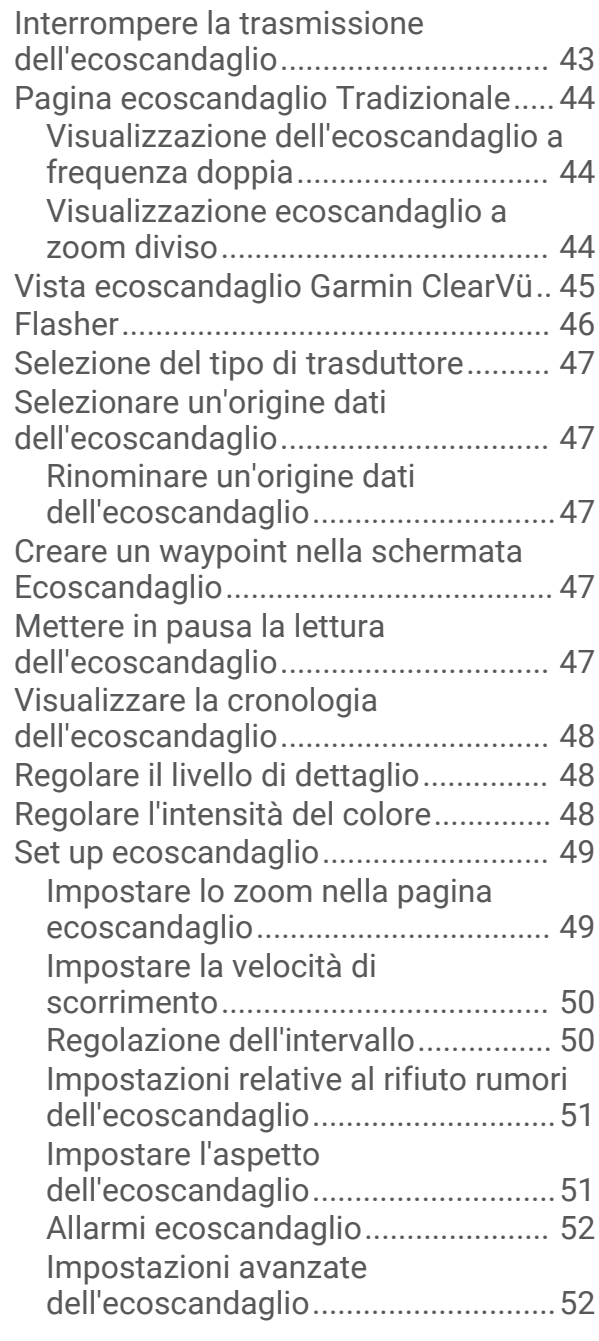

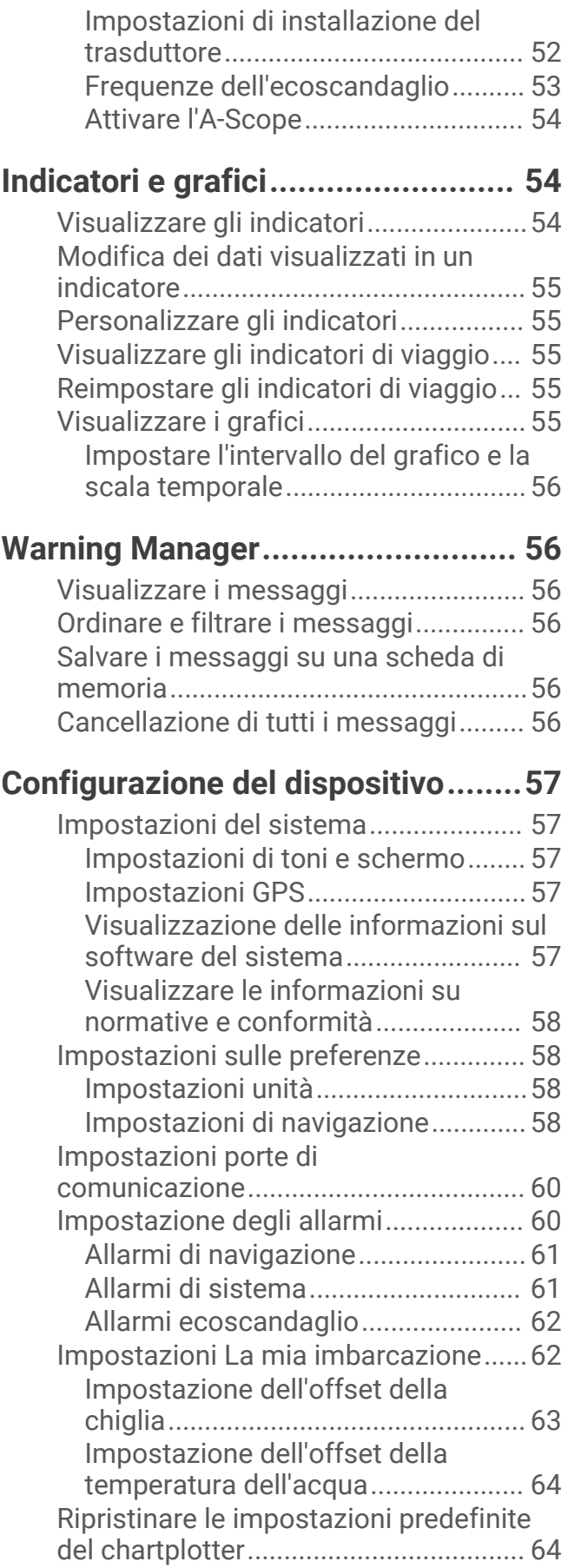

## **Condivisione e gestione dei dati**

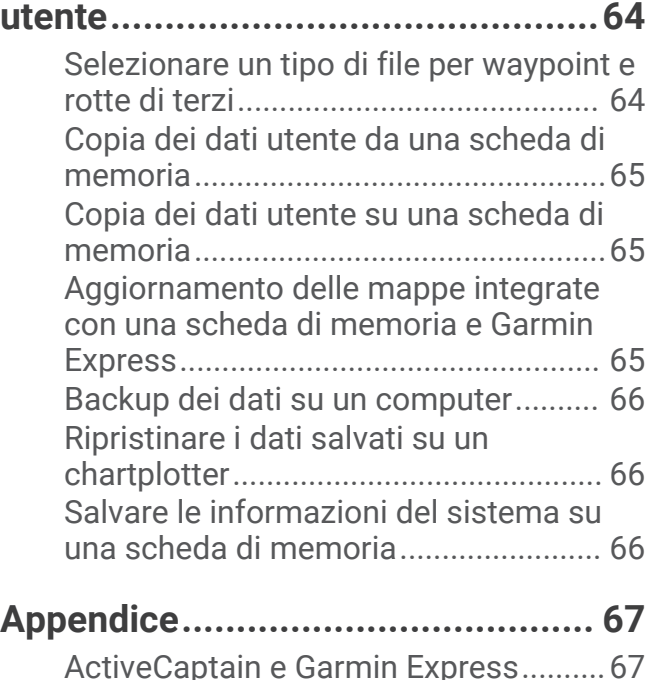

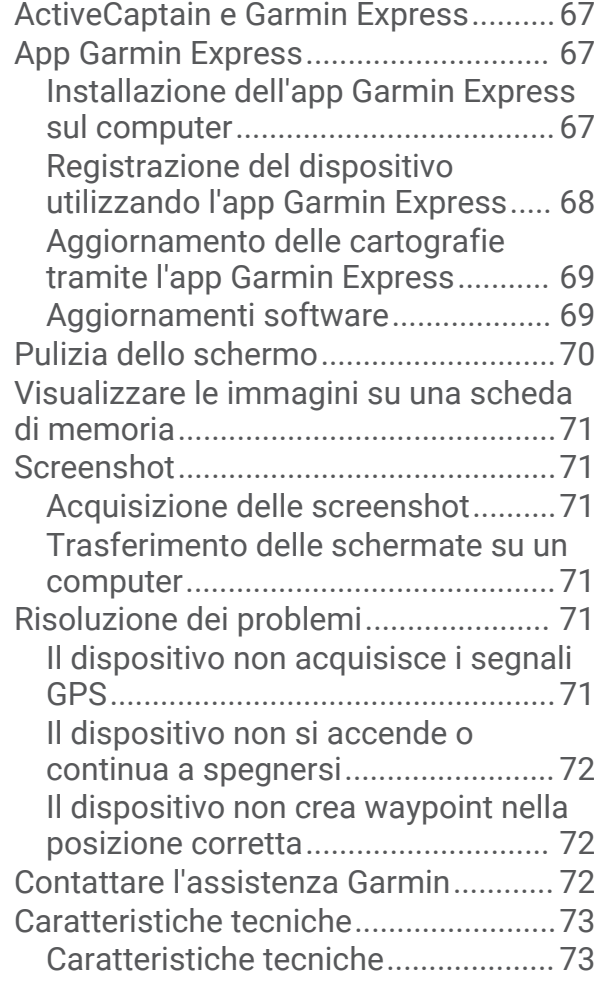

## Introduzione

#### **AVVERTENZA**

Per *avvisi sul prodotto e altre informazioni importanti*, consultare la guida inclusa nella confezione del dispositivo.

Tutte le linee di navigazione e della rotta visualizzate sul chartplotter hanno il solo scopo di fornire indicazioni generali sulla rotta o identificare i canali corretti, pertanto non devono essere seguite con precisione. Fare sempre riferimento agli ausili di navigazione e alle condizioni marine per evitare incagliamenti o pericoli che potrebbero causare danni all'imbarcazione, lesioni alla persona o morte.

#### **NOTA:** non tutte le funzioni sono disponibili su tutti i modelli.

Il sito Web Garmin® all'indirizzo support.garmin.com fornisce informazioni aggiornate sul prodotto. Le pagine del supporto includono le domande frequenti sull'assistenza ed è possibile scaricare software e aggiornamenti alle mappe. Sono disponibili anche le informazioni per contattare l'assistenza Garmin in caso di domande.

## Vista frontale

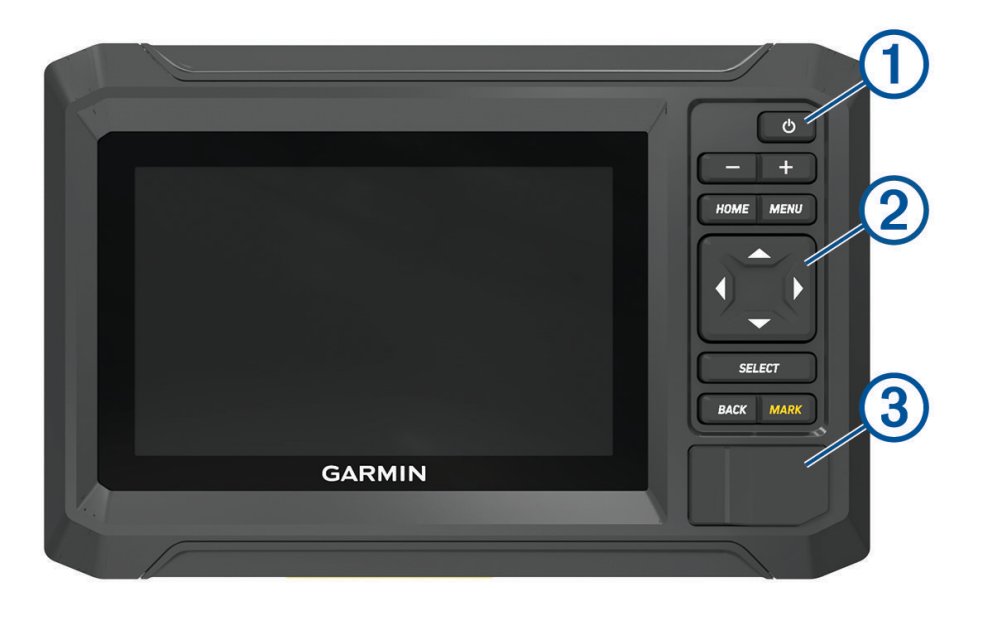

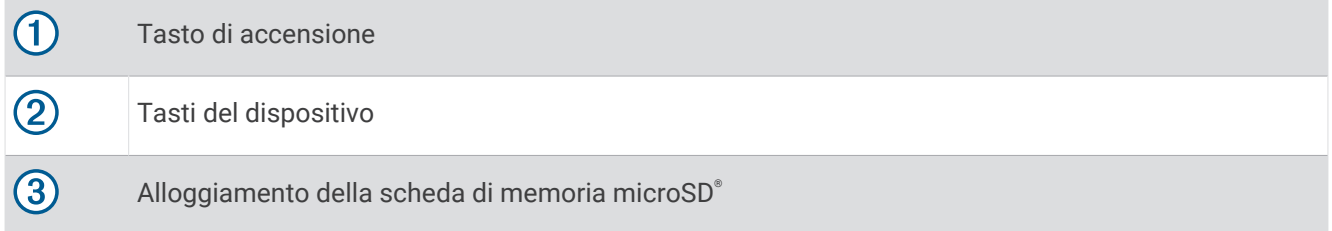

## Tasti del dispositivo

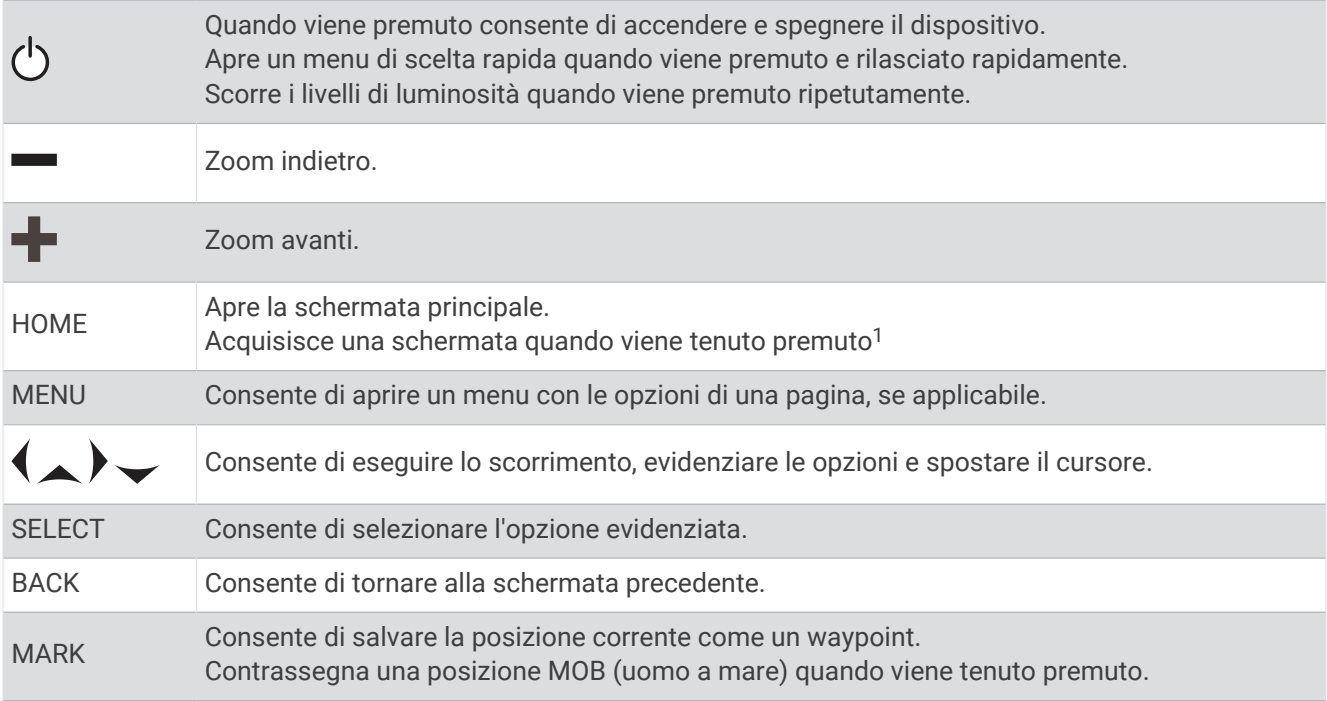

## Vista dei connettori

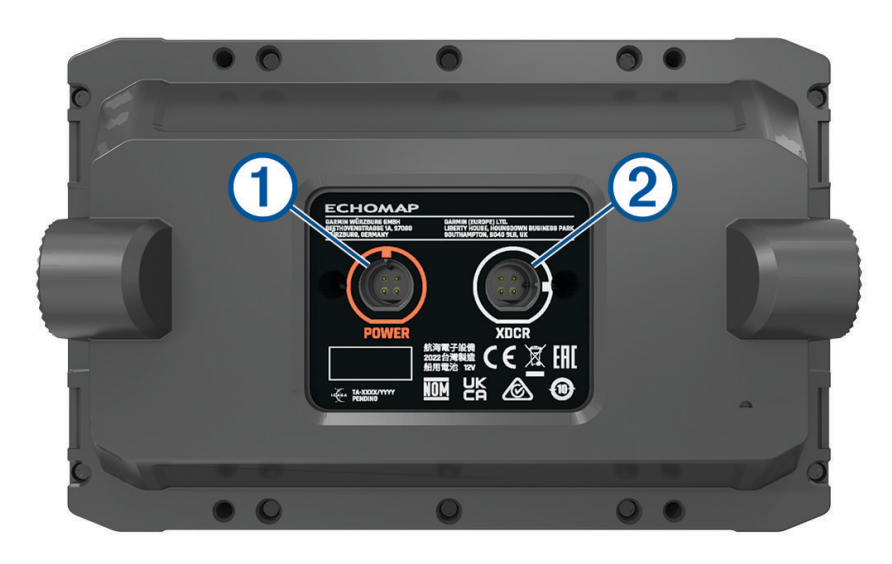

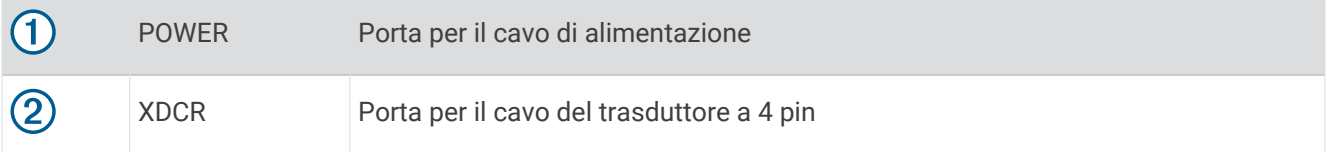

<sup>1</sup> Questa funzione richiede una scheda di memoriamicroSD (*Inserire le schede di memoria*, pagina 4).

## Suggerimenti e scelte rapide

- Premere  $\binom{1}{2}$  per accendere il chartplotter.
- Da qualsiasi schermata, premere ripetutamente (<sup>I</sup>) per scorrere tra i livelli di luminosità, se disponibili. Questa operazione è utile quando la luminosità è molto bassa e non è possibile visualizzare lo schermo.
- Selezionare **HOME** da qualsiasi schermata per aprire la schermata principale.
- Selezionare **MENU** per aprire altre impostazioni relative alla schermata.
- Dopo avere utilizzato un menu, se necessario selezionare **BACK**.
- Premere (<sup>I</sup>) per aprire altre opzioni quali, ad esempio, la regolazione della retroilluminazione.
- Per spegnere il chartplotter, premere (<sup>I</sup>) e selezionare **Power** > **Spegni sistema** oppure tenere premuto (<sup>I</sup>) finché la barra **Spegni sistema** non si riempie, laddove disponibile.
- Premere (<sup>I</sup>) e selezionare **Power > Stazione in standby** per impostare il chartplotter in modalità standby, laddove disponibile.

Per uscire dalla modalità standby, selezionare  $\binom{1}{2}$ .

- Se le frecce indicano che non tutte le opzioni sono visibili, premere il tasto freccia indicato per visualizzare le opzioni aggiuntive.
- Su alcuni pulsanti del menu, selezionare il pulsante  $\Omega$  per attivare l'opzione.

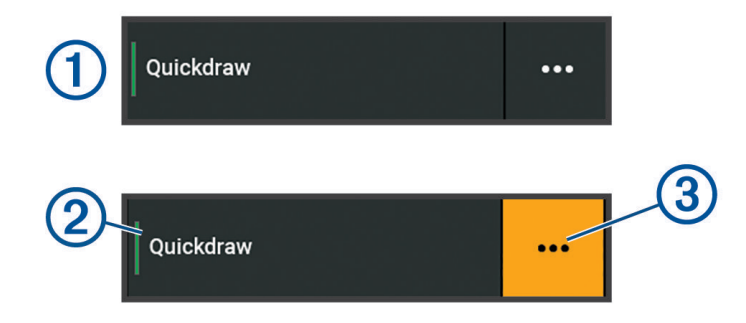

Una spia verde su un'opzione indica che l'opzione è attivata  $(2)$ .

• Quando disponibile, selezionare •••  $(3)$  per aprire il menu.

## Accesso ai Manuali utente sul chartplotter

- 1 Selezionare **4** > **Manuale Utente**.
- **2** Selezionare un manuale.
- **3** Selezionare **Aperto**.

## Accesso ai manuali dal Web

La versione più recente del Manuale Utente e le traduzioni possono essere scaricati dal sito Web Garmin.

- **1** Accedere alla pagina Web garmin.com/manuals/echomapUHD2.
- **2** Selezionare il *Manuale Utente*.

Si apre un manuale sul Web. È possibile scaricare l'intero manuale selezionando Scarica PDF.

#### Centro assistenza Garmin

Per assistenza e informazioni, come manuali di prodotto, domande frequenti, video, aggiornamenti software e supporto clienti, visitare il sito Web support.garmin.com.

## Inserire le schede di memoria

È possibile utilizzare schede di memoria opzionali con il chartplotter. Le schede con i dati mappa consentono di visualizzare immagini satellitari ad alta risoluzione e foto aeree di riferimento di porti, città portuali, porti turistici e altri punti di interesse. È possibile utilizzare schede di memoria vuote per registrare i dati delle mappe Garmin Quickdraw™ Contours, i dati dell'ecoscandaglio (con un trasduttore compatibile), trasferire dati come waypoint e rotte e tracce su un altro chartplotter compatibile o su un computer e utilizzare l'app ActiveCaptain® .

Questo dispositivo supporta una scheda di memoria microSD di massimo 32 GB, formattata su FAT32 con una velocità di classe 4 o superiore. Si consiglia l'uso di una scheda di memoria di almeno 8 GB con velocità di classe 10.

**1** Aprire lo sportellino di chiusura o la porta  $\Omega$  sulla parte anteriore del chartplotter.

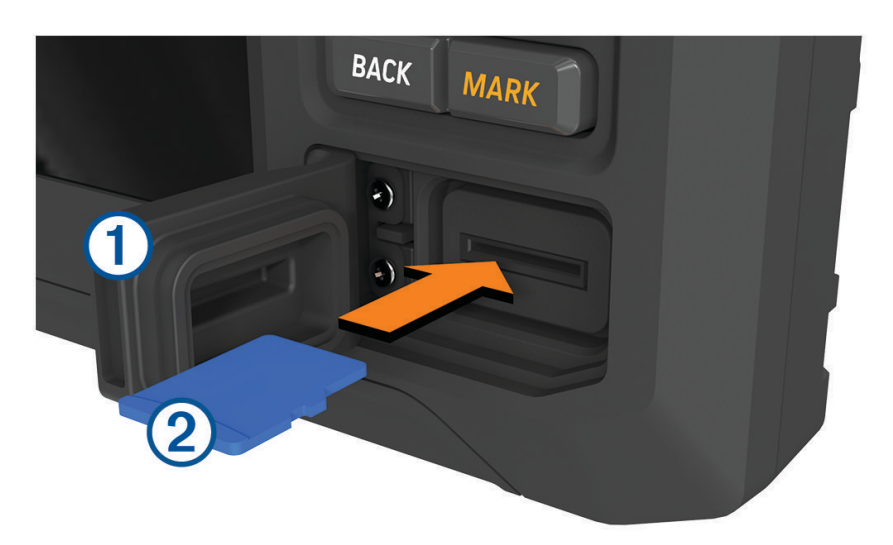

- **2** Inserire completamente la scheda di memoria (2).
- **3** Pulire e asciugare la guarnizione e lo sportello.

#### *AVVISO*

Per evitare la corrosione, assicurarsi che la scheda di memoria, la guarnizione e lo sportello siano completamente asciutti prima di chiudere lo sportello.

**4** Chiudere lo sportello.

## Acquisizione del segnale satellitare GPS

Il dispositivo potrebbe aver bisogno di una visuale completamente libera del cielo per acquisire il segnale satellitare. La data e l'ora vengono impostate automaticamente in base alla posizione GPS.

- **1** Accendere il dispositivo.
- **2** Attendere che il rilevamento dei satelliti sia completato.

L'acquisizione dei segnali satellitari potrebbe richiedere da 30 a 60 secondi.

Per visualizzare la potenza del segnale satellitare GPS, selezionare > **Sistema** > **GPS**.

Se il dispositivo perde i segnali satellitari, viene visualizzato un punto interrogativo lampeggiante su i sulla mappa.

Per ulteriori informazioni su GPS, visitare il sito garmin.com/aboutGPS. Per assistenza durante l'acquisizione dei segnali satellitari, consultare *Il dispositivo non acquisisce i segnali GPS*, pagina 71.

#### Selezionare l'origine dei dati GPS

È possibile selezionare l'origine preferita per i dati GPS, se si dispone di più di un'origine dati GPS.

- **1** Selezionare  $\overline{Q}$  > Sistema > GPS > Sorgente.
- **2** Selezionare l'origine per i dati GPS.

## Personalizzazione del chartplotter

## Schermata principale

La schermata iniziale è un overlay che consente di accedere a tutte le funzioni del chartplotter. Le funzioni disponibili dipendono dagli accessori collegati al chartplotter. Non tutte le opzioni e le funzioni illustrate in questo manuale potrebbero essere disponibili.

Per tornare alla schermata principale da una qualsiasi schermata, selezionare HOME.

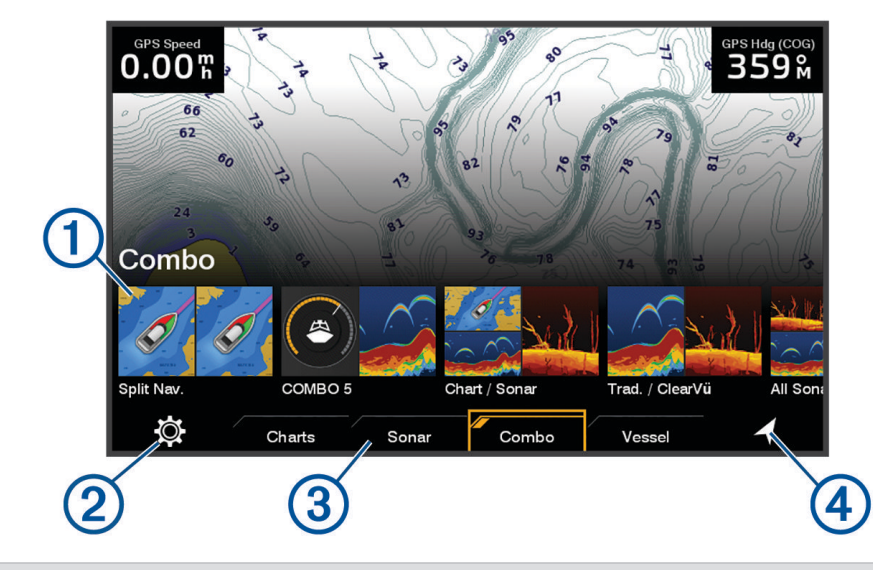

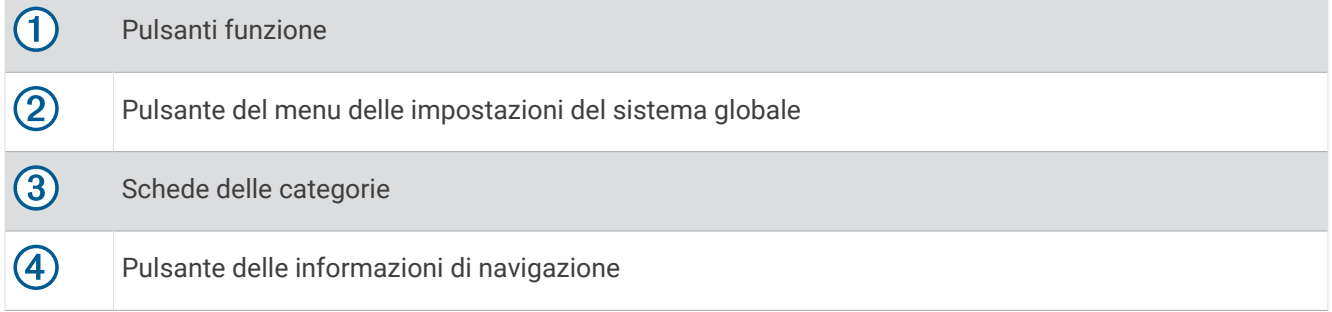

Le schede delle categorie consentono di accedere rapidamente alle funzioni principali del chartplotter. Ad esempio, la categoria Ecoscandaglio mostra le viste e le pagine relative alla funzione dell'ecoscandaglio. **SUGGERIMENTO:** per visualizzare le schede delle categorie disponibili, potrebbe essere necessario utilizzare i tasti freccia per scorrere verso sinistra o verso destra.

#### Riorganizzazione della schermata principale

- **1** Selezionare **HOME** > **MENU** > **Riordina**.
- **2** Utilizzare i tasti freccia per spostare l'elemento in una nuova posizione.

## Personalizzazione delle pagine

#### Personalizzazione della schermata di avvio

È possibile personalizzare l'immagine visualizzata quando si accende il chartplotter. Per adattarla al meglio, l'immagine deve essere di 50 MB o meno e conforme alle dimensioni consigliate (800 x 480 pixel).

- **1** Inserire una scheda di memoria che contenga l'immagine che si intende utilizzare.
- **2** Selezionare > **Sistema** > **Toni e schermo** > **Immagine di avvio** > **Seleziona immagine**.
- **3** Selezionare l'alloggiamento della scheda di memoria.
- **4** Selezionare l'immagine.
- **5** Selezionare **Imp. come imm. avvio**.

La nuova immagine viene visualizzata all'accensione del chartplotter.

#### Personalizzare le pagine di combinazioni

È possibile personalizzare il layout e i dati nelle pagine di combinazioni.

- **1** Selezionare **Combo**.
- **2** Selezionare una pagina di combinazioni da personalizzare.
- **3** Selezionare **MENU** > **Modifica combinazione**.
- **4** Selezionare un'opzione:
	- Per cambiare il nome di una combinazione, selezionare **Nome** e immettere il nuovo nome.
	- Per modificare il layout e il numero di funzioni visualizzate, selezionare **Layout** e selezionare un'opzione.
	- Per modificare la funzione di una parte della schermata, utilizzare i tasti freccia per evidenziare la finestra da modificare, selezionarla e selezionare una funzione.
	- Per modificare la modalità di suddivisione delle schermate, selezionare una pagina di combinazioni, selezionare **Ridimensiona layout** e utilizzare i tasti freccia per regolare le dimensioni.
	- Per modificare i dati mostrati sulla pagina e sulle barre dati aggiuntive, selezionare **Overlay**, quindi selezionare un'opzione.
- **5** Selezionare **Fatto**.

#### Creazione di una pagina Nuova combinazione

È possibile creare una pagina combo personalizzata in base alle proprie esigenze.

- Selezionare **Combo** > **MENU** > **Aggiungi Combo**.
- Selezionare una finestra.
- Selezionare una funzione per la finestra.
- Ripetere questa procedura per ciascuna finestra della pagina.
- Selezionare **Ridimensiona layout** e utilizzare le frecce per ridimensionare le finestre.
- Selezionare **Layout**, quindi selezionare un layout.

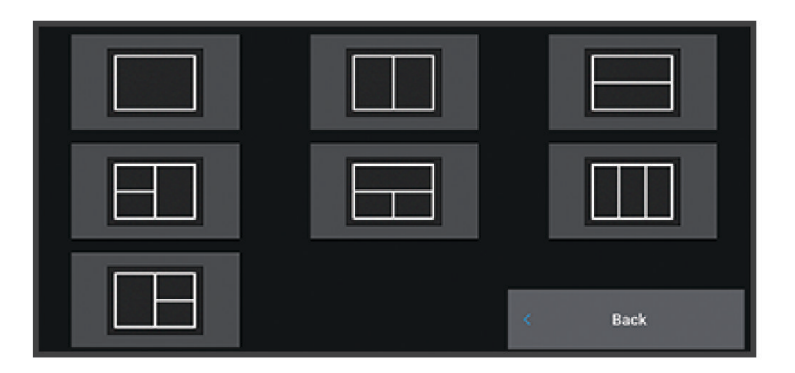

- Selezionare **Nome**, immettere un nome per la pagina e selezionare **Fatto**.
- Selezionare **Overlay**, quindi selezionare i dati da visualizzare.
- Selezionare **Fatto** al termine della personalizzazione della pagina.

#### Eliminare la pagina di una combinazione

- Selezionare **Combo** > **MENU** > **Elimina combinazione**.
- Selezionare una combinazione.

#### Personalizzazione dei dati overlay

È possibile personalizzare i dati overlay visualizzati su una schermata.

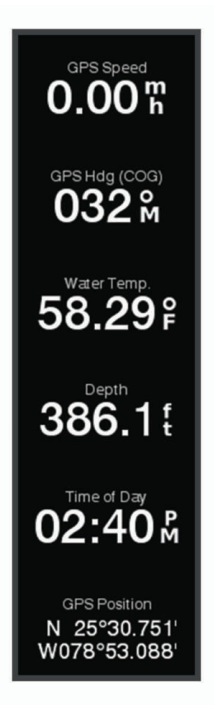

- **1** Selezionare un'opzione in base al tipo di schermata visualizzata:
	- Nella vista a schermo intero, selezionare **MENU** > **Modifica overlay**.
	- In una pagina di combinazione, selezionare **MENU** > **Modifica combinazione** > **Overlay**.
- **2** Selezionare un elemento per personalizzare i dati e la barra dati:
	- Per visualizzare l'overlay dei dati, selezionare **Dati**, selezionare la posizione, quindi selezionare **BACK**.
	- Per modificare i dati visualizzati in una casella overlay, selezionare la casella e scegliere i nuovi dati da visualizzare, quindi selezionare **BACK**.
	- Per personalizzare le informazioni mostrate durante la navigazione, selezionare **Navigazione**, quindi selezionare un'opzione.
	- Per attivare altre barre dati, selezionare **Barra superiore** o **Barra inferiore**, quindi selezionare le opzioni necessarie.
- **3** Selezionare **Fatto**.

#### Regolazione della retroilluminazione

- **1** Selezionare  $\oslash$  > Sistema > Toni e schermo > Retroillumin..
- **2** Regolare la retroilluminazione.

**SUGGERIMENTO:** da qualsiasi schermata, premere ripetutamente (<sup>1</sup>) per scorrere i livelli di luminosità. Questa operazione è utile quando la luminosità è molto bassa e non è possibile visualizzare lo schermo.

#### Regolare il modo colore

- **1** Selezionare  $\overline{Q}$  > Sistema > Toni e schermo > Modo colore. **SUGGERIMENTO:** selezionare  $\bigcirc$  > **Modo colore** a qualsiasi pagina per accedere alle impostazioni relative al colore.
- **2** Selezionare un'opzione.

#### Accensione automatica del chartplotter

È possibile impostare il chartplotter per l'accensione automatica ogni volta che viene collegato all'alimentazione. In alternativa, è necessario accendere il chartplotter premendo  $\binom{1}{2}$ .

#### Selezionare  $\overline{Q}$  > Sistema > Accensione automat..

**NOTA:** quando l'opzione Accensione automat. è Attivato e il chartplotter viene spento utilizzando (<sup>I</sup>) e l'alimentazione rimossa e riapplicata in meno di due minuti, potrebbe essere necessario premere ( $\dot{p}$ ) per riavviare il chartplotter.

#### Spegnimento automatico del sistema

È possibile impostare il chartplotter e l'intero sistema per spegnersi automaticamente dopo un certo periodo di tempo in standby. In alternativa, è necessario tenere premuto  $\binom{1}{2}$  per spegnere manualmente il sistema.

- 1 Selezionare  $\overline{Q}$  > Sistema > Spegnimento automatico.
- **2** Selezionare un'opzione.

## App ActiveCaptain

#### **AVVERTENZA**

Questa funzione consente agli utenti di inviare informazioni. Garmin non fornisce garanzie sulla precisione, la completezza o la puntualità delle informazioni inviate dagli utenti. L'utente si assume tutti i rischi legati all'utilizzo o all'affidabilità delle mappe create da altri utenti.

L'app ActiveCaptain fornisce un collegamento al dispositivo ECHOMAP UHD2, alle carte, alle mappe e alla community per un'esperienza di navigazione connessa.

Sul dispositivo mobile con l'app ActiveCaptain, è possibile scaricare, acquistare e aggiornare mappe e carte. È possibile utilizzare l'app per trasferire in modo semplice e rapido i dati utente, come waypoint e rotte, connettersi alla Community Garmin Quickdraw Contours, aggiornare il software del dispositivo e pianificare il viaggio.

È possibile connettersi alla community ActiveCaptain per ricevere feedback aggiornati sui porti turistici e su altri punti di interesse.

## Ruoli ActiveCaptain

Il livello di interazione con il dispositivo ECHOMAP UHD2 tramite l'uso dell'app ActiveCaptain dipende dal ruolo.

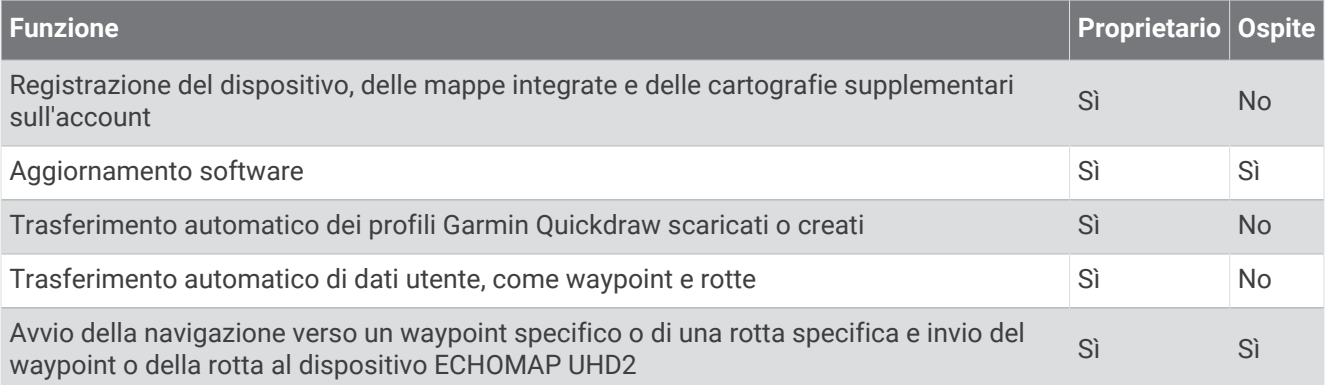

## Introduzione all'app ActiveCaptain

È possibile collegare un dispositivo mobile al dispositivo ECHOMAP UHD2 utilizzando l'app ActiveCaptain. L'app offre un modo rapido e semplice di interagire con il dispositivo ECHOMAP UHD2 e completare alcune attività, come la condivisione dati, la registrazione, l'aggiornamento software del dispositivo e la ricezione delle notifiche del dispositivo mobile.

- **1** Nel dispositivo ECHOMAP UHD2, selezionare **Imbarcazione** > **ActiveCaptain**.
- **2** Nella pagina **ActiveCaptain**, selezionare **Rete Wi-Fi** > **Wi-Fi** > **Attivato**.
- **3** Inserire il nome e la password della rete.
- **4** Inserire una scheda di memoria nell'alloggiamento schede del dispositivo ECHOMAP UHD2 (*Inserire le schede di memoria*, pagina 4).
- **5** Selezionare **Imp. sc. ActiveCaptain**.

#### *AVVISO*

È possibile che venga richiesto di formattare la scheda di memoria. La formattazione della scheda elimina tutte le informazioni salvate sulla scheda. Queste includono i dati utente salvati, ad esempio i waypoint. Formattare la scheda è consigliato, ma non è obbligatorio. Prima di formattare la scheda, è necessario salvare i dati dalla scheda di memoria nella memoria interna del dispositivo (*Copia dei dati utente da una scheda di memoria*, pagina 65). Dopo aver formattato la scheda per l'app ActiveCaptain, è possibile trasferire nuovamente i dati utente sulla scheda (*Copia dei dati utente su una scheda di memoria*, pagina 65).

Accertarsi che la scheda sia inserita ogni volta che si utilizza la funzione ActiveCaptain.

- **6** Dall'app store sul dispositivo mobile, installare e aprire l'app ActiveCaptain.
- **7** Posizionare il dispositivo mobile entro la portata 32 m (105 piedi) dal dispositivo ECHOMAP UHD2.
- 8 Nelle impostazioni del dispositivo mobile, aprire la pagina delle connessioni Wi-Fi® e collegarsi al dispositivo Garmin, utilizzando il nome e la password inserita nel dispositivo Garmin.

## Aggiornamento sofware con l'app ActiveCaptain

Se il dispositivo offre la tecnologia Wi‑Fi, è possibile utilizzare l'app ActiveCaptain per scaricare e installare gli aggiornamenti software più recenti per il dispositivo.

#### *AVVISO*

Gli aggiornamenti possono richiedere il download sull'app di file di grandi dimensioni. Possono essere applicabili limitazioni al download di dati o addebiti dal provider del servizio Internet. Contattare il provider del servizio Internet per ulteriori informazioni sui limiti di dati o sugli addebiti.

Il processo di installazione potrebbe richiedere alcuni minuti.

- **1** Collegare il dispositivo mobile al dispositivo ECHOMAP UHD2 (*Introduzione all'app ActiveCaptain*, pagina 10).
- **2** Quando un aggiornamento software è disponibile e il dispositivo mobile è connesso a Internet, selezionare **Aggiornamenti software** > **Scarica**.

L'app ActiveCaptain scarica l'aggiornamento sul dispositivo mobile. Quando si riconnette l'app al dispositivo ECHOMAP UHD2, l'aggiornamento viene trasferito sul dispositivo. Una volta completato il trasferimento, viene richiesto di installare l'aggiornamento.

- **3** Quando richiesto dal dispositivo ECHOMAP UHD2, selezionare un'opzione per installare l'aggiornamento.
	- Per aggiornare immediatamente il software, selezionare **OK**.
	- Per posticipare l'aggiornamento, selezionare **Annulla**. Quando si è pronti a installare l'aggiornamento, selezionare **ActiveCaptain** > **Aggiornamenti software** > **Installa ora**.

## Aggiornamento delle cartografie con ActiveCaptain

È possibile utilizzare l'app ActiveCaptain per scaricare e trasferire gli ultimi aggiornamenti mappa per il dispositivo. Per risparmiare spazio sul dispositivo mobile, sulla scheda ActiveCaptain e sui tempi di download, è possibile utilizzare l'app ActiveCaptain per scaricare solo le aree della carta necessarie.

Per scaricare l'intera carta, è possibile utilizzare l'app Garmin Express™ per scaricare la mappa su una scheda di memoria (*Aggiornamento delle cartografie tramite l'app Garmin Express*, pagina 69). L'app Garmin Express scarica carte di grandi dimensioni più rapidamente dell'app ActiveCaptain.

#### *AVVISO*

Gli aggiornamenti delle cartografie possono richiedere il download sull'app di file di grandi dimensioni. Possono essere applicabili limitazioni al download dei dati o addebiti dal provider del servizio Internet. Contattare il provider del servizio Internet per ulteriori informazioni sui limiti di dati o sugli addebiti.

- **1** Connettere il dispositivo mobile al dispositivo ECHOMAP UHD2 (*Introduzione all'app ActiveCaptain*, pagina 10).
- **2** Quando l'aggiornamento di una cartografia è disponibile e il dispositivo mobile è connesso a Internet, selezionare **OneChart** > **Le mie carte**.
- **3** Selezionare la mappa da aggiornare.
- **4** Selezionare l'area da scaricare.
- **5** Selezionare **Scarica**.

L'app ActiveCaptain scarica l'aggiornamento sul dispositivo mobile. Quando si riconnette l'app al dispositivo ECHOMAP UHD2, l'aggiornamento viene trasferito al dispositivo. Dopo aver completato il trasferimento, le cartografie aggiornate sono disponibili all'uso.

#### Abbonamenti per le carte

Un abbonamento per una carta consente di accedere agli ultimi aggiornamenti e ai contenuti aggiuntivi della carta utilizzando l'app ActiveCaptain per dispositivi mobili o l'app Garmin Express per desktop. È possibile scaricare carte e contenuti aggiornati ogni giorno.

Si possono acquistare abbonamenti per le carte in vari modi.

- Acquisto digitale nell'app ActiveCaptain per dispositivi mobili
- Acquisto digitale su garmin.com
- Acquisto della scheda fisica della carta presso un punto vendita o tramite garmin.com o navionics.com
- Acquisto della scheda fisica dell'aggiornamento cartografico presso un punto vendita (per aggiornare le carte integrate)

#### Acquisto di un abbonamento per le carte con ActiveCaptain

- **1** Collegare il dispositivo mobile a Internet e aprire l'app ActiveCaptain.
- **2** Selezionare **Mappa** > > **Le mie carte** > **Aggiungi un abbonamento**.
- **3** Selezionare una cartografia.
- **4** Selezionare **Abbonati ora**.

**NOTA:** la visualizzazione del nuovo abbonamento potrebbe richiedere qualche ora.

#### Attivazione della scheda dell'abbonamento per la carta

Se è stata acquistata una scheda di memoria con l'abbonamento per la carta, è necessario attivarla prima di poterla utilizzare.

- **1** Inserire la scheda acquistata con l'abbonamento per la carta in un alloggiamento per schede di memoria sul chartplotter.
- **2** Aprire l'app ActiveCaptain sul dispositivo mobile e connetterla a Internet.
- **3** Disconnettere il dispositivo mobile da Internet e collegarlo al chartplotter (*Introduzione all'app ActiveCaptain*, pagina 10).

L'app ActiveCaptain attiva automaticamente l'abbonamento dopo che si è connessa a Internet e poi al chartplotter. L'app ActiveCaptain mostra il nuovo abbonamento nell'elenco Le mie carte.

**NOTA:** la visualizzazione del nuovo abbonamento potrebbe richiedere qualche ora.

#### Download di carte aggiornate

Se si dispone di un abbonamento per una carta, è possibile scaricare periodicamente i contenuti aggiornati. È possibile utilizzare l'app ActiveCaptain per scaricare e trasferire gli ultimi aggiornamenti della carta per il dispositivo. Per risparmiare spazio sul dispositivo mobile, sulla scheda ActiveCaptain e ridurre i tempi di download, è possibile utilizzare l'app ActiveCaptain per scaricare solo le aree della carta necessarie.

Se l'abbonamento è stato acquistato tramite l'app ActiveCaptain, il contenuto viene scaricato automaticamente ogni giorno in cui si apre l'app ActiveCaptain.

Se è stata acquistata una scheda dell'abbonamento o si sta aggiornando una carta integrata, è necessario seguire la procedura riportata di seguito una sola volta. In seguito, il contenuto viene scaricato automaticamente ogni giorno in cui si apre l'app ActiveCaptain.

- **1** Quando è disponibile un aggiornamento della carta e si dispone di accesso a Internet sul dispositivo mobile, aprire l'app ActiveCaptain sul dispositivo mobile.
- **2** Selezionare **Mappa**  $> 2$  **Le mie carte.**
- **3** Selezionare la mappa da aggiornare.
- **4** Selezionare l'area da scaricare.
- **5** Selezionare **Scarica**.

L'app ActiveCaptain scarica l'aggiornamento sul dispositivo mobile.

- **6** Connettere il dispositivo mobile al dispositivo ECHOMAP UHD2 (*Introduzione all'app ActiveCaptain*, pagina 10).
- **7** Nel dispositivo ECHOMAP UHD2, selezionare **Imbarcazione** > **ActiveCaptain** > **OneChart**.

L'aggiornamento della carta viene trasferito sul dispositivo ActiveCaptain. Dopo aver completato il trasferimento, le cartografie aggiornate sono disponibili all'uso.

#### Rinnovo dell'abbonamento

L'abbonamento per la cartografia scade dopo un anno. Una volta scaduto l'abbonamento, è possibile continuare a utilizzare le carte scaricate, ma non si potranno scaricare aggiornamenti più recenti delle carte o contenuti aggiuntivi.

- **1** Collegare il dispositivo mobile a Internet e aprire l'app ActiveCaptain.
- **2** Selezionare **Mappa** > > **Le mie carte**.
- **3** Seleziona la carta da rinnovare.
- **4** Selezionare **Rinnova ora**.

**NOTA:** la visualizzazione dell'abbonamento rinnovato potrebbe richiedere qualche ora.

## Condivisione wireless

È possibile collegare due dispositivi ECHOMAP UHD2 in modalità wireless per condividere dati utente ed ecoscandaglio (*Collegamento di due dispositivi ECHOMAP UHD2 per condividere dati utente ed ecoscandaglio*, pagina 13). Al primo accesso alle impostazioni della rete wireless verrà richiesto di configurarla rete sul dispositivo host. Dopo aver configurato la rete, è anche possibile collegare il dispositivo ad altri dispositivi wireless, come il telefono, per utilizzare l'app ActiveCaptain (*Introduzione all'app ActiveCaptain*, pagina 10).

## Configurazione della rete Wi**‑**Fi

È necessario completare la configurazione iniziale della rete wireless del chartplotter prima di poterla utilizzare per collegare i dispositivi.

- **1** Selezionare > **Comunicazioni** > **Rete Wi-Fi** > **Wi-Fi** > **Attivato**.
- **2** Immettere un nome per la rete wireless del chartplotter e selezionare **Fatto**.
- **3** Inserire una password e selezionare **Fatto**.

Questa password è necessaria per accedere alla rete wireless del chartplotter da un dispositivo wireless, ad esempio lo smartphone. La password effettua la distinzione tra maiuscole e minuscole.

## Collegamento di due dispositivi ECHOMAP UHD2 per condividere dati utente ed ecoscandaglio

È possibile collegare due dispositivi ECHOMAP UHD2 in modalità wireless per condividere dati utente ed ecoscandaglio.

I dati utente vengono condivisi automaticamente tra i due dispositivi mentre sono connessi. La condivisione dell'ecoscandaglio potrebbe richiedere la selezione di una origine dati dell'ecoscandaglio (*Condividere i dati dell'ecoscandaglio*, pagina 13).

Per collegare i due dispositivi, è necessario designare un dispositivo come host e l'altro come client. È possibile collegare solo due dispositivi ECHOMAP UHD2 alla volta. Il dispositivo host può essere collegato ad altri dispositivi wireless come il telefono o il tablet mentre è collegato a un dispositivo ECHOMAP UHD2.

- **1** Assicurarsi che i due dispositivi ECHOMAP UHD2 si trovino entro la portata di 32 m (105 piedi)e accendere entrambi.
- **2** Sull'ECHOMAP UHD2 che sarà host della rete, configurare la reteWi‑Fi (*Configurazione della rete Wi‑Fi*, pagina 13).
- **3** Sull'ECHOMAP UHD2 host, selezionare  $\ddot{Q}$  > **Comunicazioni** > **Rete Wi-Fi** > Wi-Fi > Attivato > Host > Associa **chartplotter** > **Avvia**.
- **4** Sull'ECHOMAP UHD2 client, selezionare > **Comunicazioni** > **Rete Wi-Fi** > **Wi-Fi** > **Attivato** > **Client** > **Associa host** > **Avvia**.
- **5** Selezionare **OK** dopo che i dispositivi sono stati collegati correttamente.

Per disconnetterli, sul dispositivo client selezionare > **Comunicazioni** > **Rete Wi-Fi** > **Annulla associazione**.

Se si riesce a connettere i due dispositivi, eseguire la risoluzione dei problemi di connessione e riprovare (*Risoluzione dei problemi relativi alla connessione wireless*, pagina 14).

#### Condividere i dati dell'ecoscandaglio

Due dispositivi ECHOMAP UHD2 collegati sulla rete Wi‑Fi possono condividere l'ecoscandaglio (*Collegamento di due dispositivi ECHOMAP UHD2 per condividere dati utente ed ecoscandaglio*, pagina 13).

Se entrambi i dispositivi ECHOMAP UHD2 hanno un trasduttore collegato, ciascun dispositivo utilizza automaticamente la propria origine dato dell'ecoscandaglio. È possibile passare manualmente l'origine dati dell'ecoscandaglio all'altro dispositivo (*Selezionare un'origine dati dell'ecoscandaglio*, pagina 47).

Se un solo dispositivo ECHOMAP UHD2 ha un trasduttore collegato, tale dispositivo sarà l'origine dati dell'ecoscandaglio per entrambi i dispositivi.

#### Risoluzione dei problemi relativi alla connessione wireless

Se non è possibile collegare due dispositivi ECHOMAP UHD2, controllare i seguenti elementi e riprovare.

- Assicurarsi che i due dispositivi si trovino entro il raggio d'azione (32 m (105 piedi)).
- Verificare l'eventuale presenza di ostruzioni del segnale tra i dispositivi, in particolare metallo.
- Spegnere e riaccendere i dispositivi e riprovare a connettersi.

## Gestione della rete Wi**‑**Fi

#### Cambiare l'host Wi**‑**Fi

Se sono presenti più chartplotter con tecnologia Wi‑Fi sulla Garmin marine network, è possibile cambiare il chartplotter che funge da host Wi‑Fi. È utile se si rilevano problemi con le comunicazioni Wi‑Fi. La modifica dell'host Wi‑Fi consente di selezionare un chartplotter fisicamente più vicino al dispositivo mobile.

- **1** Selezionare > **Comunicazioni** > **Rete Wi-Fi** > **Avanzato** > **Host Wi-Fi**.
- **2** Seguire le istruzioni visualizzate sullo schermo.

#### Cambiare il canale wireless

È possibile cambiare il canale wireless in caso di problemi a trovare o connettersi a un dispositivo oppure in caso di interferenze.

- **1** Selezionare > **Comunicazioni** > **Rete Wi-Fi** > **Avanzato** > **Canale**.
- **2** Immettere un nuovo canale.

Non è necessario cambiare il canale wireless sui dispositivi collegati a questa rete.

## Carte e visualizzazioni 3D

La disponibilità delle carte e delle visualizzazioni 3D varia a seconda dei dati cartografici e degli accessori utilizzati.

**NOTA:** in alcune aree sono disponibili le visualizzazioni 3D delle carte premium.

È possibile accedere alle carte e alle visualizzazioni 3D selezionando Mappe.

- **Carta di navigazione**: consente di visualizzare i dati di navigazione disponibili nelle carte precaricate e in carte supplementari, se disponibili. I dati comprendono: boe, fari, cavi, scandagli di profondità, porti turistici e stazioni di marea, con vista dall'alto.
- **Mappa pesca**: fornisce una visuale dettagliata dei profili del fondale e degli scandagli di profondità sulla cartografia. Questa visualizzazione rimuove i dati di navigazione dalla carta, fornisce dati batimetrici dettagliati ed ingrandisce i profili del fondale per il rilevamento della profondità. Questa visualizzazione è ideale per la pesca al largo e in profondità.

**NOTA:** la mappa pesca è disponibile con le mappe premium in alcune aree.

- **Prospettiva 3D**: offre una visuale dall'alto e da dietro dell'imbarcazione (in base alla rotta) fornendo un ausilio visivo alla navigazione. Questo tipo di visualizzazione supporta l'utente quando si trova a navigare in secche, scogliere, ponti o canali e quando deve identificare l'ingresso o l'uscita di un porto sconosciuto.
- **Cartografia 3D**: mostra una visuale dettagliata e tridimensionale dall'alto e da dietro dell'imbarcazione (in base alla rotta) fornendo un ausilio visivo alla navigazione. Questo tipo di visualizzazione supporta l'utente quando si trova a navigare in secche, scogliere, ponti o canali e quando deve identificare l'ingresso o l'uscita di un porto sconosciuto.
- **Fish Eye 3D**: fornisce una visuale subacquea del fondale marino in base alle informazioni fornite dalla cartografia. Quando è collegato un trasduttore dell'ecoscandaglio, i bersagli sospesi (ad esempio, i pesci) sono indicati da sfere rosse, verdi e gialle. Il colore rosso indica i bersagli più grandi e il verde quelli più piccoli.
- **Rilievi ombreggiati**: fornisce l'ombreggiatura in alta risoluzione dei rilievi di laghi e acque costiere. Questa mappa può essere utile per la pesca e le immersioni.

**NOTA:** la mappa Rilievi ombreggiati è disponibile con le mappe a pagamento in alcune aree.

## Carta di navigazione e Mappa pesca

**NOTA:** la mappa pesca è disponibile con le mappe premium in alcune aree.

La Carta di navigazione è ottimizzata per la navigazione. È possibile pianificare una rotta, visualizzare informazioni sulla mappa e utilizzare la carta come ausilio alla navigazione. Per aprire la Carta di navigazione, selezionare **Mappe** > **Carta di navigazione**.

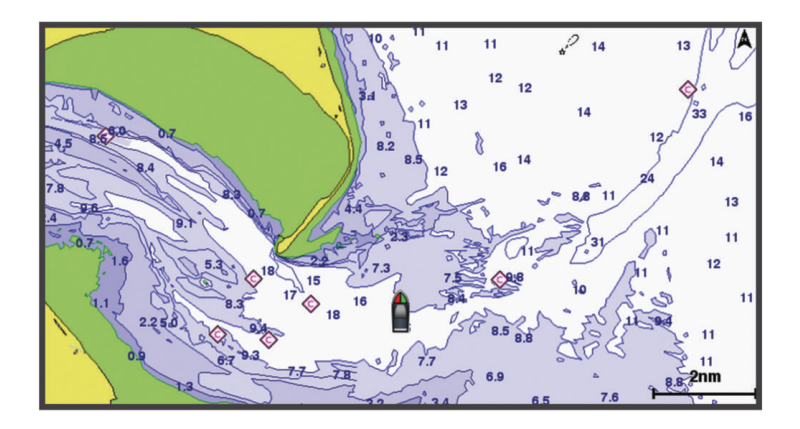

La Mappa pesca fornisce una vista con maggiori dettagli sul fondale e sui contenuti di pesca. Questa mappa è ottimizzata per l'uso durante la pesca. Per aprire la Mappa pesca, selezionare **Mappe** > **Mappa pesca**.

#### Simboli sulla carta

Questa tabella contiene alcuni simboli che potrebbero essere visualizzati sulle cartografie dettagliate.

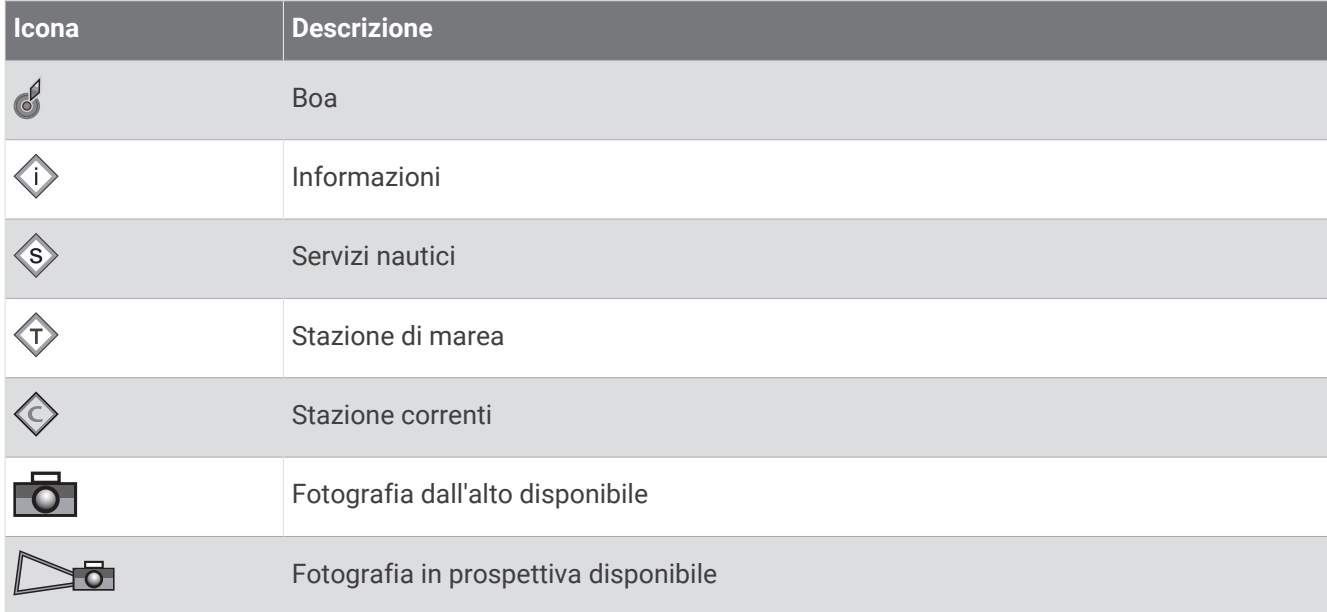

Alcune caratteristiche comuni alla maggior parte delle carte comprendono isobate, zone intercotidali, punti di scandaglio (come raffigurati sulla mappa cartacea originale), supporti alla navigazione, simboli, ostacoli e aree cavi.

#### Ingrandire e ridurre la carta

Il livello di zoom viene indicato dal numero della scala nella parte inferiore della carta. La barra sotto il numero della scala indica la distanza sulla carta.

- $\cdot$  Per ridurre la carta, selezionare  $\blacksquare$ .
- Per ingrandire la carta, selezionare  $\blacksquare$ .

#### Scorrere la carta con i tasti

È possibile spostare la carta per visualizzare un'area diversa dalla posizione attuale.

- **1** Nella carta, utilizzare i tasti freccia.
- **2** Selezionare **BACK** per interrompere lo scorrimento e tornare alla schermata della posizione corrente. **NOTA:** per effettuare lo scorrimento da una pagina di combinazioni, selezionare SELECT.

#### Selezionare un elemento sulla carta con i tasti del dispositivo

- **1** In una carta o visualizzazione 3D, selezionare  $\langle , \rangle$ ,  $\sim$ , oppure per spostare il cursore.
- **2** Selezionare **SELECT**.

#### Misurare una distanza sulla carta

- **1** In una carta, selezionare una posizione.
- **2** Selezionare **Misura**.

Viene visualizzato un pin sulla schermata in corrispondenza della posizione corrente. La distanza e l'angolazione dal pin vengono indicate nell'angolo.

**SUGGERIMENTO:** per reimpostare il pin ed eseguire una misurazione dalla posizione corrente del cursore, selezionare Imposta riferimento.

#### Creazione di un waypoint sulla carta

- **1** In una carta, selezionare una posizione o un oggetto.
- **2** Selezionare **Crea waypoint**.

#### Visualizzare la posizione e le informazioni di un oggetto sulla carta

È possibile controllare la visualizzazione delle informazioni, ad esempio la marea, le effemeridi, le note sulla carta o i servizi locali su una posizione o un oggetto, sia sulla carta di navigazione che sulla mappa pesca.

- **1** Nella carta di navigazione o mappa pesca, selezionare una posizione o un oggetto. Viene visualizzato un elenco di opzioni. Le opzioni visualizzate variano in base alla posizione o all'oggetto selezionato.
- **2** Selezionare **Informazioni**.

#### Visualizzare i dettagli dei navaid

In carta di navigazione, Mappa pesca, Perspective 3D o Mariner's Eye 3D, è possibile visualizzare i dettagli relativi a vari tipi di ausili alla navigazione, tra cui fari, luci di segnalazione e ostacoli.

**NOTA:** la mappa pesca è disponibile con le mappe premium in alcune aree.

**NOTA:** in alcune aree sono disponibili le visualizzazioni 3D delle carte premium.

- **1** In una carta o visualizzazione 3D, selezionare un navaid.
- **2** Selezionare il nome del navaid.

#### Navigazione verso un punto della mappa

#### **AVVERTENZA**

Tutte le linee di navigazione e della rotta visualizzate sul chartplotter hanno il solo scopo di fornire indicazioni generali sulla rotta o identificare i canali corretti, pertanto non devono essere seguite con precisione. Fare sempre riferimento agli ausili di navigazione e alle condizioni marine per evitare incagliamenti o pericoli che potrebbero causare danni all'imbarcazione, lesioni alla persona o morte.

La funzione Auto Guidance si basa sulle informazioni della mappa elettronica. Tali dati non garantiscono l'assenza di ostacoli e/o profondità del fondale, adatto alla navigazione. Associare alla rotta i rilevamenti visivi per evitare terra, fondali bassi o altri ostacoli che si possono incontrare.

Quando si utilizzano le funzioni Vai a, percorso diretto e percorso corretto, i fondali bassi e gli ostacoli presenti sulla mappa non vengono rilevati e calcolati. Avvalersi della vista e virare per evitare terra, fondali bassi e altri oggetti pericolosi.

**NOTA:** la mappa pesca è disponibile con le mappe premium in alcune aree.

**NOTA:** auto Guidance è disponibile con le mappe premium in alcune aree.

- **1** Nella Carta di navigazione o nella Mappa pesca, selezionare una posizione.
- **2** Se necessario, selezionare **Naviga verso**.
- **3** Selezionare un'opzione:
	- Per navigare direttamente verso la posizione, selezionare **Vai a** o
	- Per creare una rotta verso la posizione, includendo le virate, selezionare **Crea Rotta** o  $\blacktriangleright$ .
	- Per utilizzare Auto Guidance, selezionare **Auto Guidance** o
- **4** Rivedere il percorso indicato dalla linea lilla (*Assegnazione del codice colore della rotta*, pagina 29).

**NOTA:** quando si usa Auto Guidance, un segmento grigio in una parte qualsiasi della linea magenta indica che la funzione Auto Guidance non è in grado di calcolare parte della relativa linea. Questo è dovuto alle impostazioni di profondità sicura minima dell'acqua e di altezza minima di sicurezza dagli ostacoli.

**5** Seguire la linea lilla, virando per evitare terra, bassi fondali bassi e altri pericoli.

## Cartografie premium

#### **AVVERTENZA**

Tutte le linee di navigazione e della rotta visualizzate sul chartplotter hanno il solo scopo di fornire indicazioni generali sulla rotta o identificare i canali corretti, pertanto non devono essere seguite con precisione. Fare sempre riferimento agli ausili di navigazione e alle condizioni marine per evitare incagliamenti o pericoli che potrebbero causare danni all'imbarcazione, lesioni alla persona o morte.

La funzione Auto Guidance si basa sulle informazioni della mappa elettronica. Tali dati non garantiscono l'assenza di ostacoli e/o profondità del fondale, adatto alla navigazione. Associare alla rotta i rilevamenti visivi per evitare terra, fondali bassi o altri ostacoli che si possono incontrare.

**NOTA:** alcuni modelli non supportano tutte le cartografie.

Le carte premium opzionali, quali Garmin Navionics Vision+™ , consentono di ottenere le massime prestazioni dal chartplotter. Oltre a carte di navigazione dettagliate, le carte premium contengono queste funzioni disponibili in alcune aree.

- **Mariner's Eye 3D**: offre una visuale dall'alto e da dietro dell'imbarcazione come ausilio tridimensionale alla navigazione.
- **Fish Eye 3D**: offre una visuale tridimensionale subacquea che rappresenta visivamente il fondale marino in base alle informazioni fornite dalla cartografia.
- **Mappe pesca**: consente di visualizzare la cartografia con evidenziati i profili del fondale e senza dati di navigazione. Questa carta è ideale per la pesca al largo e nei mari profondi.
- **Immagini satellitari ad alta risoluzione**: consentono di ottenere una visualizzazione realistica del terreno e dell'acqua sulla carta di navigazione (*Visualizzare immagini satellitari sulla carta di navigazione*, pagina 20).
- **Foto aeree**: consentono di visualizzare i porti turistici e altre foto aeree significative per la navigazione, per una visualizzazione ottimale dei dintorni (*Visualizzare foto aeree dei punti di riferimento*, pagina 20).
- **Dati dettagliati su strade e punti di interesse**: consentono di visualizzare dati dettagliati su strade e POI (punti di interesse), tra cui dettagli sulle strade costiere, ristoranti, alloggi e attrazioni locali.
- **Auto Guidance**: consente di determinare la rotta migliore verso la destinazione utilizzando informazioni specifiche sull'imbarcazione e dati cartografici.

**Immagini ecoscandaglio**: mostra le immagini dell'ecoscandaglio per visualizzare la densità del fondale. **Rilievi ombreggiati**: mostra la pendenza del fondale con ombreggiatura.

#### Vista mappa Fish Eye 3D

Utilizzando le batimetriche delle cartografie Premium, come ad esempio Garmin Navionics Vision+, la vista mappa Fish Eye 3D fornisce una visuale subacquea del fondale marino o lacustre.

I bersagli sospesi (ad esempio, i pesci) sono indicati da sfere rosse, verdi e gialle. Il colore rosso indica i bersagli più grandi e il verde quelli più piccoli.

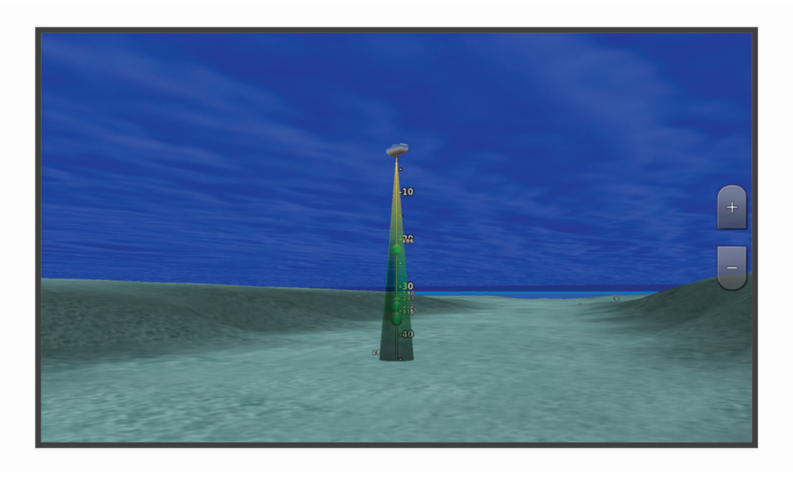

#### Visualizzare le informazioni della stazione di marea

#### **AVVERTENZA**

Le informazioni sulle maree e le correnti hanno il solo scopo informativo. È responsabilità dell'utente prestare attenzione a tutte le indicazioni pubblicate relative alle maree o all'acqua, allo scopo di conoscere l'ambiente circostante e navigare in sicurezza in ogni occasione. La mancata osservanza di tale avvertenza può causare danni alle proprietà, lesioni personali gravi o morte.

L'icona  $\Diamond$  sulla carta indica una stazione di marea. È possibile visualizzare un grafico dettagliato per la stazione di marea utile per prevedere il livello della marea in orari o giorni diversi.

**NOTA:** questa funzione è disponibile con le mappe premium in alcune aree.

**1** Nella carta di navigazione o nella mappa pesca, selezionare una stazione di marea.

Le informazioni su livello e direzione delle maree vengono visualizzate accanto a  $\circledcirc$ .

**2** Selezionare il nome della stazione.

#### Indicatori animati di marea e corrente

#### **AVVERTENZA**

Le informazioni sulle maree e le correnti hanno il solo scopo informativo. È responsabilità dell'utente prestare attenzione a tutte le indicazioni pubblicate relative alle maree o all'acqua, allo scopo di conoscere l'ambiente circostante e navigare in sicurezza in ogni occasione. La mancata osservanza di tale avvertenza può causare danni alle proprietà, lesioni personali gravi o morte.

**NOTA:** questa funzione è disponibile con le mappe premium in alcune aree.

È possibile visualizzare gli indicatori animati di direzione corrente e stazione maree, sia sulla carta di navigazione che sulla Mappa pesca. È necessario anche attivare le icone animate nelle impostazioni della carta (*Visualizzazione degli indicatori di marea e corrente*, pagina 19).

Sulla carta viene visualizzato un indicatore per una stazione maree nel formato di un grafico a barre con una freccia. Una freccia rossa puntata verso il basso indica una marea calante, mentre una freccia blu puntata verso l'alto indica una marea montante. Quando si posiziona il cursore sull'indicatore della stazione maree, sopra l'indicatore viene visualizzata l'altezza della marea sul punto della stazione.

Gli indicatori di direzione della corrente sono riportati come frecce sulla carta. La direzione di ciascuna freccia indica la direzione della corrente in un punto specifico della carta. Il colore della freccia indica la velocità della corrente nel punto specifico. Quando si posiziona il cursore sull'indicatore della direzione della corrente, sopra l'indicatore di direzione viene visualizzata la velocità della corrente specifica.

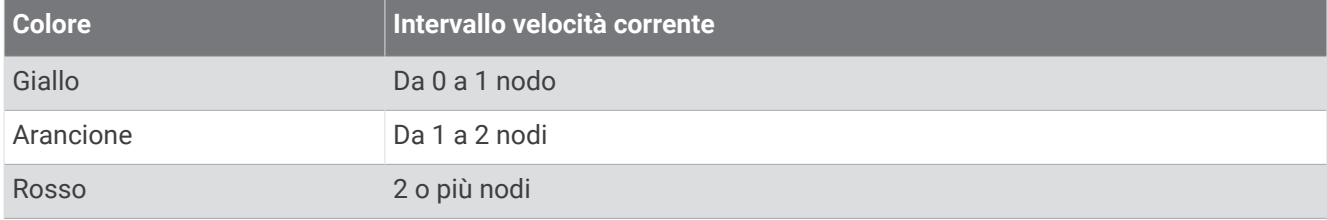

#### Visualizzazione degli indicatori di marea e corrente

**NOTA:** questa funzione è disponibile con le mappe premium in alcune aree.

È possibile visualizzare gli indicatori statici o animati di stazione correnti e maree sulla carta di navigazione o la Mappa pesca.

- **1** Nella carta di navigazione o nella mappa di pesca, selezionare **MENU** > **Livelli** > **Carta** > **Maree e correnti**.
- **2** Selezionare un'opzione:
	- Per visualizzare gli indicatori animati delle stazioni correnti o maree sulla carta, selezionare **Animato**.
	- Per attivare il cursore delle maree e delle correnti, che imposta il tempo di segnalazione delle maree e delle correnti sulla mappa, selezionare **Cursore**.

#### Visualizzare immagini satellitari sulla carta di navigazione

**NOTA:** questa funzione è disponibile con le mappe premium in alcune aree.

È possibile sovrapporre sulla carta di navigazione immagini satellitari ad alta risoluzione su terra, acqua o entrambi.

**NOTA:** quando attivate, le immagini satellitari ad alta risoluzione vengono visualizzate solo con un livello basso di zoom. Se non si riesce a visualizzare immagini ad alta risoluzione della propria cartografia è possibile selezionare  $\blacktriangle$  per ingrandire. È inoltre possibile aumentare il livello di dettaglio modificando lo zoom della carta.

- **1** Nella carta di navigazione, selezionare **MENU** > **Livelli** > **Carta** > **Foto satellitari**.
- **2** Selezionare un'opzione:
	- Selezionare **Solo terrestre** per visualizzare le informazioni standard della cartografia sull'acqua, con le fotografie sovrapposte alla terra.

**NOTA:** questa impostazione deve essere abilitata per poter visualizzare le carte Standard Mapping® .

• Selezionare **Mappa foto** per sovrapporre le foto sia alla terra che all'acqua con una trasparenza specifica. Utilizzare la barra di scorrimento per regolare la trasparenza delle foto. A una più alta impostazione della percentuale corrisponde una maggiore copertura della terra e dell'acqua con le foto satellitari.

#### Visualizzare foto aeree dei punti di riferimento

Prima di visualizzare le foto aeree sulla carta di navigazione, è necessario attivare l'impostazione Punti foto nelle impostazioni della carta (*Livelli carta*, pagina 21).

**NOTA:** questa funzione è disponibile con le mappe premium in alcune aree.

È possibile utilizzare fotografie aeree dei punti di riferimento, porti e porti turistici per orientarsi o per informarsi anticipatamente sul porto turistico o sul porto di destinazione.

- **1** Nella carta di navigazione, selezionare un'icona della fotocamera:
	- Per visualizzare una fotografia dall'alto, selezionare  $\overline{O}$ l.
	- Per visualizzare una foto in prospettiva, selezionare  $\Box$  in questo caso, la fotografia è stata scattata nella posizione in cui si trova la fotocamera nella direzione del cono.
- **2** Selezionare **Foto**.

## Menu Carta

**NOTA:** alcune impostazioni non si applicano a tutte le carte. Alcune opzioni richiedono le cartografie premium o il collegamento di accessori, quale ad esempio un radar.

**NOTA:** i menu possono contenere alcune impostazioni non supportate dalle carte installate o dalla posizione predefinita. Se si apportano modifiche a tali impostazioni, esse non influiscono sulla visualizzazione della carta. In una carta, selezionare MENU.

**Livelli**: configura l'aspetto dei diversi elementi sulle carte (*Livelli carta*, pagina 21).

**Quickdraw Contours**: attiva la visualizzazione del profilo del fondale e consente di creare etichette sulle mappe per la pesca (*Mappe Garmin Quickdraw Contours*, pagina 25).

**Impostazioni**: regola le impostazioni della carta (*Impostazioni carta*, pagina 24).

**Modifica overlay**: consente di configurare i dati visualizzati sullo schermo (*Personalizzazione dei dati overlay*, pagina 8).

#### Livelli carta

È possibile attivare e disattivare i livelli carta e personalizzare le funzioni delle cartografie. Ogni impostazione è specifica per la carta o la visualizzazione della carta utilizzata.

**NOTA:** non è possibile applicare tutte le impostazioni a tutte le carte e ai modelli di chartplotter. Alcune opzioni richiedono le cartografie premium o il collegamento di accessori.

**NOTA:** i menu possono contenere alcune impostazioni non supportate dalle carte installate o dalla posizione corrente. Modificando queste impostazioni, le modifiche non influiranno sulla visualizzazione della carta.

Da una cartografia, selezionare **MENU** > **Livelli**.

**Carta**: mostra e nasconde gli elementi relativi alla cartografia (*Impostazione del livello Carta*, pagina 21).

- **La mia imbarcazione**: mostra e nasconde gli elementi relativi all'imbarcazione (*Impostazioni del livello La mia imbarcazione*, pagina 22).
- **Dati utente**: mostra e nasconde i dati utente, ad esempio i waypoint, i confini e le tracce e apre gli elenchi dei dati utente (*Impostazioni del livello Dati utente*, pagina 22).

**Acqua**: mostra e nasconde gli elementi relativi alla profondità (*Impostazione del livello Acqua*, pagina 22).

**Quickdraw Contours**: mostra e nasconde i Garmin Quickdraw dati Contours (*Impostazioni Garmin Quickdraw Contours*, pagina 28).

#### Impostazione del livello Carta

In una carta, selezionare **MENU** > **Livelli** > **Carta**.

**Foto satellitari**: consente di visualizzare immagini satellitari ad alta risoluzione su terra, acqua o entrambe nella carta di navigazione quando si utilizzano alcune mappe premium (*Visualizzare immagini satellitari sulla carta di navigazione*, pagina 20).

**NOTA:** questa impostazione deve essere abilitata per poter visualizzare le carte Standard Mapping.

**Maree e correnti**: mostra gli indicatori delle stazioni di correnti e di maree sulla carta (*Visualizzazione degli indicatori di marea e corrente*, pagina 19) e attiva il cursore di maree e correnti con cui è possibile specificare quando le maree e le correnti devono essere riportate sulla mappa.

**POI**: mostra i Punti di Interesse a terra.

- **Navaid**: mostra gli ausili alla navigazione, come gli ATON e le luci lampeggianti, sulla carta. Consente di selezionare il tipo di ausilio navigazione NOAA o IALA.
- **Service Points**: mostra le posizioni dei servizi nautici.

**Profondità**: configura gli elementi sul livello della profondità (*Impostazione del livello Profondità*, pagina 21).

**Aree riservate**: mostra informazioni sulle aree riservate sulla carta.

**Punti foto**: mostra le icone della fotocamera per le foto aeree (*Visualizzare foto aeree dei punti di riferimento*, pagina 20).

#### Impostazione del livello Profondità

In una carta, selezionare **MENU** > **Livelli** > **Carta** > **Profondità**.

- **Ombreggiatura profondità**: consente di specificare una profondità massima e una profondità minima entro cui visualizzare l'ombreggiatura.
- **Ombreggiatura fondale basso**: consente di impostare le ombreggiature dalla linea costiera alla profondità specificata.
- **Profondità del punto**: consente di attivare i punti scandaglio e impostare la profondità pericolosa. Una profondità del punto pari o più bassa rispetto alla profondità pericolosa viene indicata dal testo in rosso.
- **Isobate (aree pescosa)**: consente di impostare il livello di zoom per una visuale dettagliata dei profili del fondale e degli scandagli di profondità, inoltre semplifica la presentazione della carta per l'uso ottimale durante la pesca.

#### Impostazioni del livello La mia imbarcazione

#### In una carta, selezionare **MENU** > **Livelli** > **La mia imbarcazione**.

**Linea di prua**: mostra e adatta la linea di prua, che è una traccia sulla mappa che parte dalla prua dell'imbarcazione e procede nella direzione di viaggio.

**Tracce attive**: mostra la traccia attiva sulla carta e apre il menu Opzioni Traccia attiva.

**Rosa dei venti della bussola**: mostra una rosa dei venti intorno al simbolo dell'imbarcazione, indicante la direzione della bussola nella direzione dell'imbarcazione.

**Icona barca**: imposta l'icona che rappresenta la posizione corrente sulla carta.

#### Impostazioni del livello Dati utente

È possibile mostrare i dati utente, ad esempio waypoint, confini e tracce sulle carte.

In una carta, selezionare **MENU** > **Livelli** > **Dati utente**.

**Waypoint**: mostra i waypoint sulla carta e apre l'elenco dei waypoint.

**Confini**: mostra i confini sulla carta e apre l'elenco dei confini.

**Tracce**: mostra le tracce sulla carta.

#### Impostazione del livello Acqua

#### In una carta, selezionare **MENU** > **Livelli** > **Acqua**.

**NOTA:** il menu può contenere alcune impostazioni non supportate dalle carte installate o dalla posizione predefinita. Modificando queste impostazioni, le modifiche non influiranno sulla visualizzazione della carta.

**NOTA:** non è possibile applicare tutte le impostazioni a tutte le carte, alle visualizzazioni e ai modelli di chartplotter. Alcune opzioni richiedono le cartografie premium o il collegamento di accessori.

- **Ombreggiatura profondità**: consente di specificare un livello superiore e inferiore di profondità entro il quale impostare l'ombreggiatura (*Range ombreggiatura della profondità*, pagina 23).
- **Ombreggiatura fondale basso**: consente di impostare le ombreggiature dalla linea costiera alla profondità specificata.
- **Profondità del punto**: consente di attivare i punti scandaglio e impostare la profondità pericolosa. Una profondità del punto pari o più bassa rispetto alla profondità pericolosa viene indicata dal testo in rosso.
- **Isobate (aree pescosa)**: consente di impostare il livello di zoom per una visuale dettagliata dei profili del fondale e degli scandagli di profondità, inoltre semplifica la presentazione della carta per l'uso ottimale durante la pesca.
- **Rilievi ombreggiati**: mostra la pendenza del fondale con ombreggiatura. Questa funzionalità è disponibile solo per alcune mappe premium.
- **Imm. ecoscan.**: mostra le immagini dell'ecoscandaglio per visualizzare la densità del fondale. Questa funzionalità è disponibile solo per alcune mappe premium.
- **Livello lago**: consente di impostare il livello dell'acqua attuale del lago. Questa funzionalità è disponibile solo per alcune mappe premium.

#### Range ombreggiatura della profondità

È possibile impostare il range di colori sulla mappa per mostrare le diverse profondità in cui nuotano i pesci. È possibile impostare range più profondi per monitorare la rapidità con cui il fondale degrada in uno specifico range di profondità. È possibile creare fino a dieci range di profondità. Per la pesca in acque interne, un massimo di cinque range di profondità consente una migliore leggibilità della mappa. i range di profondità si applicano a tutte le carte e a tutti i corsi d'acqua.

Alcuni Garmin LakeVü™e carte supplementari premium sono dotati di più ombreggiature della profondità per impostazione predefinita.

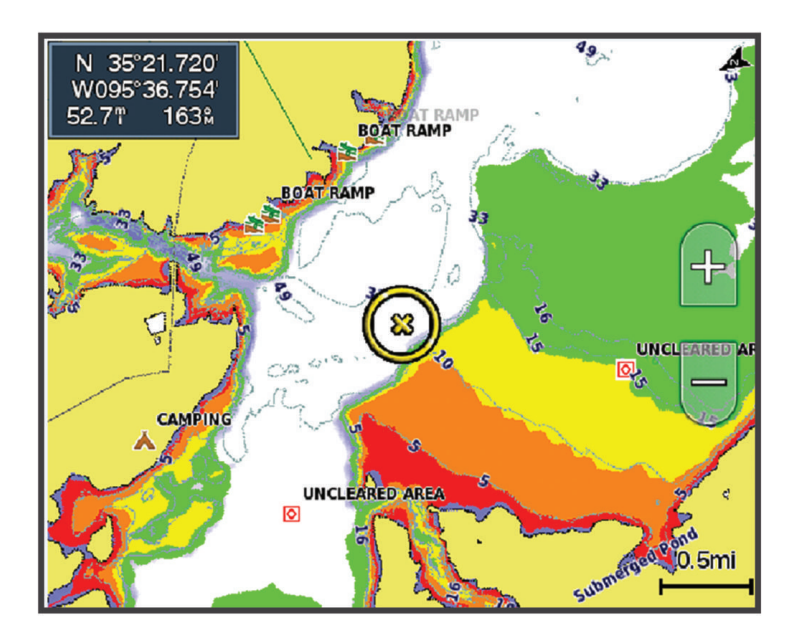

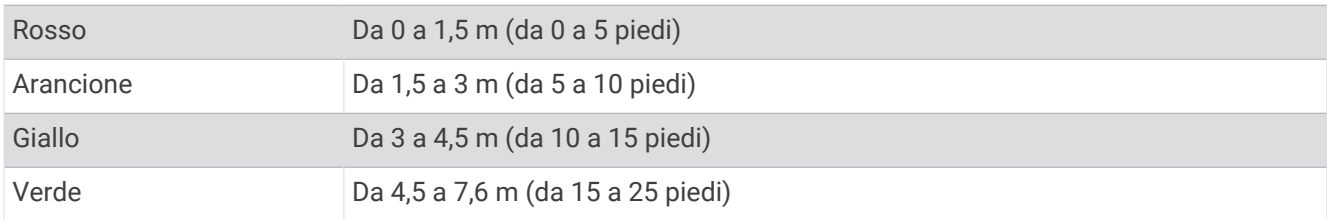

Per attivare e regolare, da una carta, selezionare **MENU** > **Livelli** > **Acqua** > **Ombreggiatura profondità**.

#### Impostazioni carta

**NOTA:** non è possibile applicare tutte le impostazioni a tutte le carte e a tutte le visualizzazioni della carta 3D. Alcune impostazioni richiedono accessori esterni o cartografie premium applicabili.

Da una cartografia, selezionare **MENU** > **Impostazioni**.

**Orient. mappa**: consente di impostare la prospettiva della cartografia.

- **Vista anteriore**: sposta la posizione attuale dell'imbarcazione verso la parte inferiore della schermata in proporzione all'aumento della velocità. Immettere la velocità massima per ottenere risultati ottimali.
- **Orientamento imbarcazione**: consente di impostare l'allineamento dell'icona dell'imbarcazione sulla mappa. L'opzione Auto allinea l'icona dell'imbarcazione utilizzando la COG del GPS ad alte velocità e la rotta magnetica a basse velocità per allineare meglio l'icona dell'imbarcazione con la linea del tracciato attivo. L'opzione Direzione allinea l'icona dell'imbarcazione alla rotta magnetica. L'opzione COG allinea l'icona dell'imbarcazione utilizzando la COG del GPS. Se la sorgente dati selezionata non è disponibile, viene utilizzata la sorgenti dati disponibile.

#### **AVVERTENZA**

L'impostazione dell'orientamento dell'imbarcazione è solo a scopo informativo e non deve essere seguita alla lettera. Fare sempre riferimento agli ausili di navigazione e alle condizioni marine per evitare incagliamenti o pericoli che potrebbero causare danni all'imbarcazione, lesioni alla persona o morte.

**Dettaglio**: consente di regolare i livelli di dettaglio mostrati sulla mappa per differenti livelli di zoom.

**Dimensioni carta**: consente di impostare le dimensioni visibili della carta.

**World map**: consente di utilizzare una mappa mondiale di base o una mappa con rilievi ombreggiati. Tali differenze sono visibili solo quando la mappa viene ridotta troppo per visualizzare i dettagli.

**Finestra di navigazione**: mostra una mappa in miniatura con al centro la posizione corrente.

#### Impostazioni Fish Eye 3D

**NOTA:** questa funzione è disponibile con le mappe premium in alcune aree.

Nella visualizzazione Fish Eye 3D, selezionare MENU.

**Visualizza**: consente di impostare la prospettiva della visualizzazione carta 3D.

**Tracce**: consente di visualizzare le tracce.

**Cono ecoscandag.**: consente di visualizzare un cono che mostra l'area coperta dal trasduttore.

**Simboli pesce**: consente di visualizzare i bersagli sospesi.

## Mappe supportate

Per una navigazione sicura e divertente, i dispositivi Garmin supportano esclusivamente le mappe ufficiali prodotte da Garmin o da un produttore di terze parti approvato.

È possibile acquistare mappe da Garmin. Se si acquistano mappe da un rivenditore non Garmin, informarsi sul rivenditore prima dell'acquisto. Utilizzare i rivenditori online con estrema cautela. Se è stata acquistata una mappa non supportata, restituirla al rivenditore.

## Mappe Garmin Quickdraw Contours

#### **AVVERTENZA**

La funzione di mappatura di Garmin Quickdraw Contours consente agli utenti di creare mappe. Garmin non fornisce garanzie sulla precisione, l'affidabilità, la completezza o la puntualità delle mappe create da terzi. L'utente si assume tutti i rischi legati all'utilizzo delle mappe create da terzi.

La funzione di mappatura Garmin Quickdraw Contours consente di creare mappe con isobate e indicazioni di profondità per qualsiasi corso d'acqua.

Quando Garmin Quickdraw Contours registra i dati, un cerchio colorato viene visualizzato attorno all'icona dell'imbarcazione. Questo cerchio rappresenta l'area approssimativa della mappa che viene sottoposta a scansione ad ogni passaggio.

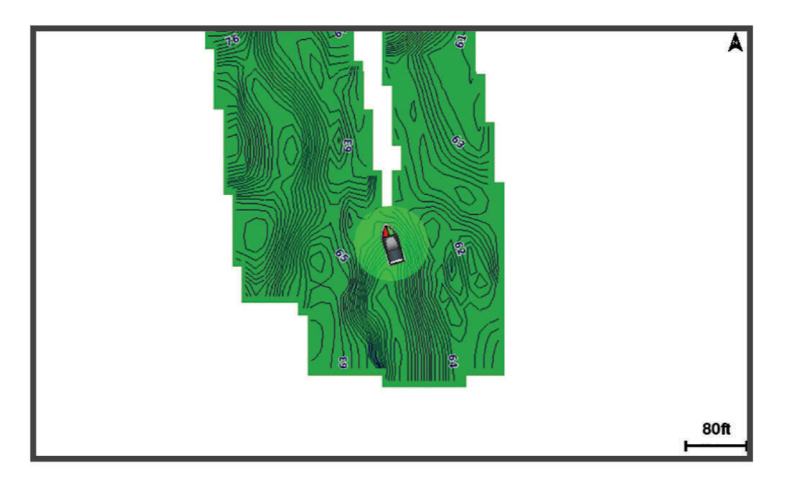

Un cerchio verde indica una buona profondità e posizione GPS e una velocità inferiore a 16 km/h (10 mph). Un cerchio giallo indica una buona profondità e posizione GPS e una velocità compresa tra 16 km/h (10 mph) e 32 km/h (20 mph). Un cerchio rosso indica una bassa profondità o posizione GPS e una velocità superiore a 32 km/h (20 mph).

È possibile visualizzare Garmin Quickdraw Contours in una schermata combinata o in una pagina cartografica.

La quantità di dati salvati dipende dalle dimensioni della scheda di memoria e dalla velocità dell'imbarcazione durante la registrazione dei dati. È possibile registrare più a lungo quando si utilizza una singola frequenza. Su una scheda di memoria da 2 GB è possibile registrare circa 1.500 ore di dati.

Quando si registrano dati su una scheda di memoria nel chartplotter, i nuovi dati vengono aggiunti alla mappa Garmin Quickdraw Contours esistente e salvati nella scheda di memoria. Quando si inserisce una nuova scheda di memoria, i dati esistenti non vengono trasferiti nella nuova scheda.

## Personalizzazione della cartografia con la funzione Garmin Quickdraw Contours

Prima di poter utilizzare la funzione Garmin Quickdraw Contours, è necessario disporre di un dato di profondità, una posizione GPS e una scheda di memoria con spazio libero.

- **1** In una pagina della cartografia, selezionare **MENU** > **Quickdraw Contours** > **Avvia registrazione**.
- **2** Una volta completata la registrazione, selezionare **MENU** > **Quickdraw Contours** > **Interrompi registrazione**.
- **3** Selezionare **Gestione** > **Nome** e inserire un nome per la mappa.

## Aggiunta di un'etichetta a una mappa Garmin Quickdraw Contours

È possibile aggiungere etichette a una mappa Garmin Quickdraw Contours per contrassegnare i pericoli o i punti di interesse.

- **1** Selezionare una posizione nella carta di navigazione.
- **2** Selezionare **Et. Quickdraw**.
- **3** Immettere il testo per l'etichetta, quindi selezionare **Fatto**.

## Garmin Quickdraw Community

La Community Garmin Quickdraw è una comunità gratuita, pubblica, online che consente di scaricare le mappe create da altri utenti. È possibile condividere le mappe Garmin Quickdraw Contours con altri.

Se il dispositivo è dotato di tecnologia Wi‑Fi, è possibile utilizzare l'app ActiveCaptain per accedere a Garmin Quickdraw Community (*Connessione alla community Garmin Quickdraw con ActiveCaptain*, pagina 26).

Se il dispositivo non dispone della tecnologia Wi-Fi, è possibile utilizzare il sito Web Garmin Connect™ per accedere a Garmin Quickdraw Community (*Connessione alla community Garmin Quickdraw con Garmin Connect*, pagina 27).

#### Connessione alla community Garmin Quickdraw con ActiveCaptain

- **1** Dal dispositivo mobile, aprire l'app ActiveCaptain e connettersi al dispositivo ECHOMAP UHD2 (*Introduzione all'app ActiveCaptain*, pagina 10).
- **2** Dall'app, selezionare **Community Quickdraw**.

È possibile scaricare i profili di altri utenti nella community (*Download delle mappe della community Garmin Quickdraw utilizzando ActiveCaptain*, pagina 26) e condividere i propri (*Condivisione delle mappe Garmin Quickdraw Contours con la community Garmin Quickdraw tramite ActiveCaptain*, pagina 26).

#### Download delle mappe della community Garmin Quickdraw utilizzando ActiveCaptain

È possibile scaricare le mappe Garmin Quickdraw Contours che altri utenti hanno creato e condiviso con la Garmin Quickdraw Community.

- **1** Dall'app ActiveCaptain sul dispositivo mobile, selezionare **Community Quickdraw** > **Cerca Contours**.
- **2** Utilizzare la mappa e le funzioni di ricerca per individuare un'area da scaricare.

I punti rossi rappresentano le mappe Garmin Quickdraw Contours che sono state condivise per tale area.

- **3** Selezionare **Seleziona una regione da scaricare**.
- **4** Trascinare la casella per selezionare l'area da scaricare.
- **5** Trascinare gli angoli per modificare l'area di download.
- **6** Selezionare **Scarica area**.

La prossima volta che si connette l'app ActiveCaptain al dispositivo ECHOMAP UHD2, i profili scaricati vengono trasferiti automaticamente sul dispositivo.

#### Condivisione delle mappe Garmin Quickdraw Contours con la community Garmin Quickdraw tramite **ActiveCaptain**

È possibile condividere le mappe Garmin Quickdraw Contours create con altri nella Garmin Quickdraw Community.

Quando si condivide una mappa Contours, solo la mappa viene condivisa. I waypoint non vengono condivisi.

Durante la configurazione dell'app ActiveCaptain è possibile scegliere di condividere automaticamente i profili con la community. Per effettuare questa operazione in un secondo momento, seguire questa procedura per attivare la condivisione.

#### Dall'app ActiveCaptain sul dispositivo mobile, selezionare **Sincronizza con plotter** > **Contribuisci alla Community**.

La prossima volta che si connetterà l'app ActiveCaptain al dispositivo ECHOMAP UHD2, le mappe con isobate verranno automaticamente trasferite alla community.

#### Connessione alla community Garmin Quickdraw con Garmin Connect

- **1** Visitare il sito Web connect.garmin.com.
- **2** Selezionare **Operazioni preliminari** > **Community Quickdraw** > **Operazioni preliminari**.
- **3** Se non si dispone di un account Garmin Connect, crearne uno.
- **4** Accedere al proprio account Garmin Connect.
- **5** Selezionare **Display** > **Nautica** per aprire il widget Garmin Quickdraw.

**SUGGERIMENTO:** accertarsi di disporre di una scheda di memoria nel computer per condividere le mappe Garmin Quickdraw Contours.

#### Condivisione delle mappe Garmin Quickdraw Contours con la community Garmin Quickdraw tramite Garmin Connect

È possibile condividere le mappe Garmin Quickdraw Contours create con altri nella Garmin Quickdraw Community.

Quando si condivide una mappa Contours, solo la mappa viene condivisa. I waypoint non vengono condivisi.

- **1** Inserire una scheda di memoria nell'alloggiamento schede (*Inserire le schede di memoria*, pagina 4).
- **2** Inserire la scheda di memoria nel computer.
- **3** Accedere a Garmin Quickdraw Community (*Connessione alla community Garmin Quickdraw con Garmin Connect*, pagina 27).
- **4** Selezionare **Condividi profili**.
- **5** Cercare nella scheda SD la cartella /Garmin e selezionarla.
- **6** Aprire la cartella Quickdraw e selezionare il file denominato ContoursLog.svy.

Dopo che il file viene caricato, eliminare il file ContoursLog.svy dalla scheda di memoria per evitare problemi con i futuri caricamenti. I dati non andranno persi.

#### Download delle mappe della community Garmin Quickdraw utilizzando Garmin Connect

È possibile scaricare le mappe Garmin Quickdraw Contours che altri utenti hanno creato e condiviso con la Garmin Quickdraw Community.

Se il dispositivo non dispone della tecnologia Wi‑Fi, è possibile accedere a Garmin Quickdraw Community utilizzando il sito Web Garmin Connect.

Se il dispositivo è dotato della tecnologia Wi‑Fi, è necessario accedere a Garmin Quickdraw Community utilizzando l'app ActiveCaptain (*Connessione alla community Garmin Quickdraw con ActiveCaptain*, pagina 26).

- **1** Inserire la scheda di memoria nel computer.
- **2** Accedere a Garmin Quickdraw Community (*Connessione alla community Garmin Quickdraw con Garmin Connect*, pagina 27).
- **3** Selezionare **Cerca Contours**.
- **4** Utilizzare la mappa e le funzioni di ricerca per individuare un'area da scaricare. I punti rossi rappresentano le mappe Garmin Quickdraw Contours che sono state condivise per tale regione.
- **5** Selezionare **Seleziona area da scaricare**.
- **6** Trascinare i bordi della casella per selezionare l'area da scaricare.
- **7** Selezionare **Avvia download**.
- **8** Salvare il file nella scheda di memoria. **SUGGERIMENTO:** se non si trova il file, cercare nella cartella "Download". Il browser potrebbe aver salvato il file in tale posizione.
- **9** Rimuovere la scheda di memoria dal computer.
- **10** Inserire la scheda di memoria nell'alloggiamento schede (*Inserire le schede di memoria*, pagina 4).

Il chartplotter riconosce automaticamente le mappe Contours. Il chartplotter impiega alcuni minuti per caricare le mappe.

## Impostazioni Garmin Quickdraw Contours

Nella mappa, selezionare **MENU** > **Quickdraw Contours** > **Impostazioni**.

**Offset registrazione**: permette di impostare un offset tra il dato di profondità ricevuto dal trasduttore e la batimetrica registrata. Se il livello di acqua è cambiato dall'ultima registrazione, regolare questa impostazione in modo che la profondità di registrazione sia la stessa per entrambe le registrazioni.

Ad esempio, se l'ultima volta è stata registrata una profondità scandagliata di 3,1 m (10,5 piedi) e oggi la profondità scandagliata è di 3,6 m (12 piedi), immettere -0,5 m (-1,5 piedi) per il valore Offset registrazione.

- **Offset display utente**: permette di impostare un offset alle batimetriche delle proprie mappe Contorni per compensare innalzamenti o abbassamenti del livello dell'acqua.
- **Offset display comm.**: permette di impostare un offset alle batimetriche delle mappe Contorni della community per compensare innalzamenti o abbassamenti del livello dell'acqua o per correggere eventuali valori errati della profondità nelle mappe registrate.
- **Colore rilevamento**: consente di impostare il colore del display di Contorni Garmin Quickdraw. Quando questa impostazione è attivata, i colori indicano la qualità della registrazione. Quando questa impostazione è disattivata, vengono utilizzati i colori mappa standard.

Il verde indica una buona profondità e posizione GPS e una velocità inferiore a 16 km/h (10 mph). Il giallo indica una buona profondità e posizione GPS e una velocità compresa tra 16 km/h (10 mph) e 32 km/h (20 mph). Il rosso indica una bassa profondità o posizione GPS e una velocità superiore a 32 km/h (20 mph).

**Ombreggiatura profondità**: specifica la profondità minima e massima di un intervallo di profondità e il relativo colore.

## Navigare con un chartplotter

#### **AVVERTENZA**

Tutte le linee di navigazione e della rotta visualizzate sul chartplotter hanno il solo scopo di fornire indicazioni generali sulla rotta o identificare i canali corretti, pertanto non devono essere seguite con precisione. Fare sempre riferimento agli ausili di navigazione e alle condizioni marine per evitare incagliamenti o pericoli che potrebbero causare danni all'imbarcazione, lesioni alla persona o morte.

La funzione Auto Guidance si basa sulle informazioni della mappa elettronica. Tali dati non garantiscono l'assenza di ostacoli e/o profondità del fondale, adatto alla navigazione. Associare alla rotta i rilevamenti visivi per evitare terra, fondali bassi o altri ostacoli che si possono incontrare.

Quando si utilizzano le funzioni Vai a, percorso diretto e percorso corretto, i fondali bassi e gli ostacoli presenti sulla mappa non vengono rilevati e calcolati. Avvalersi della vista e virare per evitare terra, fondali bassi e altri oggetti pericolosi.

**NOTA:** in alcune aree sono disponibili le visualizzazioni delle carte premium.

Per navigare, è necessario scegliere una destinazione, impostare o creare una rotta e seguirla. È possibile seguire la rotta sulla carta di navigazione, Mappa pesca, Perspective 3D o Mariner's Eye 3D.

È possibile impostare e seguire una rotta verso una destinazione utilizzando uno dei seguenti tre metodi: Vai a, Crea Rotta o Auto Guidance.

- **Vai a**: crea una rotta diretta alla destinazione. Si tratta di un'opzione standard per la navigazione verso una destinazione. Il chartplotter crea una rotta fissa o una linea di navigazione verso la destinazione. Il percorso potrebbe includere, tra gli altri, ostacoli di terra.
- **Crea Rotta**: consente di creare una rotta spezzata dalla posizione dell'imbarcazione alla destinazione, consentendo all'utente di modificare il percorso. Questa opzione fornisce una rotta fissa verso la destinazione, ma consente di aggiungere virate che evitano terra e altri ostacoli.
- **Auto Guidance**: consente di determinare la rotta migliore verso la destinazione utilizzando le informazioni specifiche sull'imbarcazione e i dati cartografici. Questa opzione è disponibile solo quando si utilizza una carta premium compatibile in un chartplotter compatibile. Fornisce una linea di navigazione virata per virata verso la destinazione, evitando, tra gli altri, ostacoli di terra (*Auto Guidance*, pagina 36).

**NOTA:** auto Guidance è disponibile con le mappe premium in alcune aree.

Il colore della linea di rotta cambia in base a diversi fattori (*Assegnazione del codice colore della rotta*, pagina 29).

### Domande di base sulla navigazione

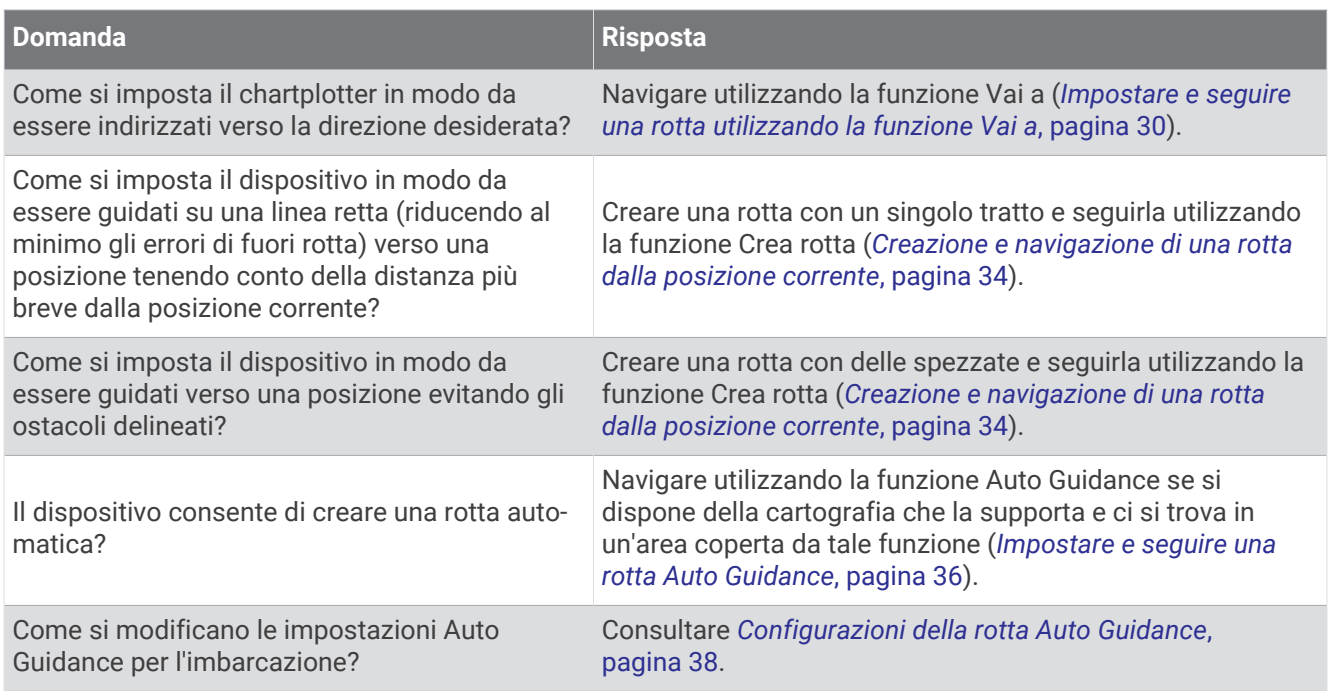

## Assegnazione del codice colore della rotta

#### **AVVERTENZA**

Tutte le linee di navigazione e della rotta visualizzate sul chartplotter hanno il solo scopo di fornire indicazioni generali sulla rotta o identificare i canali corretti, pertanto non devono essere seguite con precisione. Fare sempre riferimento agli ausili di navigazione e alle condizioni marine per evitare incagliamenti o pericoli che potrebbero causare danni all'imbarcazione, lesioni alla persona o morte.

La funzione Auto Guidance si basa sulle informazioni della mappa elettronica. Tali dati non garantiscono l'assenza di ostacoli e/o profondità del fondale, adatto alla navigazione. Associare alla rotta i rilevamenti visivi per evitare terra, fondali bassi o altri ostacoli che si possono incontrare.

Quando si utilizzano le funzioni Vai a, percorso diretto e percorso corretto, i fondali bassi e gli ostacoli presenti sulla mappa non vengono rilevati e calcolati. Avvalersi della vista e virare per evitare terra, fondali bassi e altri oggetti pericolosi.

Durante la navigazione, il colore della rotta potrebbe cambiare per indicare quando è necessario prestare attenzione.

**Magenta**: linea di rotta/percorso predefinita.

**Viola sottile**: rotta corretta dinamicamente, a indicare che si è fuori rotta.

- **Arancione**: attenzione Questo segmento della rotta potrebbe essere vicino a impostazioni soglia di profondità e altezza di Auto Guidance. Ad esempio, il segmento della rotta è arancione quando la rotta passa sotto un ponte o attraversa acque potenzialmente poco profonde. Solo carte Garmin Navionics+™ e Garmin Navionics Vision+.
- **Tratteggiata in rosso**: attenzione Questo segmento della rotta potrebbe non essere sicuro, in base alle impostazioni di profondità e altezza di Auto Guidance. Ad esempio, il segmento della rotta è tratteggiato in rosso quando la rotta passa sotto un ponte molto basso o attraversa acque poco profonde. Questa linea è tratteggiata in rosso solo nelle carte Garmin Navionics+ e Garmin Navionics Vision+; nelle versioni precedenti delle carte è tratteggiata in color magenta e grigio.
- **Grigio**: impossibile calcolare questo segmento della rotta a causa di ostacoli del terreno o di altro tipo, oppure in tale posizione non è presente un'area di copertura cartografica.

## **Destinazioni**

È possibile selezionare le destinazioni utilizzando varie carte e visualizzazioni 3D oppure utilizzando gli elenchi.

#### Cercare una destinazione in base al nome

È possibile cercare waypoint, rotte, tracce e servizi nautici salvati in base ai nomi.

- **1** Selezionare > **Servizi** > **Ricerca per nome**.
- **2** Immettere almeno una parte del nome della destinazione.
- **3** Se necessario, selezionare **Fatto**.

Vengono visualizzate le 50 destinazioni più vicine che contengono il criterio di ricerca impostato dall'utente.

**4** Selezionare la destinazione.

#### Scegliere una destinazione mediante la carta di navigazione

Selezionare la destinazione nella carta di navigazione.

#### Cercare servizi nautici

**NOTA:** questa funzione è disponibile con le mappe premium in alcune aree.

Il chartplotter contiene informazioni su migliaia di destinazioni che offrono servizi nautici.

- 1 Selezionare **4** > **Servizi**.
- **2** Selezionare **Servizi** o **Servizi entroterra**.
- **3** Se necessario, selezionare la categoria di servizi nautici.

Il chartplotter mostra un elenco dei luoghi più vicini con inclusa la distanza e il rilevamento verso ciascuna.

**4** Selezionare una destinazione per visualizzare ulteriori informazioni sulla destinazione, se disponibili. È possibile utilizzare i tasti freccia per scorrere l'elenco delle destinazioni più vicine.

#### Impostare e seguire una rotta utilizzando la funzione Vai a

#### **AVVERTENZA**

Quando si utilizzano le funzioni Vai a, percorso diretto e percorso corretto, i fondali bassi e gli ostacoli presenti sulla mappa non vengono rilevati e calcolati. Avvalersi della vista e virare per evitare terra, fondali bassi e altri oggetti pericolosi.

È possibile impostare e seguire una rotta diretta partendo dalla posizione corrente fino alla destinazione selezionata.

- **1** Selezionare una destinazione (*Destinazioni*, pagina 30).
- **2** Selezionare **Naviga verso** > **Vai a**.

Viene visualizzata una linea magenta. Al centro della linea magenta viene visualizzata un'altra linea più sottile viola che rappresenta la rotta corretta dalla posizione corrente alla destinazione. La rotta corretta è dinamica e si sposta quando si vira fuori rotta.

- **3** Seguire la linea lilla, virando per evitare terra, bassi fondali bassi e altri pericoli.
- **4** Quando si è fuori rotta, seguire la linea viola (rotta corretta) per raggiungere la destinazione oppure virare per tornare sulla linea magenta (rotta diretta).

È anche possibile utilizzare la freccia rotta a direzione arancione, che mostra un raggio di virata suggerito per rientrare nella rotta dell'imbarcazione.

#### **AVVERTENZA**

Verificare la presenza di ostacoli nella rotta prima di attuare la virata. Se la rotta non è sicura, ridurre la velocità dell'imbarcazione e determinare una rotta sicura al percorso.
### Interruzione della navigazione

Durante la navigazione, da una carta applicabile, selezionare un'opzione:

- Selezionare **MENU** > **Arresta navigazione**.
- Durante la navigazione con Auto Guidance, selezionare **MENU** > **Opzioni di navigazione** > **Arresta navigazione**.

## **Waypoint**

I waypoint sono posizioni registrate dall'utente e memorizzate nel dispositivo. I waypoint possono contrassegnare la propria posizione, la propria destinazione o i posti dove si è stati. È possibile aggiungere dettagli sulla posizione, ad esempio il nome, la quota e la profondità.

### Creazione di un waypoint nella posizione dell'imbarcazione

In qualsiasi schermata, selezionare **MARK**.

#### Creazione di un waypoint in un'altra posizione

- 1 Selezionare  $\blacktriangleleft$  > Waypoint > Nuovo waypoint.
- **2** Selezionare un'opzione:
	- Per creare il waypoint inserendo le coordinate di una posizione, selezionare **Inserisci coordinate**, quindi inserire le coordinate.
	- Per creare il waypoint utilizzando una mappa, selezionare **Usa mappa**, scegliere la posizione e selezionare **SELECT**.
	- Per creare il waypoint utilizzando un range (distanza) e un rilevamento, selezionare **Inserisci range/ rilevamento** e inserire le informazioni.

## Contrassegno di una posizione MOB (uomo a mare)

- **1** Tenere premuto **MARK** per un secondo.
- **2** Se necessario, selezionare **Sì** per navigare verso la posizione uomo a mare.

Se è stato selezionato Sì, il chartplotter imposta una rotta diretta verso la posizione.

### Proiezione di un waypoint

È possibile creare un nuovo waypoint proiettando la distanza e il rilevamento da una posizione differente. Ciò può essere utile durante la creazione delle linee di partenza e di arrivo di una regata.

- **1** Selezionare > **Waypoint** > **Nuovo waypoint** > **Inserisci range/rilevamento**.
- **2** Se necessario, selezionare un punto di riferimento sulla mappa.
- **3** Selezionare **Inserisci range/rilevamento**.
- **4** Immettere la distanza e selezionare **Fatto**.
- **5** Immettere la direzione e selezionare **Fatto**.
- **6** Selezionare **Crea waypoint**.

#### Visualizzare l'elenco di tutti i waypoint

Selezionare un'opzione:

- Selezionare **4** > Dati utente > Waypoint.
- In una carta o visualizzazione 3D, selezionare **MENU** > **Waypoint**.

## Modificare un waypoint salvato

- 1 Selezionare **4** > **Dati utente** > **Waypoint**.
- **2** Selezionare un waypoint.
- **3** Selezionare **Controlla** > **Modifica**.
- **4** Selezionare un'opzione:
	- Per aggiungere un nome, selezionare **Nome**, quindi immettere un nome.
	- Per modificare il simbolo, selezionare **Simbolo**.
	- Per spostare la posizione del waypoint, selezionare **Posizione**.
	- Per modificare la profondità, selezionare **Profondità**.
	- Per modificare la temperatura dell'acqua, selezionare **Temperatura acqua**.
	- Per modificare il commento, selezionare **Commento**.

### Spostare un waypoint salvato

- 1 Selezionare **4** > Dati utente > Waypoint.
- **2** Selezionare un waypoint.
- **3** Selezionare **Controlla** > **Modifica** > **Posizione**.
- **4** Specificare una nuova posizione per il waypoint:
	- Per spostare il waypoint utilizzando le coordinate, selezionare **Inserisci coordinate**, inserire le nuove coordinate, quindi selezionare **Fatto** o **Annulla**.
	- Per spostare il waypoint durante l'uso di una carta, selezionare **Usa mappa**, selezionare una nuova posizione sulla carta, quindi selezionare **Sposta waypoint**.
	- Per spostare il waypoint utilizzando la posizione corrente dell'imbarcazione, selezionare **Usa posizione corrente**.
	- Per spostare il waypoint utilizzando un range (distanza) e un rilevamento, selezionare **Inserisci range/ rilevamento**, inserire le informazioni, quindi selezionare **Fatto**.

### Cercare e navigare verso un waypoint salvato

#### **AVVERTENZA**

Tutte le linee di navigazione e della rotta visualizzate sul chartplotter hanno il solo scopo di fornire indicazioni generali sulla rotta o identificare i canali corretti, pertanto non devono essere seguite con precisione. Fare sempre riferimento agli ausili di navigazione e alle condizioni marine per evitare incagliamenti o pericoli che potrebbero causare danni all'imbarcazione, lesioni alla persona o morte.

La funzione Auto Guidance si basa sulle informazioni della mappa elettronica. Tali dati non garantiscono l'assenza di ostacoli e/o profondità del fondale, adatto alla navigazione. Associare alla rotta i rilevamenti visivi per evitare terra, fondali bassi o altri ostacoli che si possono incontrare.

Quando si utilizzano le funzioni Vai a, percorso diretto e percorso corretto, i fondali bassi e gli ostacoli presenti sulla mappa non vengono rilevati e calcolati. Avvalersi della vista e virare per evitare terra, fondali bassi e altri oggetti pericolosi.

**NOTA:** auto Guidance è disponibile con le mappe premium in alcune aree.

Prima di poter navigare verso un waypoint, è necessario crearne uno.

- **1** Selezionare > **Dati utente** > **Waypoint**.
- **2** Selezionare un waypoint.
- **3** Selezionare **Naviga verso**.
- **4** Selezionare un'opzione:
	- Per navigare direttamente verso la posizione selezionare **Vai a**.
	- Per creare una rotta verso la posizione, selezionare **Crea Rotta**.
	- Per utilizzare la funzione Auto Guidance, selezionare **Auto Guidance**.
- **5** Controllare la rotta indicata dalla linea lilla.

**NOTA:** quando si usa Auto Guidance, un segmento grigio in una parte qualsiasi della linea magenta indica che la funzione Auto Guidance non è in grado di calcolare parte della relativa linea. Questo è dovuto alle impostazioni di profondità sicura minima dell'acqua e di altezza minima di sicurezza dagli ostacoli.

**6** Seguire la linea lilla, virando per evitare terra, bassi fondali bassi e altri pericoli.

#### Eliminare un waypoint o una posizione MOB

- 1 Selezionare **4** > Dati utente > Waypoint.
- **2** Selezionare un waypoint o una posizione MOB.
- **3** Selezionare **Controlla** > **Elimina**.

#### Eliminare tutti i waypoint

Selezionare > **Dati utente** > **Elimina dati utente** > **Waypoint** > **Tutti**.

## **Rotte**

La rotta è un percorso dalla posizione di partenza alla destinazione.

## Creazione e navigazione di una rotta dalla posizione corrente

È possibile creare e navigare una rotta immediatamente, sia sulla Carta di navigazione che sulla Mappa pesca. Questo metodo non consente di salvare la rotta.

- **1** Nella Carta di navigazione o nella Mappa pesca, selezionare una destinazione.
- **2** Selezionare **SELECT** > **Naviga verso** > **Crea Rotta**.
- **3** Selezionare la posizione dell'ultima virata prima della destinazione.
- **4** Selezionare **SELECT** > **Aggiungi wpt**.
- **5** Se necessario, ripetere per aggiungere virate, a ritroso dalla destinazione finale fino alla posizione attuale dell'imbarcazione.

L'ultima virata aggiunta dovrebbe corrispondere al punto in cui si effettua la prima virata, partendo dalla posizione corrente. Dovrebbe essere la virata più vicina all'imbarcazione.

- **6** Selezionare **SELECT** > **Fatto**.
- **7** Controllare la rotta indicata dalla linea lilla.
- **8** Seguire la linea lilla, virando per evitare terra, bassi fondali bassi e altri pericoli.

### Creare e salvare una rotta

È possibile aggiungere fino a 250 virate a una rotta.

- **1** Selezionare > **Dati utente** > **Rotte e tracce Auto Guidance** > **Nuovo** > **Rotta con carta**.
- **2** Selezionare la posizione di partenza della rotta.

Il punto di partenza può essere la posizione attuale o un'altra posizione.

- **3** Selezionare **Aggiungi wpt**.
- **4** Selezionare la posizione della successiva virata sulla carta.
- **5** Selezionare **Aggiungi wpt**.
- **6** Se necessario, ripetere i passaggi 4 e 5 per aggiungere ulteriori virate.
- **7** Selezionare **Fatto**.

#### Visualizzare un elenco di rotte e tracce Auto Guidance

- 1 Selezionare **4** > **Dati utente** > **Rotte e tracce Auto Guidance**.
- **2** Se necessario, selezionare **Filtra** per visualizzare solo le rotte o solo le tracce Auto Guidance.
- **3** Selezionare **Ordina** per ordinare l'elenco delle rotte disponibili per distanza, lunghezza o nome.

#### Modificare una rotta salvata

È possibile modificare il nome di una rotta o modificare le virate in essa contenute.

- **1** Selezionare > **Dati utente** > **Rotte e tracce Auto Guidance**.
- **2** Selezionare una rotta.
- **3** Selezionare **Controlla** > **Modifica rotta**.
- **4** Selezionare un'opzione:
	- Per modificare il nome, selezionare **Nome**, quindi immettere il nome.
	- Per modificare una virata da un elenco, selezionare **Modifica virate** > **Usa elenco virate** e selezionare una virata nell'elenco.
	- Per selezionare una virata utilizzando la carta, selezionare **Modifica virate** > **Usa mappa**, quindi selezionare una posizione sulla carta.

La modifica di una virata che utilizza un waypoint riposizione la virata nella rotta e non il waypoint. Lo spostamento della posizione di un waypoint utilizzato in una rotta non comporta lo spostamento della virata nella rotta.

### Ricerca e navigazione di una rotta salvata

Per poter sfogliare l'elenco delle rotte e sceglierne una da navigare, è necessario creare e salvare almeno una rotta (*Creare e salvare una rotta*, pagina 34).

- 1 Selezionare **4** > **Dati utente** > **Rotte e tracce Auto Guidance**.
- **2** Selezionare un percorso.
- **3** Selezionare **Naviga verso**.
- **4** Selezionare un'opzione:
	- Per seguire la rotta dal punto di partenza, selezionare **Inoltra**.
	- Per seguire la rotta dal punto d'arrivo, selezionare **Ordine inverso**.
	- Per navigare parallelamente alla rotta, selezionare **Scostamento** (*Cercare e seguire in parallelo una rotta salvata*, pagina 35).
	- Per seguire una rotta dal suo primo waypoint, selezionare **Dall'inizio**.

Viene visualizzata una linea magenta. Al centro della linea magenta viene visualizzata un'altra linea più sottile viola che rappresenta la rotta corretta dalla posizione attuale al punto di arrivo. La rotta corretta è dinamica e si sposta quando si vira fuori rotta.

- **5** Controllare la rotta indicata dalla linea lilla.
- **6** Seguire la linea magenta lungo ciascun tratto della rotta, virando per evitare terra, bassi fondali e altri ostacoli.
- **7** Quando si è fuori rotta, seguire la linea viola (rotta corretta) per raggiungere la destinazione oppure virare per tornare sulla linea magenta (rotta diretta).

### Cercare e seguire in parallelo una rotta salvata

Per poter cercare e seguire una rotta, è necessario averne creata e salvata almeno una (*Creare e salvare una rotta*, pagina 34).

### **1** Selezionare > **Dati utente** > **Rotte e tracce Auto Guidance**.

- **NOTA:** auto Guidance è disponibile con le mappe premium in alcune aree.
- **2** Selezionare un percorso.
- **3** Selezionare **Naviga verso**.
- **4** Selezionare **Scostamento** per navigare parallelamente alla rotta.
- **5** Selezionare **Scostamento** per inserire la distanza di offset dalla rotta.
- **6** Specificare la modalità di navigazione della rotta:
	- Per seguire la rotta dal punto di partenza utilizzato durante la creazione della rotta, rimanendo a sinistra della rotta originale, selezionare **Avanti - Sinistra**.
	- Per seguire la rotta dal punto di partenza utilizzato durante la creazione della rotta, rimanendo a destra della rotta originale, selezionare **Avanti - Dritta**.
	- Per seguire la rotta dal punto d'arrivo utilizzato durante la creazione della rotta, rimanendo a sinistra della rotta originale, selezionare **Indietro - Sinistra**.
	- Per seguire la rotta dal punto d'arrivo utilizzato durante la creazione della rotta, rimanendo a destra della rotta originale, selezionare **Indietro - Dritta**.
- **7** Se necessario, selezionare **Fatto**.

Viene visualizzata una linea magenta. Al centro della linea magenta viene visualizzata un'altra linea più sottile viola che rappresenta la rotta corretta dalla posizione attuale al punto di arrivo. La rotta corretta è dinamica e si sposta quando si vira fuori rotta.

- **8** Controllare la rotta indicata dalla linea lilla.
- **9** Seguire la linea magenta lungo ciascun tratto della rotta, virando per evitare terra, bassi fondali e altri ostacoli.
- **10** Quando si è fuori rotta, seguire la linea viola (rotta corretta) per raggiungere la destinazione oppure virare per tornare sulla linea magenta (rotta diretta).

## Avvio di un modello di ricerca

È possibile avviare un modello di ricerca per cercare un'area. Alcuni modelli sono più adatti a situazioni di ricerca diverse.

- **1** Selezionare > **Dati utente** > **Rotte e tracce Auto Guidance** > **Nuovo** > **Rotta con modello SAR**.
- **2** Selezionare un modello:
	- Selezionare **Ricerca a settori** quando è sufficientemente nota la posizione dell'oggetto, l'area di ricerca è ridotta ed è richiesta una ricerca approfondita.
	- Selezionare **Espansione quadra** quando la posizione dell'oggetto non è certa, l'area di ricerca è ridotta ed è richiesta una ricerca approfondita.
	- Selezionare **Progressiva/parallela** quando la posizione dell'oggetto è approssimativa, l'area di ricerca è ridotta ed è richiesta una ricerca costante.
- **3** Immettere i parametri di ricerca.
- **4** Selezionare **Fatto**.

### Eliminare una rotta salvata

- 1 Selezionare **4** > Dati utente > Rotte e tracce Auto Guidance.
- **2** Selezionare una rotta.
- **3** Selezionare **Controlla** > **Elimina**.

### Eliminare tutte le rotte salvate

Selezionare > **Dati utente** > **Elimina dati utente** > **Rotte e tracce Auto Guidance**.

## Auto Guidance

#### **AVVERTENZA**

La funzione Auto Guidance si basa sulle informazioni della mappa elettronica. Tali dati non garantiscono l'assenza di ostacoli e/o profondità del fondale, adatto alla navigazione. Associare alla rotta i rilevamenti visivi per evitare terra, fondali bassi o altri ostacoli che si possono incontrare.

Tutte le linee di navigazione e della rotta visualizzate sul chartplotter hanno il solo scopo di fornire indicazioni generali sulla rotta o identificare i canali corretti, pertanto non devono essere seguite con precisione. Fare sempre riferimento agli ausili di navigazione e alle condizioni marine per evitare incagliamenti o pericoli che potrebbero causare danni all'imbarcazione, lesioni alla persona o morte.

**NOTA:** auto Guidance è disponibile con le mappe premium in alcune aree.

È possibile utilizzare la funzione Auto Guidance per calcolare automaticamente la rotta migliore per raggiungere la destinazione. La funzione Auto Guidance utilizza la cartografia per calcolare automaticamente la rotta più sicura per la destinazione desiderata. È possibile modificare la rotta durante la navigazione.

### Impostare e seguire una rotta Auto Guidance

- **1** Selezionare una destinazione (*Destinazioni*, pagina 30).
- **2** Selezionare **Naviga verso** > **Auto Guidance**.
- **3** Controllare la rotta indicata dalla linea magenta.
- **4** Selezionare **Avvia navigazione**.
- **5** Seguire la linea magenta, virando per evitare ostacoli del terreno, fondali bassi e altri pericoli (*Assegnazione del codice colore della rotta*, pagina 29).

**NOTA:** quando si usa Auto Guidance, un segmento grigio in una parte qualsiasi della linea magenta indica che la funzione Auto Guidance non è in grado di calcolare parte della relativa linea. Questo è dovuto alle impostazioni di profondità sicura minima dell'acqua e di altezza minima di sicurezza dagli ostacoli.

## Creare e salvare una rotta Auto Guidance

- **1** Selezionare > **Rotte e tracce Auto Guidance** > **Nuovo** > **Auto Guidance**.
- **2** Selezionare un punto di partenza, quindi selezionare **Successivo**.
- **3** Selezionare una destinazione, quindi selezionare **Successivo**.
- **4** Selezionare un'opzione:
	- Per visualizzare un ostacolo e regolare la rotta per aggirarlo, selezionare **Analisi pericoli**.
	- Per modificare la rotta, selezionare **Regola traccia** e seguire le istruzioni visualizzate.
	- Per eliminare una rotta, selezionare **Annulla Auto Guidance**.
	- Per salvare la rotta, selezionare **Fatto**.

## Modificare una rotta Auto Guidance salvata

- 1 Selezionare  $\blacktriangle$  > Dati utente > Rotte e tracce Auto Guidance.
- **2** Selezionare una rotta, quindi selezionare **Controlla** > **Modifica** > **Regola traccia**. **SUGGERIMENTO:** durante la navigazione di una rotta Auto Guidance, selezionare la rotta sulla carta di navigazione, quindi selezionare Regola traccia.
- **3** Selezionare una posizione sulla rotta.
- **4** Utilizzare i tasti freccia per spostare il punto su una nuova posizione.
- **5** Se necessario, selezionare un punto, quindi selezionare **Rimuovi**.
- **6** Selezionare **Fatto**.

### Annullare un calcolo Auto Guidance

Nella Carta di navigazione, selezionare **MENU** > **Annulla**. **SUGGERIMENTO:** selezionare BACK per annullare rapidamente il calcolo.

### Impostare un arrivo con orario

È possibile utilizzare questa funzione su una rotta Auto Guidance per ottenere informazioni sull'orario di arrivo a destinazione. Ciò consente di programmare l'arrivo a destinazione, ad esempio per l'apertura di un ponte o per raggiungere la linea di partenza di una regata.

- **1** Nella carta di navigazione, selezionare **MENU**.
- **2** Selezionare **Arrivo con orario**.

**SUGGERIMENTO:** è possibile aprire rapidamente il menu Arrivo con orario selezionando un punto sulla rotta o sulla traccia.

## Configurazioni della rotta Auto Guidance

#### **ATTENZIONE**

Le impostazioni di Profondità preferita e Ingombro verticale influiscono sul modo in cui il chartplotter calcola una rotta Auto Guidance. Se una sezione di una rotta Auto Guidance ha una profondità inferiore alle impostazioni di Profondità preferita o di Ingombro verticale, la sezione della rotta Auto Guidance viene visualizzata come una linea continua arancione o come una linea a righe rosse nelle carte Garmin LakeVü g4 e BlueChart®g4 Vision e appare come una linea a righe color magenta e grigio nelle versioni precedenti. Quando l'imbarcazione entra in una di queste aree, viene visualizzato un messaggio di avvertenza (*Assegnazione del codice colore della rotta*, pagina 29).

**NOTA:** auto Guidance è disponibile con le mappe premium in alcune aree.

**NOTA:** alcune impostazioni non si applicano a tutte le carte.

È possibile impostare i parametri che il chartplotter utilizza per calcolare una rotta Auto Guidance.

Selezionare > **Preferenze** > **Navigazione** > **Auto Guidance**.

**Profondità preferita**: consente di impostare una profondità minima, basata sui dati di profondità della carta, in cui l'imbarcazione può navigare.

**NOTA:** la profondità minima per le carte premium (create prima del 2016) è di 3 piedi. Se si inserisce un valore di profondità inferiore a 3 piedi, le rotte Auto Guidance verranno calcolate utilizzando esclusivamente questo valore.

- **Ingombro verticale**: consente di impostare l'altezza minima di un ponte o di un ostacolo, basata sui dati cartografici, in cui l'imbarcazione può transitare.
- **Distanza da linea costiera**: consente di impostare la distanza dalla costa in cui tracciare la rotta Auto Guidance. La rotta potrebbe subire deviazioni se si modifica questa impostazione durante la navigazione. I valori disponibili per questa impostazione sono relativi, non assoluti. Per accertarsi che la rotta si trovi a una distanza adeguata dalla costa, è possibile valutarne il posizionamento utilizzando una o più destinazioni familiari che richiedono di navigare in prossimità della riva (*Regolare la distanza dalla riva*, pagina 39).

### Regolare la distanza dalla riva

L'impostazione Distanza da linea costiera indica a quale distanza dalla riva deve essere posizionata la linea Auto Guidance. La linea Auto Guidance potrebbe spostarsi se si modifica questa impostazione durante la navigazione. I valori disponibili per l'impostazione Distanza da linea costiera sono relativi, non assoluti. Per accertarsi che la linea Auto Guidance si trovi a una distanza adeguata dalla costa, è possibile valutarne il posizionamento usando una o più destinazioni familiari che richiedono di navigare in prossimità della riva.

- **1** Ormeggiare l'imbarcazione o gettare l'ancora.
- **2** Selezionare > **Preferenze** > **Navigazione** > **Auto Guidance** > **Distanza da linea costiera** > **Normal**.
- **3** Selezionare una destinazione già raggiunta in precedenza.
- **4** Selezionare **Naviga verso** > **Auto Guidance**.
- **5** Controllare il posizionamento della linea **Auto Guidance** e verificare che eviti ostacoli noti e che i cambi di direzione consentano una navigazione ottimale.
- **6** Selezionare un'opzione:
	- Se il posizionamento della linea è soddisfacente, selezionare **MENU** > **Opzioni di navigazione** > **Arresta navigazione** e continuare con il passaggio 10.
	- Se la linea è troppo vicina a ostacoli noti, selezionare  $\ddot{Q}$  > **Preferenze** > **Navigazione** > **Auto Guidance** > **Distanza da linea costiera** > **Lontano**.
	- Se i cambi di direzione nella linea sono troppo ampi, selezionare  $\emptyset$  > Preferenze > Navigazione > Auto **Guidance** > **Distanza da linea costiera** > **Vicino**.
- **7** Se è stato selezionato **Vicino** o **Lontano** nel passaggio 6, controllare il posizionamento della linea **Auto Guidance** e verificare che gli ostacoli noti siano evitati e che i cambi di direzione consentano una navigazione ottimale.

La rotta Auto Guidance mantiene ampi margini di sicurezza rispetto agli ostacoli in acque aperte, anche con l'impostazione Distanza da linea costiera regolata su Vicino o Più vicino. Di conseguenza, il chartplotter potrebbe non riposizionare la linea Auto Guidance, a meno che la destinazione selezionata non richieda la navigazione in acque prossime alla riva.

- **8** Selezionare un'opzione:
	- Se il posizionamento della linea è soddisfacente, selezionare **MENU** > **Opzioni di navigazione** > **Arresta navigazione** e continuare con il passaggio 10.
	- Se la linea è troppo vicina a ostacoli noti, selezionare > **Preferenze** > **Navigazione** > **Auto Guidance** > **Distanza da linea costiera** > **Più lont.**.
	- Se i cambi di direzione nella linea sono troppo ampi, selezionare > **Preferenze** > **Navigazione** > **Auto Guidance** > **Distanza da linea costiera** > **Più vicino**.
- **9** Se è stato selezionato **Più vicino** o **Più lont.** nel passaggio 8, controllare il posizionamento della linea **Auto Guidance** e verificare che gli ostacoli noti siano evitati e che i cambi di direzione consentano una navigazione ottimale.

La rotta Auto Guidance mantiene ampi margini di sicurezza rispetto agli ostacoli in acque aperte, anche con l'impostazione Distanza da linea costiera regolata su Vicino o Più vicino. Di conseguenza, il chartplotter potrebbe non riposizionare la linea Auto Guidance, a meno che la destinazione selezionata non richieda la navigazione in acque prossime alla riva.

**10** Ripetere i passaggi da 3 a 9 per almeno una volta ancora, usando ogni volta una destinazione diversa, fino a familiarizzare con la funzionalità dell'impostazione **Distanza da linea costiera**.

## **Tracce**

La traccia è la registrazione della rotta seguita dall'imbarcazione. La traccia in corso di registrazione viene definita traccia attiva ed è possibile salvarla. È possibile visualizzare le tracce in tutte le carte o visualizzazioni 3D.

## Visualizzare le tracce

- **1** In una carta, selezionare **MENU** > **Livelli** > **Dati utente** > **Tracce**.
- **2** Selezionare le tracce da visualizzare. Una linea sulla carta indica il percorso seguito.

### Impostare il colore della traccia attiva

- **1** Selezionare > **Dati utente** > **Tracce** > **Opzioni Traccia attiva** > **Colore traccia**.
- **2** Selezionare un colore per la traccia.

### Salvare la traccia attiva

La traccia in fase di registrazione viene detta traccia attiva.

- **1** Selezionare > **Dati utente** > **Tracce** > **Salva traccia attiva**.
- **2** Selezionare un'opzione:
	- Selezionare l'orario di inizio della traccia attiva.
	- Selezionare **Intero registro**.
- **3** Selezionare **Salva**.

### Visualizzare l'elenco delle tracce salvate

Selezionare > **Dati utente** > **Tracce** > **Tracce salvate**.

## Modificare una traccia salvata

- **1** Selezionare > **Dati utente** > **Tracce** > **Tracce salvate**.
- **2** Selezionare una traccia.
- **3** Selezionare **Controlla** > **Modifica traccia**.
- **4** Selezionare un'opzione:
	- Selezionare **Nome**, quindi immettere un nuovo nome.
	- Selezionare **Colore traccia**, quindi selezionare un colore.
	- Selezionare **Salva come Rotta** per salvare la traccia come rotta.
	- Selezionare **Salva come confine** per salvare la traccia come confine.

### Salvare una traccia in una rotta

- **1** Selezionare > **Dati utente** > **Tracce** > **Tracce salvate**.
- **2** Selezionare una traccia.
- **3** Selezionare **Controlla** > **Modifica traccia** > **Salva come Rotta**.

#### Cercare e seguire una traccia salvata

Prima di poter cercare e seguire una traccia, è necessario averne creata e salvata almeno una (*Tracce*, pagina 39).

- **1** Selezionare > **Dati utente** > **Tracce** > **Tracce salvate**.
- **2** Selezionare una traccia.
- **3** Selezionare **Segui traccia**.
- **4** Selezionare un'opzione:
	- Per seguire la traccia dal punto di partenza utilizzato durante la creazione della traccia, selezionare **Inoltra**.
	- Per seguire la traccia dal punto d'arrivo utilizzato durante la creazione della traccia, selezionare **Ordine inverso**.
- **5** Controllare la rotta indicata dalla linea colorata.
- **6** Seguire la linea lungo ciascun tratto della rotta, virando per evitare terra, bassi fondali e altri ostacoli.

## Eliminare una traccia salvata

- **1** Selezionare > **Dati utente** > **Tracce** > **Tracce salvate**.
- **2** Selezionare una traccia.
- **3** Selezionare **Controlla** > **Elimina**.

### Eliminare tutte le tracce salvate

Selezionare > **Dati utente** > **Elimina dati utente** > **Tracce salvate**.

### Come ritracciare la traccia attiva

La traccia in fase di registrazione viene detta traccia attiva.

- **1** Selezionare > **Dati utente** > **Tracce** > **Segui traccia attiva**.
- **2** Selezionare un'opzione:
	- Selezionare l'orario di inizio della traccia attiva.
	- Selezionare **Intero registro**.
- **3** Controllare la rotta indicata dalla linea colorata.
- **4** Seguire la linea colorata, virando per evitare terra, bassi fondali e altri ostacoli.

### Cancellare la traccia attiva

Selezionare > **Dati utente** > **Tracce** > **Cancella traccia attiva**. La memoria delle tracce viene cancellata e la registrazione della traccia attiva prosegue.

#### Gestire la memoria del registro traccia durante la registrazione

- 1 Selezionare **< > Dati utente** > Tracce > Opzioni Traccia attiva.
- **2** Selezionare **Modo registraz.**.
- **3** Selezionare un'opzione:
	- Per registrare una traccia finché la memoria delle tracce non è piena, selezionare **Riempi**.
	- Per registrare in modo continuo una traccia, sostituendo i dati traccia meno recenti con quelli nuovi, selezionare **Sovrapponi**.

### Configurare l'intervallo di registrazione del registro traccia

È possibile impostare la frequenza con cui il grafico della traccia viene registrato. Più la frequenza è alta, più la registrazione è precisa, ma la memoria disponibile si riempie più rapidamente. L'intervallo di risoluzione è consigliato per un uso efficiente della memoria.

**1** Selezionare > **Dati utente** > **Tracce** > **Opzioni Traccia attiva** > **Intervallo**.

- **2** Selezionare un'opzione:
	- Per registrare la traccia in base alla distanza tra i punti, selezionare **Intervallo** > **Distanza** > **Cambia**, quindi immettere la distanza.
	- Per registrare la traccia in base a un intervallo di tempo, selezionare **Intervallo** > **Ora** > **Cambia**, quindi immettere l'intervallo di tempo.
	- Per registrare il grafico traccia in base alla varianza dalla rotta seguita, selezionare **Intervallo** > **Risoluzione** > **Cambia**, quindi immettere l'errore massimo consentito dalla rotta seguita prima di registrare un punto traccia. Questa è l'opzione di registrazione consigliata.

## Confini

### **ATTENZIONE**

L'impostazione Segnale acustico deve essere attivata affinché gli allarmi siano udibili (*Impostazioni di toni e schermo*, pagina 57). La mancata impostazione degli allarmi udibili potrebbe causare lesioni o danni alla proprietà.

I confini consentono di evitare o rimanere in aree designate un corpo d'acqua. È inoltre possibile impostare un allarme che segnali quando si entra o si esce da un area delimitata da un confine.

È possibile creare aree, linee e cerchi di confini utilizzando la mappa. È anche possibile convertire tracce salvate e rotte in linee di confine. È possibile creare un'area di confine utilizzando i waypoint per creare un percorso a partire da questi ultimi e convertire il percorso in una linea di confine.

È possibile selezionare un confine perché diventi il confine attivo. È possibile aggiungere i dati sul confine attivo ai campi dati sulla carta.

## Creazione di un confine

- **1** Selezionare > **Dati utente** > **Confini** > **Nuovo**.
- **2** Selezionare una forma del confine.
- **3** Seguire le istruzioni visualizzate sullo schermo.

### Conversione di una rotta in un confine

- **1** Selezionare > **Dati utente** > **Rotte e tracce Auto Guidance**.
- **2** Selezionare una rotta.
- **3** Selezionare **Controlla** > **Modifica rotta** > **Salva come confine**.

### Conversione di una traccia in un confine

- **1** Selezionare > **Dati utente** > **Tracce** > **Tracce salvate**.
- **2** Selezionare una traccia.
- **3** Selezionare **Controlla** > **Modifica traccia** > **Salva come confine**.

## Modifica di un confine

- **1** Selezionare > **Dati utente** > **Confini**.
- **2** Selezionare un confine.
- **3** Selezionare **Controlla**.
- **4** Selezionare un'opzione:
	- Per modificare l'aspetto del confine sulla mappa, selezionare **Opzioni di visualizzazione**.
	- Per modificare il nome o le linee di confine, selezionare **Modifica confine**.
	- Per modificare l'allarme di confine, selezionare **Allarme**.

## Impostazione di un allarme di confine

Gli allarmi di confine avvisano l'utente quando si trova a una determinata distanza da un confine. Ciò può essere utile quando si tenta di evitare determinate aree o quando è necessario essere particolarmente cauti in alcune aree di navigazione marittima.

- **1** Selezionare > **Dati utente** > **Confini**.
- **2** Selezionare un confine.
- **3** Selezionare **Controlla** > **Allarme**.
- **4** Selezionare un'opzione:
	- Per impostare un allarme affinché venga emesso un segnale acustico quando l'imbarcazione si trova a una determinata distanza dal confine, selezionare **Allarme dist.**, immettere la distanza e selezionare **Fatto**.
	- Per impostare un allarme da attivare quando si entra o si esce dal confine di un'area o da un cerchio di confine, selezionare **Area** per visualizzare **Ingresso** oppure **Uscita**.

#### Disattivare tutti gli allarmi di confine

Selezionare > **Dati utente** > **Confini** > **Allarmi**.

## Eliminazione di un confine

- **1** Selezionare > **Dati utente** > **Confini**.
- **2** Selezionare un confine.
- **3** Selezionare **Controlla** > **Modifica confine** > **Elimina**.

## Eliminare tutti i waypoint, le tracce, le rotte e i confini salvati

Selezionare > **Dati utente** > **Elimina dati utente** > **Elimina tutti i dati utente** > **OK**.

# Fishfinder ecoscandaglio

Se correttamente collegato ad un trasduttore compatibile, il chartplotter può essere utilizzato come fishfinder. Per ulteriori informazioni sul trasduttore più adatto alle proprie esigenze, consultare la pagina garmin.com /transducers.

Sono disponibili diverse funzioni ecoscandaglio per visualizzare i pesci ed il fondale marino. Le visualizzazioni dell'ecoscandaglio disponibili variano a seconda del tipo di trasduttore e del modulo eco collegato al chartplotter. Ad esempio, è possibile visualizzare una pagina Garmin ClearVü™ solo se si dispone di un trasduttore Garmin ClearVü compatibile collegato.

Sono disponibili quattro tipologie di base di visualizzazione dell'ecoscandaglio: una visualizzazione a schermo intero, una visualizzazione a schermo diviso, che combina due o più visualizzazioni, una visualizzazione a zoom diviso e una visualizzazione a frequenza divisa, che mostra due diverse frequenze. È possibile personalizzare le impostazioni per ciascuna visualizzazione nella pagina. Ad esempio, nella modalità di visualizzazione a frequenza divisa, è possibile regolare separatamente il guadagno di ciascuna frequenza.

Se non si trova un ordine delle visualizzazioni dell'ecoscandaglio adatto alle proprie esigenze, è possibile creare una pagina di combinazioni personalizzate (*Personalizzare le pagine di combinazioni*, pagina 6).

## Interrompere la trasmissione dell'ecoscandaglio

- Per disattivare l'ecoscandaglio attivo, dalla relativa schermata, selezionare **MENU** > **Trasmissione**.
- Per disattivare le trasmissioni di tutti gli ecoscandagli, premere (<sup>I</sup>) e selezionare **Disatt. tutte trasm. ecosc.**.

## Pagina ecoscandaglio Tradizionale

Sono disponibili diverse visualizzazioni a schermo intero, a seconda del trasduttore collegato.

Nella pagina ecoscandaglio Tradizionale a schermo intero viene visualizzato graficamente il fondale. La scala sulla parte destra dello schermo visualizza la profondità degli oggetti rilevati, mentre lo schermo scorre da destra verso sinistra.

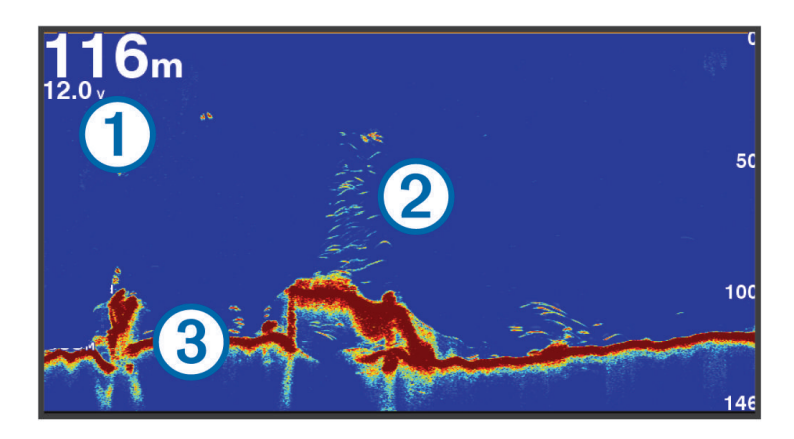

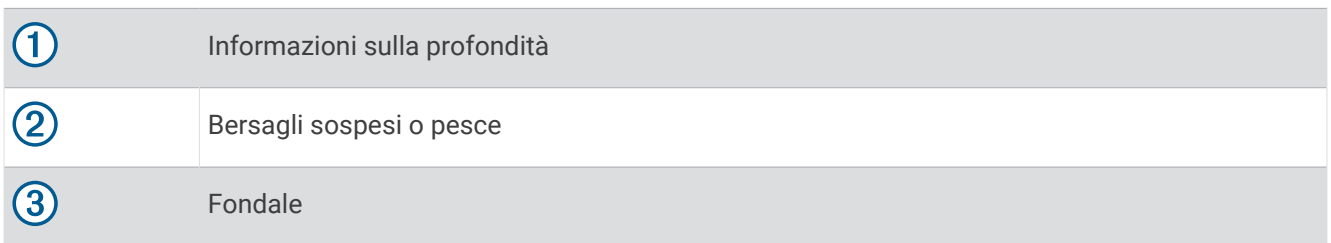

## Visualizzazione dell'ecoscandaglio a frequenza doppia

Nella visualizzazione dell'ecoscandaglio su due frequenze, le due parti dello schermo mostrano un grafico a schermo intero dei dati dell'ecoscandaglio delle diverse frequenze.

**NOTA:** per avere una visualizzazione dell'ecoscandaglio su due frequenze, è necessario utilizzare un trasduttore a doppia frequenza.

## Visualizzazione ecoscandaglio a zoom diviso

Nella visualizzazione ecoscandaglio a zoom diviso è possibile visualizzare un grafico completo della lettura dell'ecoscandaglio e una porzione ingrandita di tale grafico nella stessa schermata.

## Vista ecoscandaglio Garmin ClearVü

**NOTA:** per visualizzare le scansioni Garmin ClearVü è necessario un trasduttore compatibile. Per informazioni sui trasduttori compatibili, visitare il sito Web garmin.com/transducers.

L'ecoscandaglio ad alta frequenza Garmin ClearVü fornisce immagini più nitide e dettagliate dei pesci e delle strutture presenti intorno all'imbarcazione.

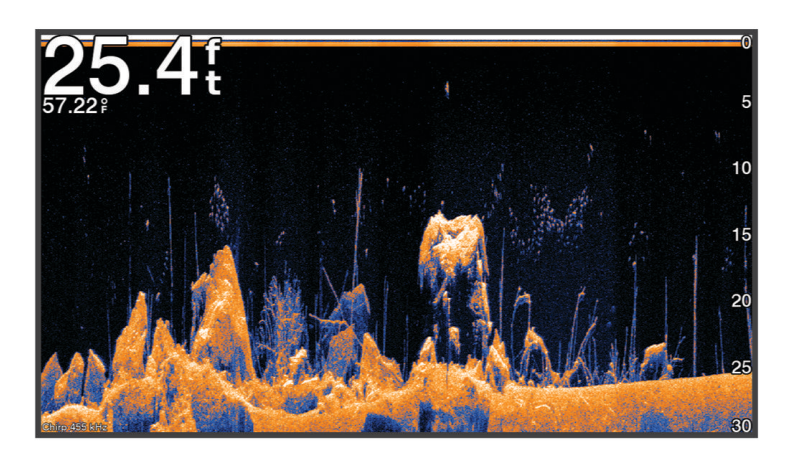

I trasduttori tradizionali emettono un fascio conico. Il sonar Garmin ClearVü che scansiona il fondale emette un fascio simile alla forma del fascio in una fotocopiatrice. Questo fascio fornisce un'immagine più nitida e verosimile di quanto è presente sotto l'imbarcazione.

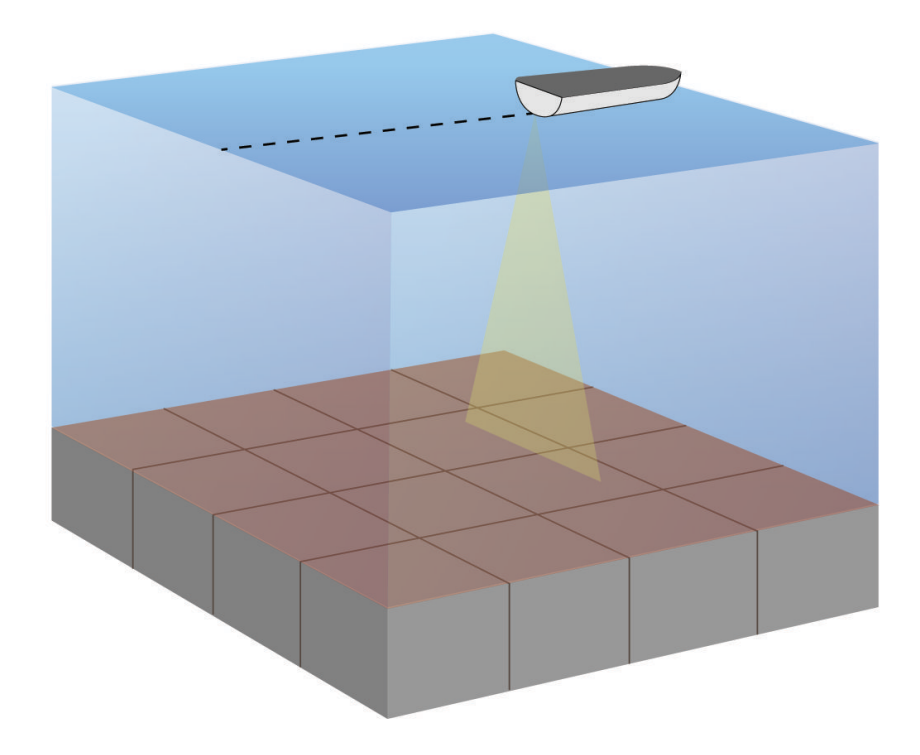

## Flasher

Il flasher mostra le informazioni dell'ecoscandaglio su una scala di profondità circolare, che indica cosa si trova al di sotto dell'imbarcazione. Si tratta di un cerchio che ha inizio nella parte superiore e prosegue in senso orario. La profondità è indicata dalla scala all'interno del cerchio. Se rilevate, le informazioni dell'ecoscandaglio lampeggiano sul cerchio alla profondità indicata.

I colori del flasher indicano le differenze di potenza del segnale dell'ecoscandaglio. Lo schema colori predefinito segue una tavolozza dell'ecoscandaglio tradizionale, in cui il giallo indica il segnale più forte, il rosso un segnale debole e il blu il segnale più debole.

Selezionare **Ecoscandaglio** > **Flasher**.

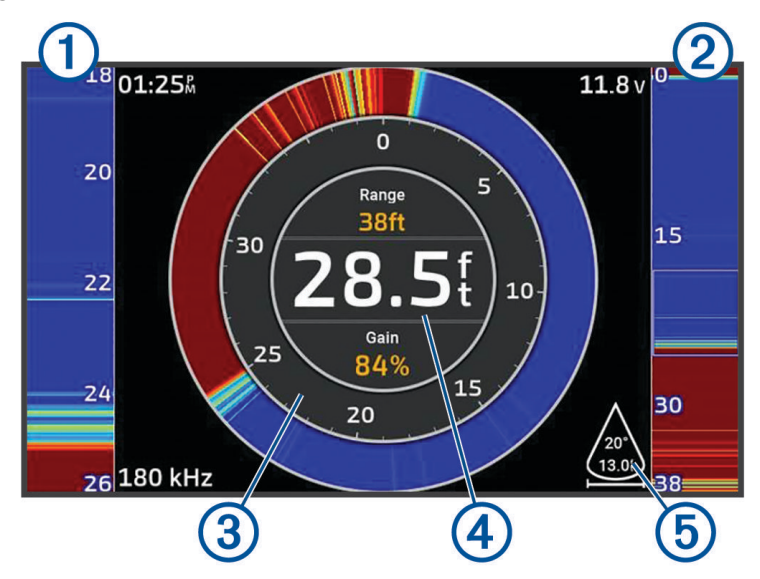

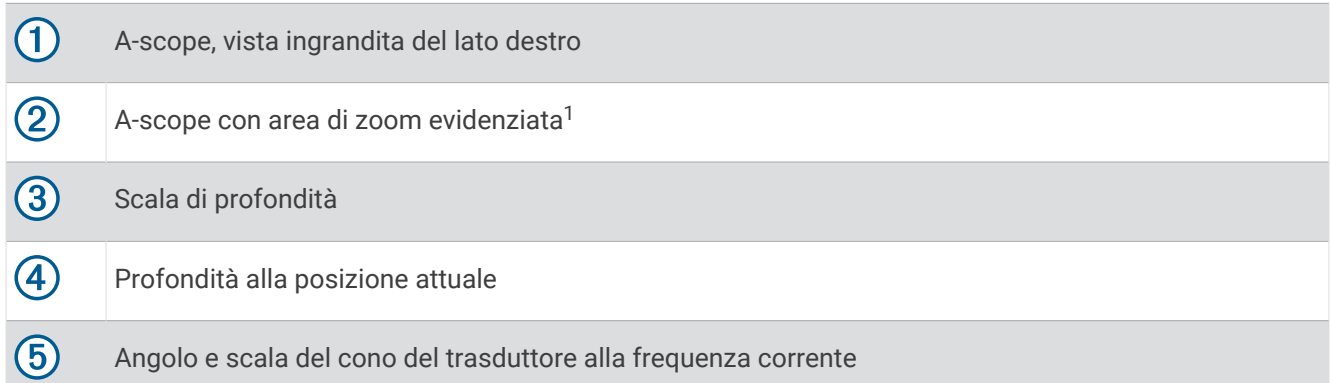

 $1 \text{ E}$  possibile premere  $\triangle$  e  $\blacktriangledown$  per spostare in alto e in basso l'area dello zoom.

## Selezione del tipo di trasduttore

Questo chartplotter è compatibile con una serie di trasduttori accessori, inclusi i trasduttori Garmin ClearVü disponibili alla pagina garmin.com/transducers.

Se si collega un trasduttore che non è incluso con il chartplotter, potrebbe essere necessario impostare il tipo di trasduttore affinché l'ecoscandaglio funzioni correttamente.

**NOTA:** non tutti i moduli chartplotter ed ecoscandaglio supportano questa funzione.

**1** Eseguire un'operazione:

- In una pagina ecoscandaglio, selezionare **MENU** > **Set up ecoscandaglio** > **Installazione** > **Trasduttori**.
- Selezionare  $\overline{Q}$  > La mia imbarcazione > Trasduttori.
- **2** Selezionare un'opzione:
	- Per consentire al chartplotter di rilevare automaticamente il trasduttore, selezionare il trasduttore da modificare, quindi scegliere **Rilevamento automatico**.
	- Per selezionare il trasduttore manualmente, selezionare il trasduttore da modificare, quindi scegliere il modello di trasduttore dall'elenco e infine **Cambia modello**.

*AVVISO*

La selezione manuale di un trasduttore può causare danni al trasduttore o ridurne le prestazioni.

**NOTA:** se si seleziona il trasduttore manualmente, si disconnette il trasduttore e se ne connette un altro, è necessario reimpostare questa opzione su **Rilevamento automatico**.

## Selezionare un'origine dati dell'ecoscandaglio

Questa funzione non è disponibile per tutti i modelli.

Quando si utilizza più di un'origine dati per l'ecoscandaglio per una pagina ecoscandaglio specifica, è possibile selezionare l'origine da utilizzare per tale pagina. Ad esempio, se si dispone di due origini dati per Garmin ClearVü, è possibile selezionare l'origine da utilizzare dalla pagina ecoscandaglio Garmin ClearVü.

- **1** Aprire la pagina ecoscandaglio per cui verrà modificata l'origine dati.
- **2** Selezionare **MENU** > **Set up ecoscandaglio** > **Sorgente**.
- **3** Selezionare l'origine dati per questa pagina ecoscandaglio.

### Rinominare un'origine dati dell'ecoscandaglio

È possibile rinominare un'origine dati dell'ecoscandaglio in modo da identificarla più rapidamente. Ad esempio, è possibile utilizzare "Prua" come nome del trasduttore sulla prua dell'imbarcazione.

Per rinominare una sorgente, è necessario trovarsi nella vista ecoscandaglio applicabile per la sorgente. Ad esempio, per rinominare l'origine dati dell'ecoscandaglio Garmin ClearVü, è possibile aprire la pagina ecoscandaglio Garmin ClearVü.

- **1** In una pagina ecoscandaglio, selezionare **MENU** > **Set up ecoscandaglio** > **Sorgente** > **Rinomina sorgenti**.
- **2** Immettere il nome.

## Creare un waypoint nella schermata Ecoscandaglio

- **1** Da una pagina ecoscandaglio selezionare  $\langle \circ \rangle$ .
- **2** Selezionare una posizione.
- **3** Selezionare  $Q^*$ .
- **4** Se necessario, modificare le informazioni sul waypoint.

## Mettere in pausa la lettura dell'ecoscandaglio

Da una pagina ecoscandaglio selezionare  $\langle \circ \rangle$ .

Per riattivare l'ecoscandaglio dopo la pausa, selezionare BACK.

## Visualizzare la cronologia dell'ecoscandaglio

È possibile scorrere lo schermo dell'ecoscandaglio per visualizzare i dati cronologici correlati.

**NOTA:** alcuni trasduttori non salvano i dati cronologici dell'ecoscandaglio.

- **1** In una pagina ecoscandaglio, tenere premuto  $\bigtriangleup$  per scorrere la cronologia.
- **2** Selezionare **BACK** per uscire dalla cronologia.

## Regolare il livello di dettaglio

È possibile controllare il livello di dettaglio e il disturbo visualizzato sulla pagina dell'ecoscandaglio regolando il guadagno per i trasduttori tradizionali o la luminosità per i trasduttori Garmin ClearVü.

Per visualizzare sulla pagina i ritorni del segnale di maggiore intensità, è possibile ridurre il guadagno o la luminosità per rimuovere i ritorni e il disturbo di minore intensità. Per visualizzare tutte le informazioni relative ai ritorni di segnale, è possibile aumentare il guadagno o la luminosità per visualizzare più informazioni sulla pagina. Ciò aumenta anche il disturbo e rende più difficile rilevare i ritorni effettivi.

- **1** In una pagina ecoscandaglio, selezionare **MENU**.
- **2** Selezionare **Gain** o **Luminosità**.
- **3** Selezionare un'opzione:
	- Per aumentare o diminuire manualmente il guadagno o la luminosità, selezionare **Su** o **Giù**.
	- Per consentire la regolazione automatica del guadagno o della luminosità tramite il chartplotter, selezionare un'opzione automatica.

## Regolare l'intensità del colore

È possibile regolare l'intensità dei colori ed evidenziare le aree di interesse sulla pagina ecoscandaglio regolando il guadagno colore per i trasduttori tradizionali o il contrasto per i trasduttori Garmin ClearVü. L'impostazione funziona in modo ottimale dopo aver regolato il livello di dettaglio visualizzato sulla pagina mediante le impostazioni del guadagno o della luminosità.

Per evidenziare un numero ridotto di pesci o creare una visualizzazione di più alta intensità di un bersaglio, è possibile aumentare l'impostazione del guadagno colore o del contrasto. Ciò causa una perdita di differenziazione dei ritorni ad alta intensità dal fondale. Per ridurre l'intensità del ritorno, è possibile ridurre il guadagno colore o il contrasto.

- **1** In una pagina ecoscandaglio selezionare **MENU**.
- **2** Selezionare un'opzione:
	- Nella pagina ecoscandaglio Garmin ClearVü, selezionare **Contrasto**.
	- In un'altra pagina ecoscandaglio, selezionare **Set up ecoscandaglio** > **Aspetto** > **Colore Gain**.
- **3** Selezionare un'opzione:
	- Per aumentare o ridurre manualmente l'intensità del colore, selezionare **Su** o **Giù**.
	- Per utilizzare l'impostazione predefinita, selezionare **Predefinito**.

## Set up ecoscandaglio

**NOTA:** alcune opzioni e impostazioni non si applicano a tutti i modelli e trasduttori.

Queste impostazioni si applicano ai seguenti tipi di trasduttori.

- Tradizionale
- Garmin ClearVü

Nella pagina ecoscandaglio, selezionare **MENU** > **Set up ecoscandaglio**.

**Velocità di scorrimento**: consente di regolare la velocità di scorrimento dell'ecoscandaglio da destra verso sinistra (*Impostare la velocità di scorrimento*, pagina 50).

Nei fondali bassi è possibile selezionare una velocità di scorrimento più bassa per aumentare la durata di visualizzazione delle informazioni sulla pagina. In acque profonde, la velocità di scorrimento può essere aumentata. L'impostazione automatica regola la velocità di scorrimento in base alla velocità di navigazione dell'imbarcazione.

- **Disturbi**: consente di ridurre l'interferenza e la quantità di disturbi visualizzati nella pagina dell'ecoscandaglio (*Impostazioni relative al rifiuto rumori dell'ecoscandaglio*, pagina 51).
- **Aspetto**: consente di configurare l'aspetto della pagina dell'ecoscandaglio (*Impostare l'aspetto dell'ecoscandaglio*, pagina 51).

**Allarmi**: consente di configurare gli allarmi dell'ecoscandaglio (*Allarmi ecoscandaglio*, pagina 52).

**Avanzato**: consente di specificare una serie di impostazioni relative allo schermo e alle sorgenti dati utilizzate dall'ecoscandaglio (*Impostazioni avanzate dell'ecoscandaglio*, pagina 52).

**Installazione**: configura il trasduttore (*Impostazioni di installazione del trasduttore*, pagina 52).

### Impostare lo zoom nella pagina ecoscandaglio

- **1** In una pagina escoscandaglio, selezionare **MENU** > **Zoom** > > **Modo**.
- **2** Selezionare un'opzione:
	- Per impostare automaticamente la profondità e lo zoom, selezionare **Auto**.

Se necessario, selezionare **Imposta zoom** per modificare l'impostazione di zoom. Selezionare **Visual. in alto** o **Vis. in basso** per impostare l'intervallo di profondità dell'area ingrandita e selezionare **Zoom avanti**  o **Zoom indietro** per aumentare o ridurre il livello di ingrandimento dell'area.

• Per impostare manualmente la scala di profondità dell'area ingrandita, selezionare **Manuale**.

Se necessario, selezionare **Imposta zoom** per modificare l'impostazione di zoom. Selezionare **Visual. in alto** o **Vis. in basso** per impostare l'intervallo di profondità dell'area ingrandita e selezionare **Zoom avanti**  o **Zoom indietro** per aumentare o ridurre il livello di ingrandimento dell'area.

- Per ingrandire una determinata area della schermata, selezionare **Ingrandisci**. Se necessario, selezionare **Ingrandisci** per aumentare o ridurre il livello di ingrandimento. **SUGGERIMENTO:** è possibile trascinare la casella di ingrandimento in una nuova posizione sulla schermata.
- Per ingrandire i dati dell'ecoscandaglio provenienti dal fondale, selezionare **Blocca fondale**. Se necessario, selezionare **Incremento** per regolare la profondità e il posizionamento dell'area di blocco inferiore.

Per annullare lo zoom, deselezionate l'opzione Zoom.

## Impostare la velocità di scorrimento

È possibile impostare la velocità di scorrimento delle immagini dell'ecoscandaglio sullo schermo. Una velocità di scorrimento più elevata mostra più dettagli finché non ve ne saranno più, in seguito inizia ad estendere il dettaglio esistente. Ciò può essere utile durante il movimento e la pesca alla traina oppure quando si è in acque molto profonde e il sonar esegue il ping molto lentamente. Una velocità di scorrimento inferiore consente una visualizzazione più prolungata delle informazioni sullo schermo.

In gran parte delle situazioni, l'impostazione Predefinito fornisce un buon compromesso tra un'immagine a scorrimento rapido e target con meno distorsioni.

- **1** In una pagina ecoscandaglio selezionare **MENU** > **Set up ecoscandaglio** > **Velocità di scorrimento**.
- **2** Selezionare un'opzione:
	- Per regolare la velocità di scorrimento automaticamente utilizzando la SOG, selezionare **Auto**.

L'impostazione **Auto** seleziona una velocità di scorrimento basata sulla velocità dell'imbarcazione, pertanto le immagini dei bersagli in acqua vengono visualizzate nelle giuste proporzioni e appaiono meno distorte. Durante la visualizzazione delle pagine ecoscandaglio Garmin ClearVü o la ricerca di strutture, si consiglia di utilizzare l'impostazione **Auto**.

- Per scorrere più velocemente, selezionare **Su**.
- Per scorrere più lentamente, selezionare **Giù**.

### Regolazione dell'intervallo

È possibile regolare l'intervallo della scala di profondità per le viste tradizionale ed ecoscandaglio Garmin ClearVü.

La regolazione automatica della scala mantiene il fondale in basso o nell'area più esterna dello schermo, utile per il rilevamento del fondale in caso di cambiamenti del terreno minimi o moderati.

La regolazione manuale dell'intervallo consente di visualizzare un intervallo specifico, utile per il rilevamento del fondale in caso di sostanziali cambiamenti del terreno, quali strapiombi o scogliere. Il fondale viene visualizzato sullo schermo se rientra nell'intervallo impostato.

- **1** Da una vista ecoscandaglio, selezionare **MENU** > **Range**.
- **2** Selezionare un'opzione:
	- Selezionare **Auto** per consentire al chartplotter di regolare automaticamente l'intervallo.
	- Per aumentare o diminuire manualmente l'intervallo, selezionare **Su** o **Giù**.

**SUGGERIMENTO:** dalla schermata ecoscandaglio, è possibile selezionare  $\blacksquare$  o  $\blacksquare$  per regolare manualmente l'intervallo.

**SUGGERIMENTO:** è possibile selezionare contemporaneamente il  $\blacksquare$  o il  $\blacksquare$  passare dalla modalità di regolazione automatica a quella manuale e viceversa.

**SUGGERIMENTO:** quando sono visualizzate più schermate ecoscandaglio, è possibile selezionare SELECT per scegliere la schermata attiva.

**SUGGERIMENTO:** quando è visualizzata una singola schermata ecoscandaglio, è possibile selezionare SELECT per cambiare la scelta rapida dei tasti  $\blacksquare$  e  $\blacksquare$ . Premendo ripetutamente SELECT è possibile scegliere il livello Range, Gain o Ingrandisci.

## Impostazioni relative al rifiuto rumori dell'ecoscandaglio

In una pagina ecoscandaglio, selezionare **MENU** > **Set up ecoscandaglio** > **Disturbi**.

**Interferenza**: consente di regolare la sensibilità per ridurre gli effetti delle interferenze nelle vicinanze.

Per rimuovere l'interferenza dalla pagina è necessario utilizzare l'impostazione di interferenza più bassa che raggiunge il miglioramento desiderato. Il modo migliore per eliminare l'interferenza è risolvere i problemi di installazione che causano il disturbo.

**Limite colore**: consente di nascondere parte della tavolozza colori per eliminare i campi di disturbo debole.

Impostando il limite di colore al colore dei segnali indesiderati, è possibile eliminare dallo schermo i segnali che non si desidera visualizzare.

**Smoothing**: rimuove i disturbi che non fanno parte di un normale segnale dell'ecoscandaglio e consente di regolare l'aspetto dei segnali, ad esempio il fondale.

Se si imposta un livello di uniformità alto, rimangono più disturbi di basso livello rispetto a quando si utilizza il controllo delle interferenze, tuttavia i disturbi sono più attenuati perché viene visualizzata una media. L'uniformità può eliminare i punti chiari dal fondale. Utilizzate insieme, uniformità e interferenze sono efficaci nell'eliminare i disturbi di basso livello. È possibile regolare le impostazioni relative a interferenze e uniformità per gradi fino a eliminare i disturbi indesiderati dallo schermo.

**Rumore superficie**: consente di nascondere il rumore di superficie per ridurre il disturbo. Le ampiezze di cono maggiori (frequenze più basse) consentono di visualizzare più bersagli, ma possono generare più rumore di superficie.

**TVG**: consente di regolare il guadagno di variazione temporale, che può ridurre il disturbo.

Questo controllo è indicato nelle situazioni in cui si desidera controllare ed eliminare rumori e disturbi sulla superficie dell'acqua. Consente inoltre di rendere visibili i bersagli vicini alla superficie, che altrimenti sarebbero nascosti o coperti dai rumori in superficie.

### Impostare l'aspetto dell'ecoscandaglio

Da una vista ecoscandaglio, selezionare **MENU** > **Set up ecoscandaglio** > **Aspetto**.

**Schema colori**: consente di impostare lo schema colori.

**Colore Gain**: regola l'intensità dei colori (*Regolare l'intensità del colore*, pagina 48).

**A-Scope**: visualizza istantaneamente sulla parte destra dello schermo ciò che viene rilevato dall'ecoscandaglio.

**Linea profond.**: mostra una linea di profondità a scorrimento rapido.

**Bordo**: consente di evidenziare il ritorno di segnale più potente dal fondale, per poter definire la conformazione del fondale.

**Simboli pesce**: consente di impostare la modalità di interpretazione dei bersagli dell'ecoscandaglio.

Mostra i bersagli sospesi come simboli e le informazioni relative all'ecoscandaglio sullo sfondo.

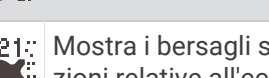

Mostra i bersagli sospesi come simboli con informazioni sulla profondità del bersaglio e informa- $\blacktriangleright$  zioni relative all'ecoscandaglio sullo sfondo.

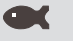

**Mostra i bersagli come simboli.** 

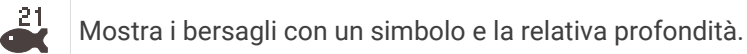

**Avanz. imm.**: accelera l'immagine dell'ecoscandaglio permettendo di avere più dati della stessa colonna eco. Ciò si rivela utile quando si utilizza l'eco in acque profonde, poiché il segnale dell'ecoscandaglio richiede più tempo per raggiungere il fondale e inviare il segnale al trasduttore.

L'impostazione 1/1 traccia una colonna di informazioni sullo schermo per ogni segnale dell'eco. L'impostazione 2/1 traccia due colonne di informazioni sullo schermo per ogni segnale dell'eco e così via per le impostazioni 4/1 e 8/1.

**Dati overlay**: consente di impostare i dati visualizzati sulla schermata Ecoscandaglio.

## Allarmi ecoscandaglio

#### **AVVERTENZA**

La funzione Allarmi ecoscandaglio è uno strumento che consente esclusivamente di conoscere l'ambiente circostante e in alcune circostanze non impedisce di arenarsi. Il comandante dell'imbarcazione ha l'obbligo di garantire la condotta corretta dell'imbarcazione.

#### **ATTENZIONE**

L'impostazione Segnale acustico deve essere attivata affinché gli allarmi siano udibili (*Impostazioni di toni e schermo*, pagina 57). La mancata impostazione degli allarmi udibili potrebbe causare lesioni o danni alla proprietà.

**NOTA:** alcune opzioni non sono disponibili su tutti i trasduttori.

In una pagina ecoscandaglio, selezionare **MENU** > **Set up ecoscandaglio** > **Allarmi**.

- È inoltre possibile aprire gli allarmi dell'ecoscandaglio selezionando > **Allarmi** > **Ecoscandaglio**.
- **Fondale basso**: consente di impostare un segnale acustico che viene attivato quando la profondità è inferiore al valore specificato.
- **Allarme mass.**: consente di impostare un segnale acustico che viene attivato quando la profondità è superiore al valore specificato.
- **Temperatura acqua**: consente di impostare un segnale acustico che si attiva quando il trasduttore rileva una temperatura superiore o inferiore di 1,1 °C (2 °F) a quella specificata.
- **Curva di livello**: consente di impostare un segnale acustico che si attiva quando il trasduttore rileva un bersaglio sospeso nell'intervallo di profondità specificato tra superficie dell'acqua e fondale.
- **Pesci**: consente di impostare un segnale acustico che si attiva quando il dispositivo rileva un bersaglio sospeso.
	- consente di impostare un segnale acustico che si attiva quando vengono rilevati pesci di ogni dimensione.
	- consente di impostare un segnale acustico che si attiva quando vengono rilevati pesci di dimensioni medie e grandi.
	- consente di impostare un segnale acustico che si attiva solo quando vengono rilevati pesci grandi.

### Impostazioni avanzate dell'ecoscandaglio

In una pagina ecoscandaglio Tradizionale, selezionare **MENU** > **Set up ecoscandaglio** > **Avanzato**.

**Limite ric. fond.**: limita la ricerca del fondale alla profondità selezionata quando l'impostazione Range è configurata su Auto. Per ridurre al minimo il tempo richiesto per trovare il fondale, è possibile selezionare manualmente una profondità. Il dispositivo non cercherà il fondale a una profondità maggiore di quella selezionata.

#### Impostazioni di installazione del trasduttore

Queste impostazioni si applicano ai seguenti tipi di ecoscandaglio.

- Tradizionale
- Garmin ClearVü
- In una pagina ecoscandaglio pertinente, selezionare un'opzione.
- In una pagina ecoscandaglio Tradizionale, selezionare **MENU** > **Set up ecoscandaglio** > **Installazione**.
- In una pagina ecoscandaglio Garmin ClearVü, selezionare **MENU** > **Impostazione ClearVü** > **Installazione**.

**Reset imp. ecoscandaglio**: consente di reimpostare i valori predefiniti delle impostazioni dell'ecoscandaglio.

**Trasduttori**: consente di modificare il trasduttore, visualizzare i dettagli sui trasduttori e salvare i dettagli su una scheda di memoria.

## Frequenze dell'ecoscandaglio

**NOTA:** le frequenze disponibili dipendono dai trasduttori utilizzati.

La regolazione della frequenza consente di adattare l'ecoscandaglio di volta in volta a determinate esigenze e alla profondità dell'acqua.

Le frequenze più alte utilizzano coni più stretti e sono ideali in condizioni di alta velocità e mare mosso. La definizione del fondale e la definizione del termoclino sono più accurate quando si utilizza una frequenza superiore.

Le frequenze più basse utilizzano coni più ampi, consentendo di vedere più bersagli. Al contempo, possono però generare un rumore di superficie più forte e ridurre la continuità del segnale proveniente dal fondale in condizioni di mare mosso. I coni più ampi generano archi più larghi per i segnali dei bersagli e sono ideali, quindi, per il rilevamento dei pesci. I fasci più ampi funzionano anche meglio nelle acque profonde, perché la frequenza più bassa penetra maggiormente.

Le frequenze CHIRP consentono di muovere ad arco ciascun impulso in un intervallo di frequenze, consentendo una migliore separazione dei bersagli in acque profonde. La tecnologia CHIRP può essere utilizzata per identificare distintamente i bersagli, come un singolo pesce in un banco e per applicazioni in acque profonde. CHIRP funziona solitamente meglio rispetto alle applicazioni a singola frequenza. Poiché alcuni pesci possono essere visualizzati meglio utilizzando una frequenza fissa, è necessario tenere presente i propri obiettivi e le condizioni dell'acqua quando si utilizza la tecnologia CHIRP.

Alcuni trasduttori consentono anche di personalizzare le frequenze predefinite di ciascun elemento del trasduttore, permettendo di modificare rapidamente la frequenza utilizzando i predefiniti in base alle condizioni marine e agli obiettivi.

Visualizzando due frequenze contemporaneamente è possibile vedere più a fondo con la frequenza più bassa e vedere maggiori dettagli con la frequenza più alta.

#### *AVVISO*

Prestare sempre attenzione alle normative locali relative alle frequenze dell'ecoscandaglio. Ad esempio, per proteggere i branchi di orche, potrebbe essere vietato utilizzare frequenze comprese tra 50 e 80 khz entro ½ miglio di distanza dal branco. L'uso del dispositivo in conformità a tutte le disposizioni e ordinanze applicabili è responsabilità dell'utente.

#### Selezione della frequenza del trasduttore

**NOTA:** non è possibile regolare la frequenza per tutte le pagine ecoscandaglio e tutti i trasduttori.

È possibile selezionare le frequenze da visualizzare sulla pagina ecoscandaglio.

#### *AVVISO*

Prestare sempre attenzione alle normative locali relative alle frequenze dell'ecoscandaglio. Ad esempio, per proteggere i branchi di orche, potrebbe essere vietato utilizzare frequenze comprese tra 50 e 80 khz entro ½ miglio di distanza dal branco. L'uso del dispositivo in conformità a tutte le disposizioni e ordinanze applicabili è responsabilità dell'utente.

- **1** In una pagina ecoscandaglio, selezionare **MENU** > **Frequenza**.
- **2** Selezionare una frequenza adatta alle proprie esigenze e alla profondità dell'acqua. Per ulteriori informazioni sulle frequenze, vedere *Frequenze dell'ecoscandaglio*, pagina 53.

#### Creare una frequenza preimpostata

**NOTA:** non disponibile con tutti i trasduttori.

È possibile creare una preimpostazione per salvare una frequenza ecoscandaglio specifica, che consente di modificare rapidamente le frequenze.

- **1** In una pagina ecoscandaglio selezionare **MENU** > **Frequenza**.
- **2** Selezionare **Gestisci frequenze** > **Aggiungi frequenza**.
- **3** Immettere una frequenza.

## Attivare l'A-Scope

**NOTA:** questa funzione è disponibile nelle pagine ecoscandaglio Tradizionale.

A-scope è un flasher verticale lungo il lato destro della vista, che mostra in tempo reale gli oggetti presenti sotto al trasduttore. È possibile utilizzare a-scope per identificare i ritorni dei bersagli mancati quando si scorrono rapidamente i dati dell'ecoscandaglio sullo schermo, ad esempio quando l'imbarcazione naviga ad alte velocità. È inoltre utile per il rilevamento dei pesci in prossimità del fondale.

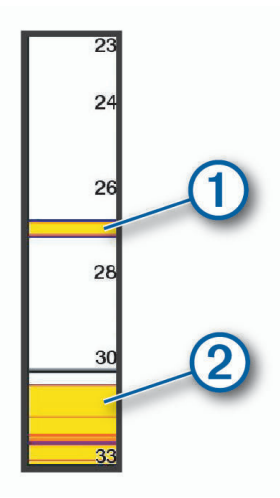

L'a-scope precedente mostra i ritorni dei pesci  $\mathbb O$  e il ritorno di un fondale sabbioso  $\mathbb Q$ .

- **1** In una vista dell'ecoscandaglio, selezionare **MENU** > **Set up ecoscandaglio** > **Aspetto** > **A-Scope**.
- 2 Se necessario, selezionare ••• > Mantenimento picco per regolare la durata di visualizzazione dei segnali dell'ecoscandaglio.

# Indicatori e grafici

Gli indicatori e i grafici forniscono diverse informazioni relative al motore e all'ambiente. Per visualizzare le informazioni è necessario collegare un trasduttore compatibile o un sensore alla rete.

## Visualizzare gli indicatori

- **1** Selezionare **Imbarcazione**.
- **2** Selezionare un indicatore, ad esempio **Imbarcazione**.

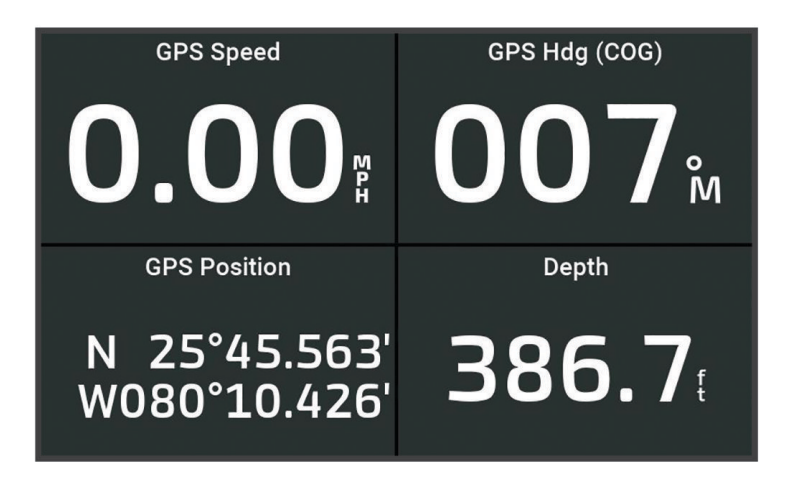

## Modifica dei dati visualizzati in un indicatore

- **1** Aprire la pagina di un indicatore.
- **2** Selezionare **MENU** > **Modifica pagina Indicatori**.
- **3** Selezionare un indicatore da modificare.
- **4** Selezionare **Sostituisci dati**.
- **5** Selezionare un tipo di dati.
- **6** Selezionare i dati da visualizzare.

## Personalizzare gli indicatori

È possibile aggiungere una pagina di indicatori, modificare il layout della pagina degli indicatori, il modo in cui vengono visualizzati e i dati di ciascun indicatore.

- **1** Aprire la pagina di un indicatore.
- **2** Selezionare **MENU** > **Modifica pagina Indicatori**.
- **3** Se necessario, selezionare una pagina indicatori o un indicatore da modificare.
- **4** Selezionare un'opzione:
	- Per modificare i dati mostrati in un indicatore, selezionare un indicatore, quindi selezionare **Sostituisci dati**.
	- Per modificare il layout degli indicatori sulla pagina, selezionare **Cambia layout**.
	- Per aggiungere una pagina alla serie di pagine degli indicatori, selezionare **Aggiungi pagina**.
	- Per ripristinare la visualizzazione originale della pagina, selezionare **Reimposta visualizz. predef.**.

## Visualizzare gli indicatori di viaggio

Gli indicatori di viaggio consentono di visualizzare le informazioni relative al contachilometri, alla velocità, al tempo previsto e al carburante per il viaggio corrente.

Selezionare > **Trip & Grafici** > **Viaggio**.

## Reimpostare gli indicatori di viaggio

- **1** Selezionare **Imbarcazione** > **Viaggio** > **MENU**.
- **2** Selezionare un'opzione:
	- Per azzerare tutte le misurazioni del viaggio corrente, selezionare **Azzera dati**.
	- Per azzerare la misurazione della velocità massima, selezionare **Reset velocità max**.
	- Per azzerare la lettura del contachilometri, selezionare **Reimposta contamiglia**.
	- Per azzerare tutte le misurazioni, selezionare **Azzera tutto**.

## Visualizzare i grafici

Per poter visualizzare i grafici di diverse variazioni ambientali, come la temperatura e la profondità, è necessario disporre di un trasduttore appropriato collegato al dispositivo.

#### Selezionare > **Trip & Grafici** > **Grafici**.

**SUGGERIMENTO:** per modificare il grafico, selezionare Modifica grafico, quindi selezionare un nuovo grafico.

## Impostare l'intervallo del grafico e la scala temporale

È possibile specificare la quantità di tempo e l'intervallo di profondità da visualizzare nel grafico di profondità e della temperatura dell'acqua.

- **1** In un grafico, selezionare **Impostazione grafico**.
- **2** Selezionare un'opzione:
	- Per impostare una scala temporale, selezionare **Durata**. L'impostazione predefinita è 10 minuti. Se si aumenta tale intervallo, è possibile osservare le variazioni su un periodo di tempo più lungo. Se si riduce tale intervallo, si ottengono osservazioni più dettagliate delle variazioni di temperatura su un periodo di tempo più breve.
	- Per impostare la scala del grafico, selezionare **Scala**. Se si aumenta tale intervallo, sarà possibile osservare più variazioni di letture. Se si riduce tale intervallo, sarà possibile osservare maggiori dettagli sulle variazioni.

# Warning Manager

Warning Manager visualizza un'icona di allarme con codice colore e imposta la priorità dei messaggi di allarme in base alla gravità.

Per aprire Warning Manager, selezionare **4** > **Warning Manager**.

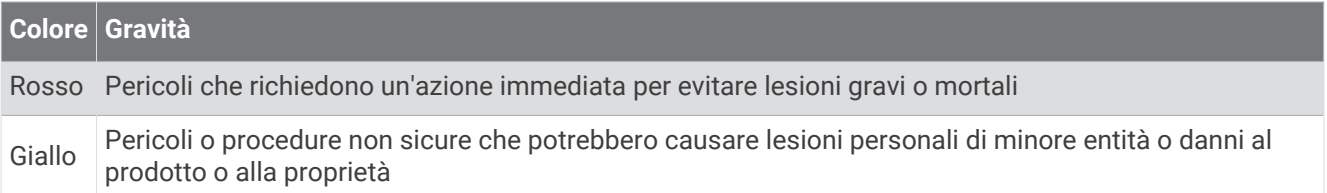

## Visualizzare i messaggi

- 1 Selezionare **4** > **Warning Manager.**
- **2** Selezionare un messaggio.
- **3** Selezionare **Controlla**.

## Ordinare e filtrare i messaggi

- **1** Selezionare > **Warning Manager** > **Ordina/Filtra**.
- **2** Selezionare un'opzione per ordinare o filtrare l'elenco dei messaggi.

## Salvare i messaggi su una scheda di memoria

- **1** Inserire una scheda di memoria nell'alloggiamento della scheda.
- **2** Selezionare > **Warning Manager** > **Salva su scheda**.

## Cancellazione di tutti i messaggi

Selezionare > **Warning Manager** > **Cancella Warning Manager**.

# Configurazione del dispositivo

## Impostazioni del sistema

### Selezionare  $\overline{\mathfrak{A}}$  > Sistema.

**Toni e schermo**: consente di regolare le impostazioni dello schermo e dell'audio (se disponibili).

**GPS**: fornisce informazioni sui satelliti e le impostazioni GPS.

**Informazioni sul sistema**: fornisce informazioni sui dispositivi presenti sulla rete e la versione software.

**Accensione automat.**: consente di controllare quali dispositivi attivare automaticamente quando il dispositivo viene acceso.

**Spegnimento automatico**: spegne automaticamente il sistema dopo un periodo di sospensione specificato.

**Simulatore**: consente di attivare o disattivare il simulatore e di impostare ora, data, velocità e posizione simulata.

## Impostazioni di toni e schermo

## Selezionare > **Sistema** > **Toni e schermo**.

**Segnale acustico**: consente di attivare e disattivare il segnale acustico emesso per gli allarmi e le selezioni.

- **Retroillumin.**: consente di impostare l'intensità della retroilluminazione. È possibile selezionare l'opzione Auto per regolare automaticamente la retroilluminazione in base alla luce ambientale.
- **Modo colore**: consente di impostare il dispositivo in modo che visualizzi i colori in modalità notturna o diurna. È possibile selezionare l'opzione Auto per consentire al dispositivo di impostare automaticamente i colori in modalità notturna o diurna in base all'ora del giorno.

**Immagine di avvio**: consente di imposta l'immagine che appare quando si accende il dispositivo.

**Layout di avvio**: consente di impostare il layout che appare quando si accende il dispositivo.

## Impostazioni GPS

**NOTA:** non tutte le opzioni sono disponibili su tutti i modelli.

Selezionare  $\ddot{Q}$  > Sistema > GPS.

**Vista del cielo**: mostra la posizione relativa dei satelliti GPS nel cielo.

- **GLONASS**: consente di attivare o disattivare l'uso di GLONASS (sistema satellitare russo). In condizioni di scarsa visibilità del cielo, è possibile utilizzare i dati GLONASS insieme alla funzione GPS per fornire informazioni più accurate sulla posizione.
- **WAAS/EGNOS**: consente di attivare o disattivare WAAS (in Nord America) o EGNOS (in Europa), per fornire informazioni più accurate sulla posizione GPS. L'acquisizione dei satelliti quando si utilizza WAAS/EGNOS può richiedere più tempo.
- **Galileo**: consente di attivare o disattivare i dati Galileo (sistema satellitare dell'Unione Europea). In condizioni di scarsa visibilità del cielo, è possibile utilizzare i dati Galileo insieme alla funzione GPS per fornire informazioni più accurate sulla posizione.

**Filtro velocità**: consente di fare una media della velocità dell'imbarcazione per avere un valore più uniforme.

**Sorgente**: consente di selezionare la sorgente dati GPS preferita.

## Visualizzazione delle informazioni sul software del sistema

È possibile visualizzare la versione del software, la versione della mappa base, eventuali informazioni aggiuntive sulle mappe (se applicabili) e il numero ID dell'unità. Tali informazioni sono necessarie per aggiornare il software del sistema o per acquistare dati mappa aggiuntivi.

Selezionare > **Sistema** > **Informazioni sul sistema** > **Informazioni sul software**.

### Visualizzazione del registro eventi

Il registro eventi contiene un elenco degli eventi di sistema.

Selezionare  $\overline{Q}$  > Sistema > Informazioni sul sistema > Registro eventi.

## Visualizzare le informazioni su normative e conformità

Le informazioni per questo dispositivo vengono fornite elettronicamente. Sono fornite informazioni sulle normative, ad esempio i numeri di identificazione forniti dall'FCC o dai marchi di conformità regionali, nonché informazioni sul prodotto e la licenza. Non disponibile su tutti i modelli.

- 1 Selezionare  $\Omega$ .
- **2** Selezionare **Sistema**.
- **3** Selezionare **Informazioni normative**.

## Impostazioni sulle preferenze

## Selezionare  $\overline{\mathfrak{A}}$  > Preferenze.

**Unità**: consente di impostare le unità di misura.

**Lingua**: consente di impostare la lingua del testo visualizzato.

**Navigazione**: consente di impostare le preferenze di navigazione.

**Layout tastiera**: consente di organizzare i tasti sulla tastiera a schermo.

**Acquisizione schermata**: consente al dispositivo di salvare immagini dello schermo.

## Impostazioni unità

### Selezionare > **Preferenze** > **Unità**.

**Unità di sistema**: consente di impostare il formato delle unità per il dispositivo.

- **Varianza**: consente di impostare la declinazione magnetica, l'angolo tra il nord magnetico e il nord vero, per la posizione corrente.
- **Riferimento nord**: consente di impostare i riferimenti utilizzati per calcolare le informazioni sulla direzione. Vero consente di impostare il nord geografico come riferimento nord vero. Magnetico consente di impostare il nord del reticolo come riferimento nord (000º). Magnetico consente di impostare il nord magnetico come il riferimento nord.
- **Formato posizione**: consente di impostare il formato di posizione in cui viene visualizzata la lettura di una determinata posizione. Cambiare questa impostazione soltanto se si utilizza una mappa o una carta che specifica un formato di posizione diverso.
- **Map datum**: consente di impostare il sistema di coordinate che struttura la mappa. Cambiare questa impostazione soltanto se si utilizza una mappa o una carta che specifica un map datum diverso.

**Ora**: consente di impostare il formato orario, il fuso orario e l'ora legale.

### Impostazioni di navigazione

**NOTA:** alcune impostazioni e opzioni richiedono mappe o hardware aggiuntivi.

Selezionare > **Preferenze** > **Navigazione**.

**Etichette rotta**: consente di impostare il tipo di etichette indicate con le virate sulla mappa.

**Intervento virata**: consente di regolare la modalità con cui il chartplotter passa alla virata, al tratto o alla rotta successiva. È possibile impostare la transizione in modo che si basi sul tempo o la distanza dalla virata. È possibile aumentare il valore temporale o la distanza per aumentare la precisione del pilota automatico durante la navigazione di una rotta o della linea Auto Guidance con molte virate frequenti o a velocità maggiori. In caso di rotte più dritte o velocità più basse, la riduzione di questo valore consente di migliorare la precisione del pilota automatico.

**Sorgenti velocità**: consente di impostare la sorgente per le letture della velocità.

**Auto Guidance**: consente di impostare le unità di misura per Profondità preferita, Ingombro verticale e Distanza da linea costiera, quando si utilizzano mappe di qualità elevata.

**Inizio rotta**: consente di selezionare il punto di partenza di una rotta.

### Configurazioni della rotta Auto Guidance

#### **ATTENZIONE**

Le impostazioni di Profondità preferita e Ingombro verticale influiscono sul modo in cui il chartplotter calcola una rotta Auto Guidance. Se una sezione di una rotta Auto Guidance ha una profondità inferiore alle impostazioni di Profondità preferita o di Ingombro verticale, la sezione della rotta Auto Guidance viene visualizzata come una linea continua arancione o come una linea a righe rosse nelle carte Garmin LakeVü g4 e BlueChartg4 Vision e appare come una linea a righe color magenta e grigio nelle versioni precedenti. Quando l'imbarcazione entra in una di queste aree, viene visualizzato un messaggio di avvertenza (*Assegnazione del codice colore della rotta*, pagina 29).

**NOTA:** auto Guidance è disponibile con le mappe premium in alcune aree.

**NOTA:** alcune impostazioni non si applicano a tutte le carte.

È possibile impostare i parametri che il chartplotter utilizza per calcolare una rotta Auto Guidance.

#### $S$ elezionare  $\overline{Q}$  > **Preferenze** > **Navigazione** > **Auto Guidance**.

**Profondità preferita**: consente di impostare una profondità minima, basata sui dati di profondità della carta, in cui l'imbarcazione può navigare.

**NOTA:** la profondità minima per le carte premium (create prima del 2016) è di 3 piedi. Se si inserisce un valore di profondità inferiore a 3 piedi, le rotte Auto Guidance verranno calcolate utilizzando esclusivamente questo valore.

- **Ingombro verticale**: consente di impostare l'altezza minima di un ponte o di un ostacolo, basata sui dati cartografici, in cui l'imbarcazione può transitare.
- **Distanza da linea costiera**: consente di impostare la distanza dalla costa in cui tracciare la rotta Auto Guidance. La rotta potrebbe subire deviazioni se si modifica questa impostazione durante la navigazione. I valori disponibili per questa impostazione sono relativi, non assoluti. Per accertarsi che la rotta si trovi a una distanza adeguata dalla costa, è possibile valutarne il posizionamento utilizzando una o più destinazioni familiari che richiedono di navigare in prossimità della riva (*Regolare la distanza dalla riva*, pagina 39).

### Regolare la distanza dalla riva

L'impostazione Distanza da linea costiera indica a quale distanza dalla riva deve essere posizionata la linea Auto Guidance. La linea Auto Guidance potrebbe spostarsi se si modifica questa impostazione durante la navigazione. I valori disponibili per l'impostazione Distanza da linea costiera sono relativi, non assoluti. Per accertarsi che la linea Auto Guidance si trovi a una distanza adeguata dalla costa, è possibile valutarne il posizionamento usando una o più destinazioni familiari che richiedono di navigare in prossimità della riva.

- **1** Ormeggiare l'imbarcazione o gettare l'ancora.
- **2** Selezionare > **Preferenze** > **Navigazione** > **Auto Guidance** > **Distanza da linea costiera** > **Normal**.
- **3** Selezionare una destinazione già raggiunta in precedenza.
- **4** Selezionare **Naviga verso** > **Auto Guidance**.
- **5** Controllare il posizionamento della linea **Auto Guidance** e verificare che eviti ostacoli noti e che i cambi di direzione consentano una navigazione ottimale.
- **6** Selezionare un'opzione:
	- Se il posizionamento della linea è soddisfacente, selezionare **MENU** > **Opzioni di navigazione** > **Arresta navigazione** e continuare con il passaggio 10.
	- Se la linea è troppo vicina a ostacoli noti, selezionare  $\ddot{Q}$  > **Preferenze** > **Navigazione** > **Auto Guidance** > **Distanza da linea costiera** > **Lontano**.
	- Se i cambi di direzione nella linea sono troppo ampi, selezionare  $\emptyset$  > Preferenze > Navigazione > Auto **Guidance** > **Distanza da linea costiera** > **Vicino**.
- **7** Se è stato selezionato **Vicino** o **Lontano** nel passaggio 6, controllare il posizionamento della linea **Auto Guidance** e verificare che gli ostacoli noti siano evitati e che i cambi di direzione consentano una navigazione ottimale.

La rotta Auto Guidance mantiene ampi margini di sicurezza rispetto agli ostacoli in acque aperte, anche con l'impostazione Distanza da linea costiera regolata su Vicino o Più vicino. Di conseguenza, il chartplotter potrebbe non riposizionare la linea Auto Guidance, a meno che la destinazione selezionata non richieda la navigazione in acque prossime alla riva.

- **8** Selezionare un'opzione:
	- Se il posizionamento della linea è soddisfacente, selezionare **MENU** > **Opzioni di navigazione** > **Arresta navigazione** e continuare con il passaggio 10.
	- Se la linea è troppo vicina a ostacoli noti, selezionare > **Preferenze** > **Navigazione** > **Auto Guidance** > **Distanza da linea costiera** > **Più lont.**.
	- Se i cambi di direzione nella linea sono troppo ampi, selezionare  $\emptyset$  > Preferenze > Navigazione > Auto **Guidance** > **Distanza da linea costiera** > **Più vicino**.
- **9** Se è stato selezionato **Più vicino** o **Più lont.** nel passaggio 8, controllare il posizionamento della linea **Auto Guidance** e verificare che gli ostacoli noti siano evitati e che i cambi di direzione consentano una navigazione ottimale.

La rotta Auto Guidance mantiene ampi margini di sicurezza rispetto agli ostacoli in acque aperte, anche con l'impostazione Distanza da linea costiera regolata su Vicino o Più vicino. Di conseguenza, il chartplotter potrebbe non riposizionare la linea Auto Guidance, a meno che la destinazione selezionata non richieda la navigazione in acque prossime alla riva.

**10** Ripetere i passaggi da 3 a 9 per almeno una volta ancora, usando ogni volta una destinazione diversa, fino a familiarizzare con la funzionalità dell'impostazione **Distanza da linea costiera**.

## Impostazioni porte di comunicazione

## Impostazione degli allarmi

### **ATTENZIONE**

L'impostazione Segnale acustico deve essere attivata affinché gli allarmi siano udibili (*Impostazioni di toni e schermo*, pagina 57). La mancata impostazione degli allarmi udibili potrebbe causare lesioni o danni alla proprietà.

## Allarmi di navigazione

## Selezionare  $\overline{Q}$  > Allarmi > Navigazione.

- **Arrivo**: consente di impostare un allarme che viene attivato quando ci si trova entro una certa distanza o entro un tempo specifico rispetto alla svolta o alla destinazione.
- **Allarme ancora**: consente di impostare un allarme che viene attivato quando si supera una determinata distanza di deriva dopo l'ancoraggio.
- **Fuori rotta**: consente di impostare un allarme che viene attivato quando ci si trova fuori rotta rispetto a una distanza specificata.

**Allarmi confine**: disattiva e attiva tutti gli allarmi di confine.

#### Impostazione dell'allarme ancora

È possibile impostare un allarme che si attiva quando si percorre una distanza maggiore di quella consentita. Si tratta di una funzione molto utile quando si effettua l'ancoraggio di notte.

- **1** Selezionare > **Allarmi** > **Navigazione** > **Allarme ancora**.
- **2** Selezionare **Allarme** per attivare l'allarme.
- **3** Selezionare **Imposta raggio**, quindi selezionare una distanza sulla carta.
- **4** Selezionare **BACK**.

## Allarmi di sistema

#### Selezionare  $\overline{Q}$  > Allarmi > Sistema.

**Orologio**: consente di impostare una sveglia.

- **Alimentazione**: consente di impostare un allarme che si attiva quando la batteria raggiunge un determinato voltaggio basso.
- **Precisione GPS**: consente di impostare un allarme che si attiva quando la precisione del GPS scende al di sotto di un valore definito dall'utente.

## Allarmi ecoscandaglio

#### **AVVERTENZA**

La funzione Allarmi ecoscandaglio è uno strumento che consente esclusivamente di conoscere l'ambiente circostante e in alcune circostanze non impedisce di arenarsi. Il comandante dell'imbarcazione ha l'obbligo di garantire la condotta corretta dell'imbarcazione.

#### **ATTENZIONE**

L'impostazione Segnale acustico deve essere attivata affinché gli allarmi siano udibili (*Impostazioni di toni e schermo*, pagina 57). La mancata impostazione degli allarmi udibili potrebbe causare lesioni o danni alla proprietà.

**NOTA:** alcune opzioni non sono disponibili su tutti i trasduttori.

In una pagina ecoscandaglio, selezionare **MENU** > **Set up ecoscandaglio** > **Allarmi**.

- È inoltre possibile aprire gli allarmi dell'ecoscandaglio selezionando > **Allarmi** > **Ecoscandaglio**.
- **Fondale basso**: consente di impostare un segnale acustico che viene attivato quando la profondità è inferiore al valore specificato.
- **Allarme mass.**: consente di impostare un segnale acustico che viene attivato quando la profondità è superiore al valore specificato.
- **Temperatura acqua**: consente di impostare un segnale acustico che si attiva quando il trasduttore rileva una temperatura superiore o inferiore di 1,1 °C (2 °F) a quella specificata.
- **Curva di livello**: consente di impostare un segnale acustico che si attiva quando il trasduttore rileva un bersaglio sospeso nell'intervallo di profondità specificato tra superficie dell'acqua e fondale.
- **Pesci**: consente di impostare un segnale acustico che si attiva quando il dispositivo rileva un bersaglio sospeso.
	- consente di impostare un segnale acustico che si attiva quando vengono rilevati pesci di ogni dimensione.
	- consente di impostare un segnale acustico che si attiva quando vengono rilevati pesci di dimensioni medie e grandi.
	- consente di impostare un segnale acustico che si attiva solo quando vengono rilevati pesci grandi.

## Impostazioni La mia imbarcazione

**NOTA:** alcune impostazioni e opzioni richiedono mappe o hardware aggiuntivi.

#### Selezionare **MENU** > **La mia imbarcazione**.

- **Trasduttori**: mostra tutti i trasduttori sulla rete, consente di cambiare i trasduttori e consente di visualizzare le informazioni diagnostiche (*Selezione del tipo di trasduttore*, pagina 47).
- **Offset temp.**: consente di impostare un valore di offset per compensare la lettura della temperatura dell'acqua dal relativo sensore NMEA® 0183 o dal trasduttore con rilevamento della temperatura (*Impostazione dell'offset della temperatura dell'acqua*, pagina 64).
- **Numero ID scafo**: consente di immettere il numero HIN (Hull Identification Number, numero di identificazione scafo). L'HIN potrebbe essere applicato in modo permanente sul lato superiore di dritta della poppa o sul lato fuoribordo.

## Impostazione dell'offset della chiglia

È possibile inserire un offset della chiglia per compensare la lettura della profondità rispetto alla posizione di installazione del trasduttore. Questo consente di leggere la profondità dalla chiglia oppure l'effettiva profondità a seconda delle esigenze.

Per avere una lettura della profondità dalla chiglia o dal punto più basso dell'imbarcazione, misurare la distanza dal trasduttore alla posizione.

Per avere la lettura reale del fondo quando il trasduttore è installato al di sotto della linea di galleggiamento, misurare la distanza dal trasduttore alla linea.

**NOTA:** questa opzione è disponibile esclusivamente quando sono presenti dati sulla profondità validi.

- **1** Misurare la distanza:
	- Se il trasduttore è installato sulla linea di galleggiamento  $\Omega$  oppure ovunque sopra l'estremità della chiglia, misurare la distanza dalla posizione del trasduttore alla chiglia dell'imbarcazione. Immettere tale valore come numero positivo.
	- Se il trasduttore è installato sul fondo della chiglia  $(2)$  e si desidera conoscere la profondità effettiva, misurare la distanza dal trasduttore alla linea di galleggiamento. Immettere tale valore come numero negativo.

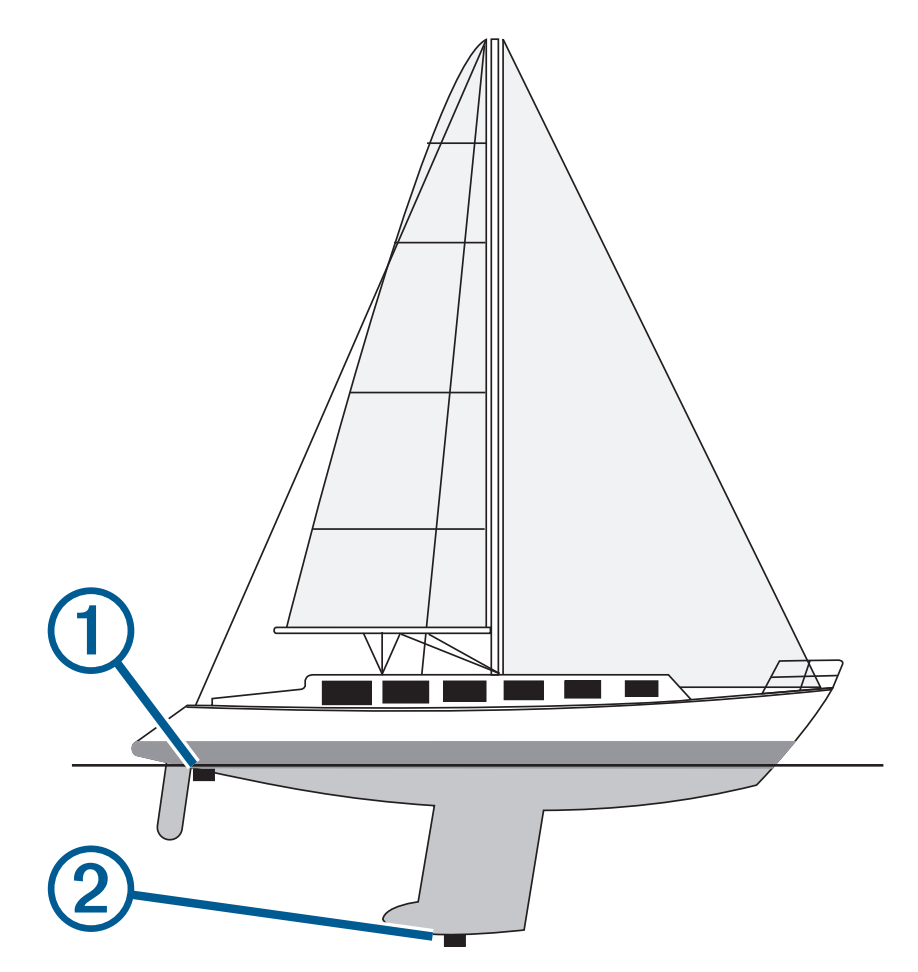

- **2** Eseguire un'operazione:
	- Se il trasduttore è collegato al chartplotter o a un modulo ecoscandaglio, selezionare  $\ddot{Q}$  > La mia **imbarcazione** > **Offset chiglia**.
- **3** Selezionare  $\blacktriangleright$  se il trasduttore è installato sulla linea di galleggiamento oppure selezionare  $\blacktriangleright$  se il trasduttore è installato sul fondo della chiglia.
- **4** Utilizzare i pulsanti freccia per inserire l'offset della chiglia misurato al passaggio 1.

## Impostazione dell'offset della temperatura dell'acqua

L'offset della temperatura consente di compensare la lettura della temperatura rilevata da un sensore di temperatura o da un trasduttore in grado di rilevare la temperatura.

- **1** Misurare la temperatura dell'acqua utilizzando l'apposito sensore o un trasduttore con rilevamento di temperatura collegato alla rete.
- **2** Misurare la temperatura dell'acqua utilizzando un altro sensore della temperatura o un termometro preciso e affidabile.
- **3** Sottrarre il valore della temperatura dell'acqua misurato nel passaggio 1 dal valore della temperatura dell'acqua misurato nel passaggio 2.

Il valore risultante è l'offset della temperatura. Immettere il valore ottenuto nel passaggio 5 come un numero positivo se il sensore rileva una temperatura dell'acqua inferiore rispetto al valore reale. Immettere il valore ottenuto nel passaggio 5 come un numero negativo se il sensore rileva una temperatura dell'acqua superiore rispetto al valore reale.

- **4** Selezionare  $\overline{Q}$  > La mia imbarcazione > Offset temp..
- **5** Immettere il valore di offset della temperatura calcolato nel passaggio 3.

## Ripristinare le impostazioni predefinite del chartplotter

**NOTA:** questa operazione interessa tutti i dispositivi della rete.

- **1** Selezionare  $\overline{Q}$  > Sistema > Informazioni sul sistema > Reimp.
- **2** Selezionare un'opzione:
	- Per ripristinare le impostazioni predefinite del dispositivo, selezionare **Ripristina le impostazioni predefinite**. Questa operazione consente di ripristinare le impostazioni predefinite della configurazione senza che i dati utente, le mappe o gli aggiornamenti software salvati vengano rimossi.
	- Per eliminare i dati salvati, ad esempio waypoint e rotte, selezionare **Elimina dati utente**. Questa operazione non interessa le mappe o gli aggiornamenti software.
	- Per cancellare i dati salvati e ripristinare le impostazioni dei dispositivi ai valori predefiniti, disconnettere il chartplotter dalla Garmin Marine Network e selezionare **Elimina i dati e ripristina le impostazioni**. Questa operazione non interessa le mappe o gli aggiornamenti software.

# Condivisione e gestione dei dati utente

#### **AVVERTENZA**

Questa funzione consente di importare dati da altri dispositivi che potrebbero essere state generati da terze parti. Garmin non fornisce garanzie sulla precisione, l'affidabilità, la completezza o la puntualità dei dati generati da terzi. L'utente si assume tutti i rischi legati all'affidabilità o all'utilizzo del sito Web.

È possibile condividere i dati utente tra dispositivi compatibili. I dati utente includono waypoint, tracce salvate, rotte e confini.

• È possibile condividere e gestire i dati utente utilizzando una scheda di memoria. È necessario disporre di una scheda di memoria installata nel dispositivo. Questo dispositivo supporta una scheda di memoria fino a 32 GB, formattata su FAT32.

## Selezionare un tipo di file per waypoint e rotte di terzi

È possibile importare ed esportare waypoint e rotte di dispositivi di terzi.

- **1** Inserire una scheda di memoria nell'alloggiamento della scheda.
- **2** Selezionare > **Dati utente** > **Trasferimento dati** > **Tipo di file**.
- **3** Selezionare **GPX**.

Per trasferire di nuovo i dati con i dispositivi Garmin, selezionare il tipo di file ADM.

## Copia dei dati utente da una scheda di memoria

È possibile trasferire i dati utente da una scheda di memoria per trasferirli da altri dispositivi.

- **1** Inserire una scheda di memoria in un alloggiamento.
- **2** Selezionare > **Dati utente** > **Trasferimento dati**.
- **3** Se necessario, selezionare la scheda di memoria su cui copiare i dati.
- **4** Selezionare un'opzione:
	- Per trasferire dati dalla scheda di memoria al chartplotter e combinarli con i dati utente esistenti, selezionare **Unisci da scheda**.
	- Per trasferire dati dalla scheda di memoria al chartplotter e sovrascrivere i dati utente esistenti, selezionare **Sostituisci da scheda**.
- **5** Selezionare il nome del file.

## Copia dei dati utente su una scheda di memoria

È possibile salvare i dati utente su una scheda di memoria per trasferirli su altri dispositivi.

- **1** Inserire una scheda di memoria nel lettore di carte.
- **2** Selezionare > **Dati utente** > **Trasferimento dati** > **Salva su scheda**.
- **3** Se necessario, selezionare la scheda di memoria su cui copiare i dati.
- **4** Selezionare un'opzione:
	- Per creare un nuovo file,selezionare **Aggiungi nuovo file** e immettere un nome.
	- Per aggiungere le informazioni a un file esistente, selezionarlo dall'elenco, quindi selezionare **Salva su scheda**.

## Aggiornamento delle mappe integrate con una scheda di memoria e Garmin Express

È possibile aggiornare le mappe integrate utilizzando l'applicazione per computer Garmin Express e una scheda di memoria.

- **1** Inserire una scheda di memoria nell'alloggiamento schede del computer (*Inserire le schede di memoria*, pagina 4).
- **2** Aprire l'applicazione Garmin Express. Se l'applicazione Garmin Express non è installata sul computer, è possibile scaricarla all'indirizzo garmin.com/express.
- **3** Se necessario, registrare il dispositivo (*Registrazione del dispositivo utilizzando l'app Garmin Express*, pagina 68).
- **4** Fare clic su **Imbarcazione** > **Visualizza dettagli**.
- **5** Fare clic su **Scarica** accanto alla mappa da aggiornare.
- **6** Attenersi alle istruzioni visualizzate per completare il download.
- **7** Attendere che l'aggiornamento venga scaricato.
	- L'aggiornamento può richiedere molto tempo.
- **8** Al termine del download, espellere la scheda dal computer.
- **9** Inserire la scheda di memoria nell'alloggiamento schede (*Inserire le schede di memoria*, pagina 4).
- 10 Sul chartplotter, selezionare  $\ddot{Q}$  > Sistema > Informazioni sul sistema > Aggiorna mappa incorporata.

La carta aggiornata viene visualizzata sul chartplotter.

## Backup dei dati su un computer

- Inserire una scheda di memoria nell'alloggiamento.
- Selezionare > **Dati utente** > **Trasferimento dati** > **Salva su scheda**.
- Scegliere un nome file nell'elenco o selezionare **Aggiungi nuovo file**.
- Selezionare **Salva su scheda**.
- Rimuovere la scheda di memoria e inserirla in un lettore collegato al computer.
- Aprire la cartella Garmin\UserData nella scheda di memoria.
- Copiare il file di backup sulla scheda e incollarlo in qualsiasi posizione sul computer.

## Ripristinare i dati salvati su un chartplotter

- Inserire la scheda di memoria in un lettore collegato al computer.
- Copiare un file di backup dal computer a una scheda di memoria, nella cartella denominata Garmin \UserData.
- Inserire una scheda di memoria nell'alloggiamento.
- Selezionare > **Dati utente** > **Trasferimento dati** > **Sostituisci da scheda**.

## Salvare le informazioni del sistema su una scheda di memoria

È possibile salvare le informazioni del sistema su una scheda di memoria, ai fini di una procedura di risoluzione dei problemi. Un rappresentante del servizio di assistenza potrebbe richiedere di utilizzare queste informazioni per recuperare i dati sulla rete.

- Inserire una scheda di memoria nell'alloggiamento della scheda.
- Selezionare > **Sistema** > **Informazioni sul sistema** > **Dispositivi Garmin** > **Salva su scheda**.
- Se necessario, selezionare la scheda di memoria su cui salvare le informazioni di sistema.
- Rimuovere la scheda di memoria.
# Appendice

# ActiveCaptain e Garmin Express

Le app ActiveCaptain e Garmin Express consentono di gestire il chartplotter Garmin e altri dispositivi.

- **ActiveCaptain**: l'app mobile ActiveCaptain fornisce una facile connessione tra il dispositivo mobile compatibile in uso, il chartplotter compatibile Garmin, le cartografie e la Garmin Quickdraw Contours Community (*App ActiveCaptain*, pagina 9). L'app fornisce un accesso illimitato alla cartografia e una modalità mobile rapida per scaricare nuove cartografie tramite la funzione OneChart™ ; inoltre, fornisce un collegamento per ricevere notifiche sul chartplotter e l'accesso alla Community ActiveCaptainper ottenere feedback su porti e altri punti di interesse nautici. È anche possibile utilizzare l'app per pianificare una crociera o traversata con la sincronizzazione dei dati utente. L'app verifica la disponibilità di aggiornamenti per i dispositivi in uso e invia notifiche quando è disponibile un aggiornamento.
- **Garmin Express**: l'app desktop Garmin Express consente di utilizzare il computer e una scheda di memoria per scaricare e aggiornare il software del chartplotter Garmin e le cartografie (*App Garmin Express*, pagina 67). Si consiglia di utilizzare l'app Garmin Express per trasferimenti dati più veloci di aggiornamenti e download di grandi dimensioni e per evitare possibili addebiti per traffico dati applicati del proprio provider con i dispositivi mobili in uso.

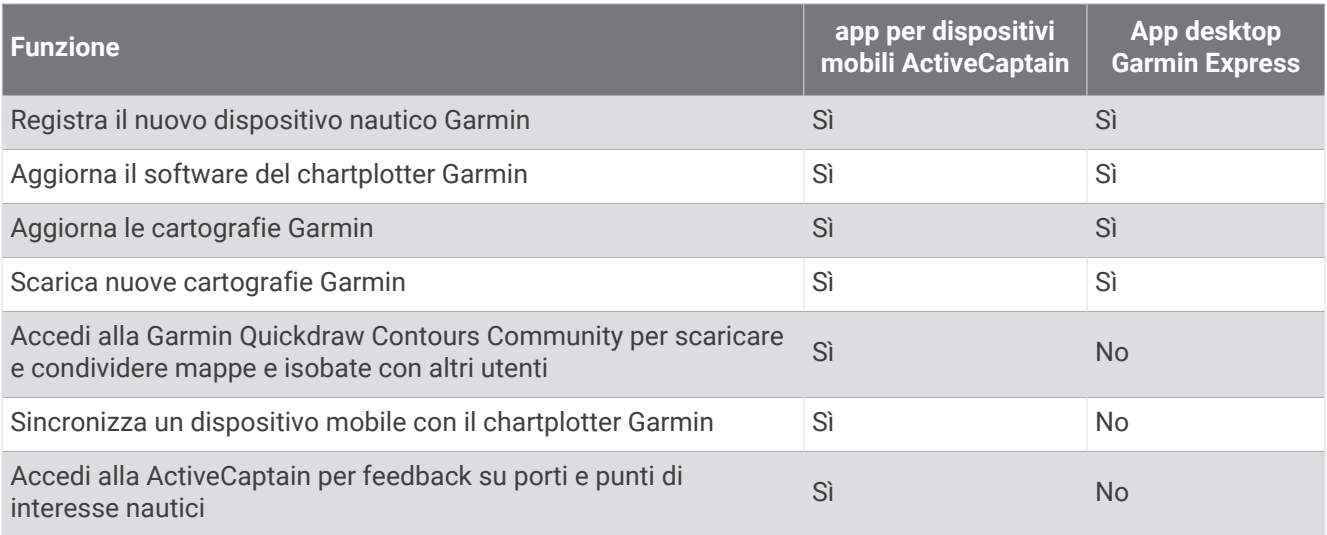

### App Garmin Express

L'app desktop Garmin Express consente di utilizzare il computer e una scheda di memoria per scaricare e aggiornare il software del dispositivo Garmin e le cartografie e di registrare i propri dispositivi. È raccomandata per eseguire download e aggiornamenti di dimensioni maggiori per un trasferimento dei dati più rapido ed evitare possibili costi per alcuni dispositivi mobili.

### Installazione dell'app Garmin Express sul computer

È possibile installare l'app Garmin Express su un computer Windows® o Mac®.

- **1** Visitare il sito Web garmin.com/express.
- **2** Seleziona **Download per Windows** o **Download per Mac**.
- **3** Seguire le istruzioni visualizzate sullo schermo.

### Registrazione del dispositivo utilizzando l'app Garmin Express

**NOTA:** è necessario utilizzare l'app ActiveCaptain e un dispositivo mobile per registrare il dispositivo (*Introduzione all'app ActiveCaptain*, pagina 10).

Per un'assistenza completa, eseguire subito la registrazione in linea. Conservare in un luogo sicuro la ricevuta di acquisto originale o la fotocopia.

- **1** Installare l'app Garmin Express sul computer (*Installazione dell'app Garmin Express sul computer*, pagina 67).
- **2** Inserire una scheda di memoria nell'alloggiamento per schede di memoria (*Inserire le schede di memoria*, pagina 4).
- **3** Attendere alcuni istanti.

Il chartplotter apre la pagina di gestione delle schede e crea un file denominato GarminDevice.xml nella cartella Garmin sulla scheda di memoria.

- **4** Rimuovere la scheda di memoria dal dispositivo.
- **5** Avviare l'app Garmin Express sul computer.
- **6** Inserire la scheda di memoria nel computer.
- **7** Se necessario, selezionare **Per cominciare**.
- **8** se necessario, mentre l'applicazione esegue la ricerca, selezionare **Accedi** accanto a **Si dispone di dispositivi o carte nautiche?** vicino alla parte inferiore dello schermo.
- **9** Creare o accedere al proprio account Garmin.
- **10** Seguire le istruzioni visualizzate per configurare l'imbarcazione.
- **11** Selezionare > **Aggiungi**.

L'applicazione Garmin Express cerca le informazioni del dispositivo nella scheda di memoria.

**12** Selezionare **Aggiungi dispositivo** per registrare il dispositivo.

Una volta completata la registrazione, l'applicazione Garmin Express cerca ulteriori carte e aggiornamenti per il dispositivo.

Quando si aggiungono dispositivi alla rete del chartplotter, ripetere questa procedura per registrare i nuovi dispositivi tramite l'app Garmin Express.

### Aggiornamento delle cartografie tramite l'app Garmin Express

Questo dispositivo supporta una scheda di memoria microSD di massimo 32 GB, formattata su FAT32 con una velocità di classe 4 o superiore. Si consiglia l'uso di una scheda di memoria di almeno 8 GB con velocità di classe 10.

Il download dell'aggiornamento cartografie potrebbe richiedere alcune ore.

È necessario utilizzare una scheda di memoria vuota per gli aggiornamenti cartografie. Durante il processo di aggiornamento, il contenuto della scheda viene cancellato e la scheda viene riformattata.

- **1** Installare l'app Garmin Express sul computer (*Installazione dell'app Garmin Express sul computer*, pagina 67).
- **2** Avviare l'app Garmin Express sul computer.
- **3** Selezionare l'imbarcazione e il dispositivo in uso.
- **4** Se sono disponibili aggiornamenti delle cartografie, selezionare **Aggiornamenti cartografia** > **Continua**.
- **5** Leggere e accettare i termini.
- **6** Inserire la scheda di memoria del chartplotter nel computer.
- **7** Selezionare l'unità per la scheda di memoria.
- **8** Controllare l'avviso di riformattazione e selezionare **OK**.
- **9** Attendere che l'aggiornamento cartografie venga copiato sulla scheda di memoria.

**NOTA:** la copia del file di aggiornamento sulla scheda può richiedere da pochi minuti ad alcune ore.

- **10** Chiudere l'app Garmin Express.
- **11** Espellere la scheda di memoria dal computer.
- **12** Accendere il chartplotter.
- **13** Una volta visualizzata la schermata principale, inserire la cartuccia d'aggiornamento del lettore cartografico. **NOTA:** per poter visualizzare le istruzioni di aggiornamento, è necessario avviare il dispositivo completamente prima di inserire la scheda.
- **14** Selezionare **Aggiorna software** > **Sì**.
- **15** Attendere qualche minuto fino al completamento del processo di aggiornamento.
- **16** Quando richiesto, lasciare inserita la scheda di memoria e riavviare il chartplotter.
- **17** Rimuovere la scheda di memoria.

**NOTA:** se la scheda di memoria viene rimossa prima del riavvio completo del dispositivo, l'aggiornamento non viene completato.

#### Aggiornamenti software

Quando si installa un nuovo dispositivo o si aggiunge un accessorio, potrebbe essere necessario aggiornare il software.

Per aggiornare il software del dispositivo, è possibile utilizzare l'app mobile ActiveCaptain (*Aggiornamento sofware con l'app ActiveCaptain*, pagina 10).

È anche possibile utilizzare l'app desktop Garmin Express per aggiornare il software del chartplotter (*Caricamento del nuovo software su una scheda di memoria tramite Garmin Express*, pagina 70).

Questo dispositivo supporta una scheda di memoria microSD di massimo 32 GB, formattata su FAT32 con una velocità di classe 4 o superiore. Si consiglia l'uso di una scheda di memoria di almeno 8 GB con velocità di classe 10.

Prima di aggiornare il software, è necessario verificare la versione software installata sul dispositivo (*Visualizzazione delle informazioni sul software del sistema*, pagina 57). Per far ciò, visitare il sito Web garmin.com/support/software/marine.html, selezionare Visualizza tutti i dispositivi in questo bundle e confrontare la versione software installata con la versione software elencata per il prodotto in uso.

Se la versione software installata sul dispositivo in uso è meno recente di quella indicata sul sito Web, è necessario aggiornare il software tramite l'app mobile ActiveCaptain (*Aggiornamento sofware con l'app ActiveCaptain*, pagina 10) oppure tramite l'app desktop Garmin Express (*Caricamento del nuovo software su una scheda di memoria tramite Garmin Express*, pagina 70).

#### Caricamento del nuovo software su una scheda di memoria tramite Garmin Express

È possibile copiare l'aggiornamento software su una scheda di memoria utilizzando un computer tramite l'app Garmin Express.

Questo dispositivo supporta una scheda di memoria microSD di massimo 32 GB, formattata su FAT32 con una velocità di classe 4 o superiore. Si consiglia l'uso di una scheda di memoria di almeno 8 GB con velocità di classe 10.

Il download dell'aggiornamento software potrebbe richiedere da pochi minuti ad alcune ore.

Per gli aggiornamenti software, è necessario utilizzare una scheda di memoria vuota. Durante il processo di aggiornamento, il contenuto della scheda viene cancellato e la scheda viene riformattata.

- **1** Inserire una scheda di memoria nel relativo alloggiamento sul computer.
- **2** Installare l'app Garmin Express (*Installazione dell'app Garmin Express sul computer*, pagina 67).
- **3** Selezionare l'imbarcazione e il dispositivo in uso.
- **4** Selezionare **Aggiornamenti software** > **Continua**.
- **5** Leggere e accettare i termini.
- **6** Selezionare l'unità per la scheda di memoria.
- **7** Esaminare l'avviso di riformattazione e selezionare **Continua**.
- **8** Attendere che l'aggiornamento software venga copiato sulla scheda di memoria.

**NOTA:** la copia del file di aggiornamento sulla scheda può richiedere da pochi minuti ad alcune ore.

**9** Chiudere l'app Garmin Express.

**10** Espellere la scheda di memoria dal computer.

Dopo aver caricato l'aggiornamento sulla scheda di memoria, installare il software sul chartplotter (*Aggiornamento del software del dispositivo tramite una scheda di memoria*, pagina 70).

#### Aggiornamento del software del dispositivo tramite una scheda di memoria

Per aggiornare il software utilizzando una scheda di memoria, è necessario utilizzare una scheda di aggiornamento software o caricare l'ultima versione software su una scheda di memoria utilizzando l'app Garmin Express (*Caricamento del nuovo software su una scheda di memoria tramite Garmin Express*, pagina 70).

- **1** Accendere il chartplotter.
- **2** Una volta visualizzata la schermata principale, inserire la cartuccia d'aggiornamento del lettore cartografico. **NOTA:** per poter visualizzare le istruzioni di aggiornamento del software, è necessario avviare il dispositivo completamente prima di inserire la scheda.
- **3** Selezionare **Installa ora** > **Aggiorna software** > **Sì**.
- **4** Attendere qualche minuto che il processo di aggiornamento software sia completato.
- **5** Quando richiesto, lasciare inserita la scheda di memoria e riavviare il chartplotter.
- **6** Rimuovere la scheda di memoria.

**NOTA:** se la cartuccia d'aggiornamento viene rimossa prima del riavvio completo del dispositivo, l'aggiornamento software non viene completato.

### Pulizia dello schermo

#### *AVVISO*

I detergenti a base di ammoniaca possono danneggiare il rivestimento anti-riflesso.

Il dispositivo è rivestito con uno speciale materiale anti-riflesso, molto sensibile a cere e prodotti abrasivi.

- **1** Applicare sul panno un detergente per occhiali adatto ai rivestimenti.
- **2** Pulire delicatamente lo schermo con un panno morbido, pulito e privo di lanugine.

# Visualizzare le immagini su una scheda di memoria

È possibile visualizzare le immagini salvate su una scheda di memoria. È possibile visualizzare i file .jpg, .png e .bmp.

- **1** Inserire una scheda di memoria con i file immagine nel lettore di schede.
- 2 Selezionare **4** > **Visualizzatore immagini**.
- **3** Selezionare la cartella contenente le immagini.
- **4** Attendere alcuni secondi il caricamento delle immagini in miniatura.
- **5** Selezionare un'immagine.
- **6** Utilizzare le frecce per scorrere le immagini.
- **7** Se necessario, selezionare **MENU** > **Avvia presentazione**.

### Screenshot

È possibile acquisire una schermata qualsiasi visualizzata sul chartplotter come file .png. È possibile trasferire la schermata nel computer.

#### Acquisizione delle screenshot

- **1** Inserire una scheda di memoria nell'alloggiamento della scheda.
- **2** Selezionare  $\ddot{Q}$  > **Preferenze** > **Acquisizione schermata** > **Attivato.**
- **3** Accedere alla schermata che si desidera acquisire.
- **4** Tenere premuto **HOME** per almeno sei secondi.

#### Trasferimento delle schermate su un computer

- **1** Rimuovere la scheda di memoria dal chartplotter e inserirla in un lettore di schede collegato al computer.
- **2** Da Windows Esplora risorse, aprire la cartella Garmin\scrn sulla scheda di memoria.
- **3** Copiare il file di immagine dalla scheda e incollarlo in qualsiasi posizione sul computer.

### Risoluzione dei problemi

#### Il dispositivo non acquisisce i segnali GPS

Se il dispositivo non acquisisce i segnali satellitari, le cause potrebbero essere diverse. Se il dispositivo ha percorso una lunga distanza dall'ultima volta che ha acquisito i satelliti o è stato spento per diverse settimane o mesi, il dispositivo potrebbe non essere in grado di acquisire correttamente i satelliti.

- Accertarsi che il dispositivo stia utilizzando il software più recente. In caso contrario, aggiornare il software del dispositivo (*Aggiornamenti software*, pagina 69).
- Accertarsi che il dispositivo disponga di una visuale libera del cielo, in modo tale che l'antenna possa ricevere il segnale GPS. Se è installato all'interno di una cabina, deve essere vicino a un oblò affinché riceva il segnale GPS.

### Il dispositivo non si accende o continua a spegnersi

I dispositivi che si spengono in maniera discontinua o non si accendono possono indicare un problema relativo all'alimentazione fornita al dispositivo. Verificare questi elementi per provare a risolvere la causa del problema di alimentazione.

• Accertarsi che la sorgente di alimentazione stia generando energia.

È possibile controllare questa funzione in diversi modi. Ad esempio, è possibile verificare se altri dispositivi alimentati dalla sorgente stiano funzionando.

• Controllare il fusibile nel cavo di alimentazione.

Il fusibile deve essere collocato in un supporto incluso nel cavo rosso del cavo di alimentazione. Verificare che sia installato un fusibile delle dimensioni appropriate. Fare riferimento all'etichetta sul cavo o alle istruzioni di installazione per le dimensioni esatte del fusibile richieste. Controllare il fusibile e verificare che vi sia ancora una connessione al suo interno. È possibile testare il fusibile utilizzando un multimetro. Se il fusibile è funzionante, il multimetro legge 0 ohm.

- Accertarsi che il dispositivo stia ricevendo almeno 12 V cc. Per controllare la tensione, misurare le prese femmina di alimentazione e terra del cavo di alimentazione per il voltaggio CC. Se il voltaggio è inferiore a 12 V cc, il dispositivo non si accenderà.
- Se il dispositivo riceve alimentazione sufficiente ma non si accende, contattare il supporto dei prodotti Garmin.

#### Il dispositivo non crea waypoint nella posizione corretta

È possibile inserire manualmente una posizione waypoint per trasferire e condividere dati da un dispositivo all'altro. Se è stato inserito manualmente un waypoint mediante coordinate e la posizione del punto non appare dove dovrebbe, il map datum e il formato della posizione del dispositivo potrebbero non corrispondere a quelli inizialmente utilizzati per contrassegnare il waypoint.

Il formato della posizione è il modo in cui viene visualizzata la posizione del ricevitore GPS. Questa viene generalmente visualizzata come latitudine/longitudine in gradi e minuti, con opzioni per i gradi, i minuti e i secondi, solo gradi o come uno dei diversi formati del reticolo.

Il map datum è un modello matematico che rappresenta una parte della superficie della Terra. Le linee di latitudine e longitudine su una mappa cartacea si riferiscono a un map datum specifico.

**1** Individuare quale map datum e formato della posizione sono stati utilizzati al momento della creazione del waypoint originale.

Se il waypoint originale è stato estratto da una mappa, una legenda sulla mappa indica il map datum e il formato della posizione utilizzati per creare tale mappa. Generalmente la legenda è reperibile vicino al codice della mappa.

- **2** Selezionare > **Preferenze** > **Unità**.
- **3** Selezionare le impostazioni del map datum e del formato della posizione corrette.
- **4** Creare nuovamente il waypoint.

### Contattare l'assistenza Garmin

- Per assistenza e informazioni, come manuali di prodotto, domande frequenti, video e supporto clienti, visitare il sito Web support.garmin.com.
- Negli Stati Uniti, chiamare il numero 913-397-8200 o 1-800-800-1020.
- Nel Regno Unito, chiamare il numero 0808 238 0000.
- In Europa, chiamare il numero +44 (0) 870 850 1241.

# Caratteristiche tecniche

### Caratteristiche tecniche

#### **Tutti i modelli**

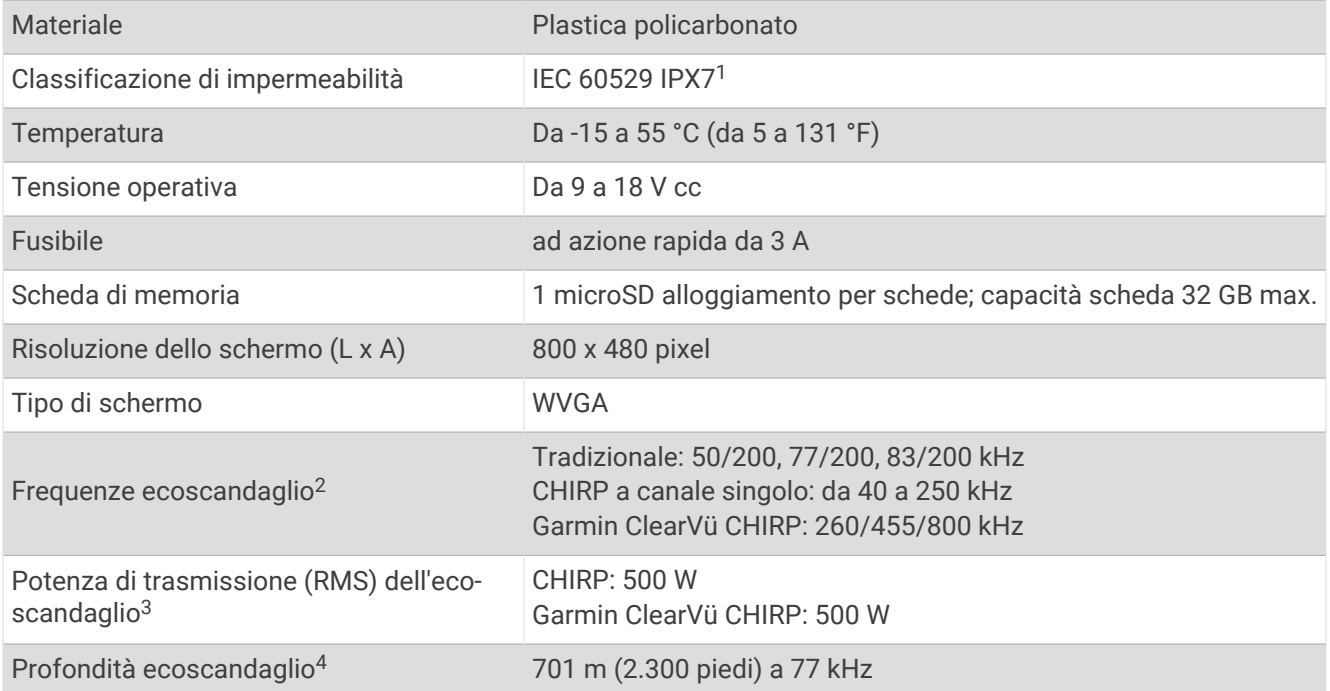

#### **Modelli 5x**

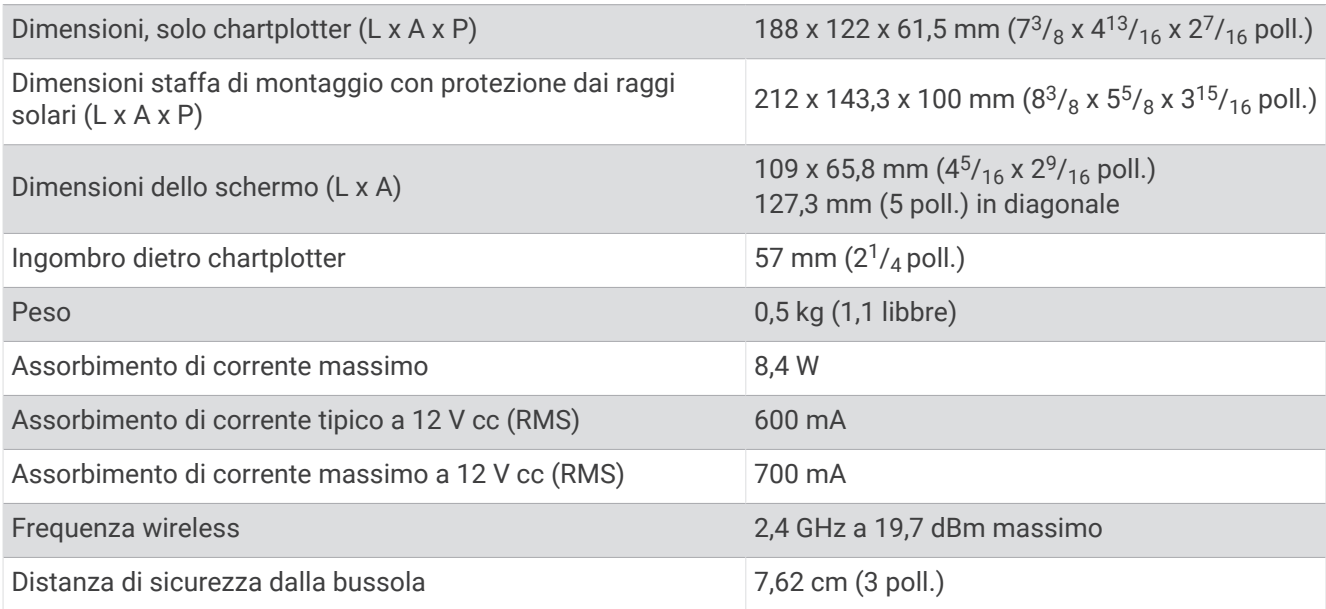

<sup>&</sup>lt;sup>1</sup> Il dispositivo resiste all'esposizione accidentale all'acqua fino a 1 m per un massimo di 30 min. Per ulteriori informazioni, visitare il sito Web www.garmin.com /waterrating.<br><sup>2</sup> Dipende dal trasduttore.<br><sup>3</sup> Dipende dalla profondità e dalla classificazione del trasduttore.<br><sup>4</sup> Dipende da trasduttore, salinità dell'acqua, tipo di fondale e altre condizioni dell'acqua.

#### **Modelli 7x**

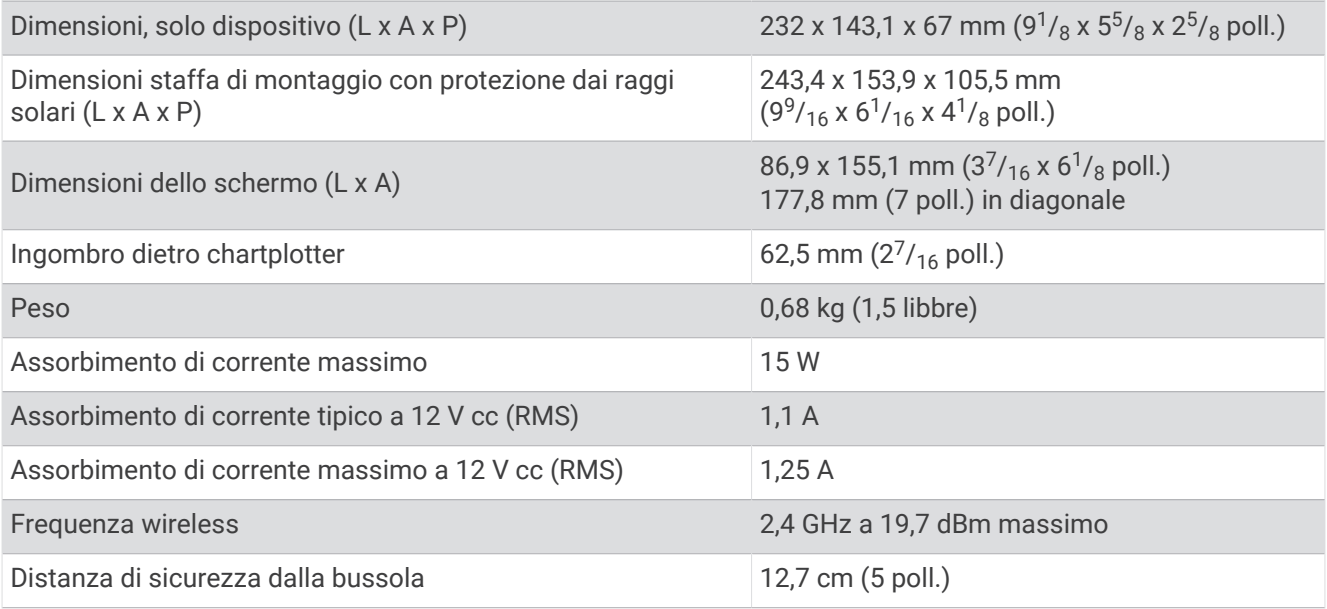

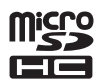